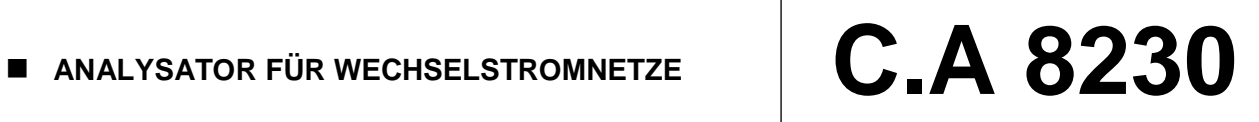

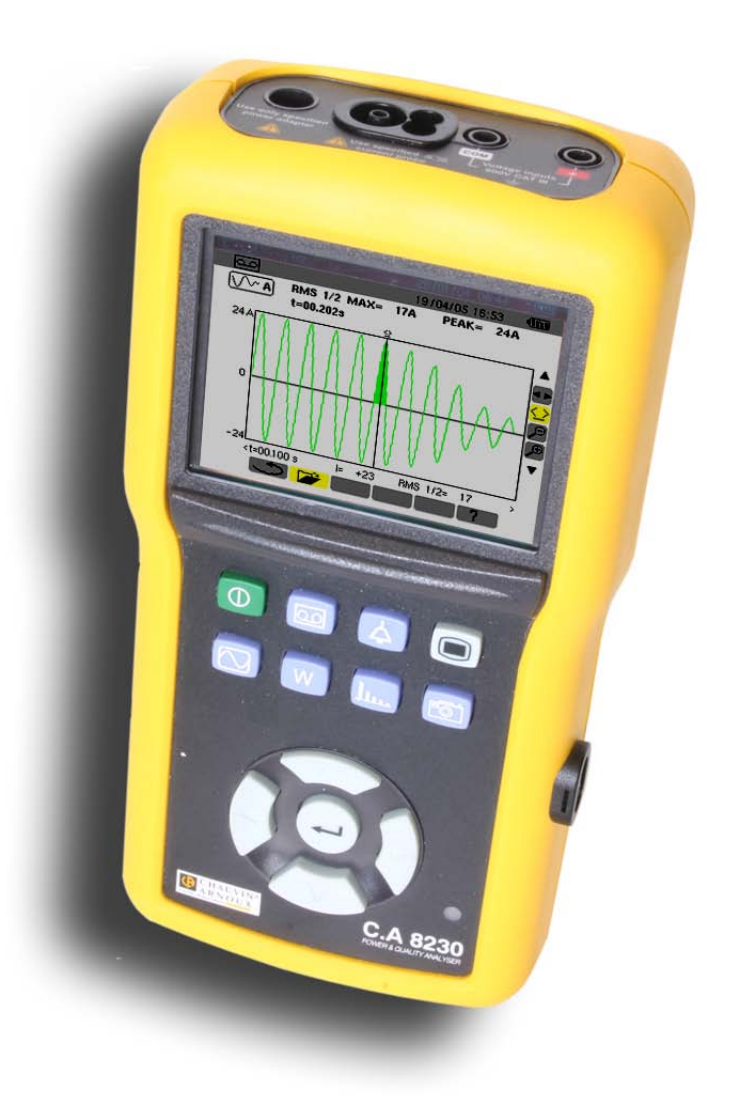

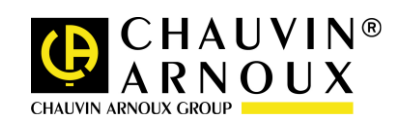

**DEUTSCH Betriebsanleitung**

Sie haben soeben einen **Analysator für Wechselstromnetze C.A 8230** erworben und wir danken Ihnen für Ihr Vertrauen.

Um die optimale Benutzung Ihres Geräte zu gewährleisten, bitten wir Sie:

- diese Bedienungsanleitung **sorgfältig zu lesen**,
- . die Benutzungshinweise **genau zu beachten**.

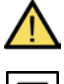

ACHTUNG, GEFAHR! Sobald dieses Gefahrenzeichen irgendwo erscheint, ist der Benutzer verpflichtet, die Anleitung zu Rate zu ziehen.

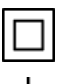

Das Gerät ist durch eine doppelte Isolierung geschützt.

Erde.

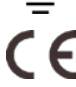

Die CE-Kennzeichnung bestätigt die Übereinstimmung mit den europäischen Richtlinien, insbesondere der Niederspannungs-Richtlinie und der EMV-Richtlinie.

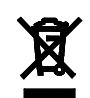

Der durchgestrichene Mülleimer bedeutet, dass das Produkt in der europäischen Union gemäß der WEEE-Richtlinie 2002/96/EG einer getrennten Elektroschrott-Verwertung zugeführt werden muss. Das Produkt darf nicht als Haushaltsmüll entsorgt werden.

### **Definition der Messkategorien:**

 Die Kategorie IV bezieht sich auf Messungen, die an der Quelle von Niederspannungsinstallationen vorgenommen werden.

Beispiele: Verteilerschränke, Trennschalter, Sicherungen, stationäre industrielle Maschinen und Geräte.

 Die Kategorie III bezieht sich auf Messungen, die an der Elektroinstallation eines Gebäudes vorgenommen werden.

Beispiele: Anschluss an das Stromnetz, Energiezähler und Schutzeinrichtungen.

 Die Kategorie II bezieht sich auf Messungen, die direkt an Kreisen der Niederspannungs-Installation vorgenommen werden.

Beispiele: Stromanschluss von Haushaltsgeräten oder tragbaren Elektrowerkzeugen.

# **AGEBRAUCHSANWEISUNGEN**

Dieses Gerät und sein Zubehör entsprechen den Sicherheitsnormen IEC 61010-1, IEC 61010-031 und IEC 61010-2-032 in der Messkategorie III für Spannungen bis 600 V in geschlossenen Räumen.

Die Nichtbeachtung der Sicherheitshinweise kann zu Gefahren durch elektrische Schläge, durch Brand oder Explosion, sowie zur Zerstörung des Geräts und der Anlage führen.

- Der Benutzer bzw. die verantwortliche Stelle müssen die verschiedenen Sicherheitshinweise sorgfältig lesen und gründlich verstehen. Die umfassende Kenntnis und das Bewusstsein der elektrischen Gefahren sind bei jeder Benutzung dieses Gerätes unverzichtbar.
- Wenn das Gerät in unsachgemäßer und nicht spezifizierter Weise benutzt wird, kann der eingebaute Schutz nicht mehr gewährleistet sein und eine Gefahr für den Benutzer entstehen.
- Verwenden Sie das Gerät niemals an Netzen mit höheren Spannungen oder Messkategorien als den angegebenen.
- Verwenden Sie das Gerät niemals, wenn es beschädigt, unvollständig oder schlecht geschlossen erscheint.
- Prüfen Sie vor jeder Benutzung den einwandfreien Zustand der Isolierung der Messleitungen, des Gehäuses und des Zubehörs. Teile mit auch nur stellenweise beschädigter Isolierung müssen für eine Reparatur oder für die Entsorgung ausgesondert werden.
- Verwenden Sie ausschließlich das mitgelieferte Zubehör (Messleitungen, Prüfspitzen usw…). Die Verwendung von Zubehör mit niedrigerer Bemessungsspannung oder Messkategorie verringert die zulässige Spannung bzw. Messkategorie auf den jeweils niedrigsten Wert des verwendeten Zubehörs.
- Verwenden Sie stets die erforderliche persönliche Schutzausrüstung.
- Fassen Sie Messleitungen, Prüfspitzen, Krokodilklemmen und ähnliches immer nur hinter dem Griffschutzkragen an.
- Reparaturen und messtechnische Überprüfungen dürfen nur durch zugelassenes Fachpersonal erfolgen.

# **INHALT**

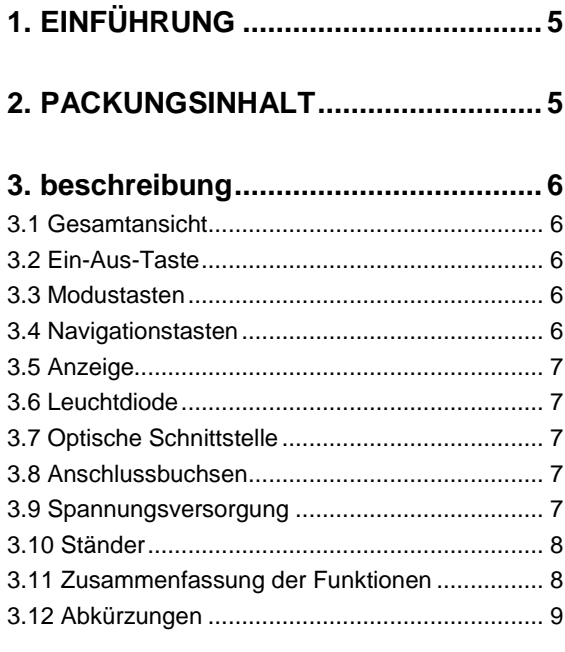

# **[4. TASTE \(Konfiguration\).............](#page-10-0) 11**

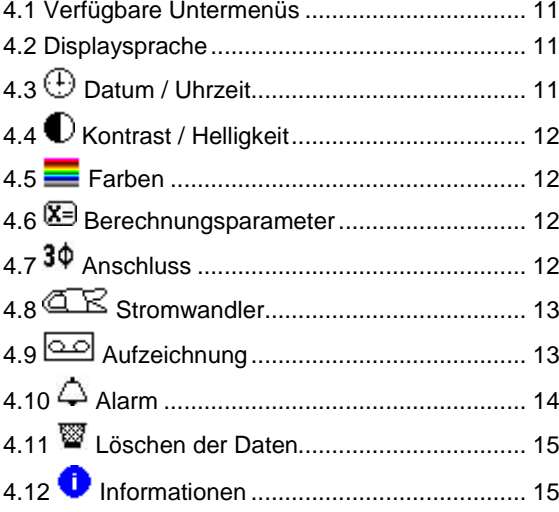

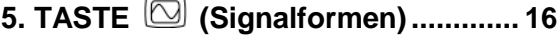

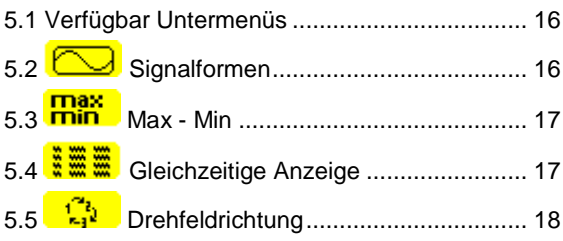

# **[6. TASTE \(Leistung und Energie\).](#page-19-0) 20**

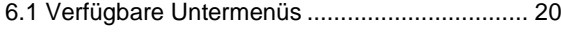

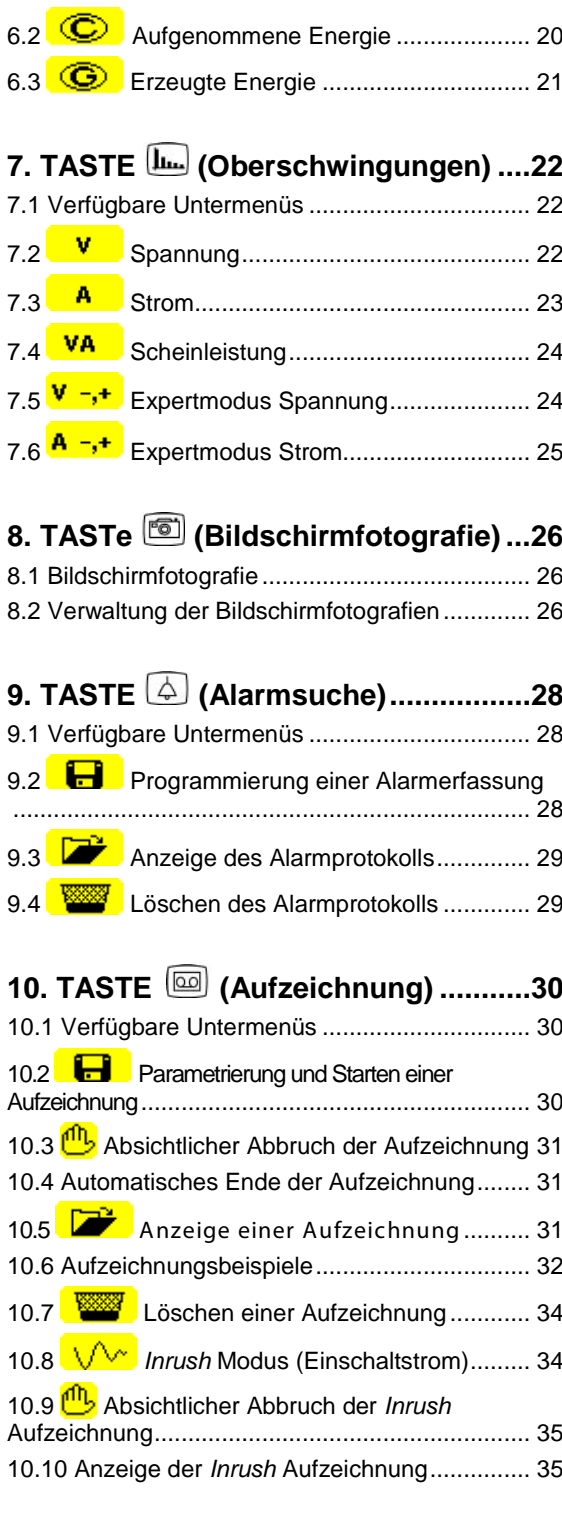

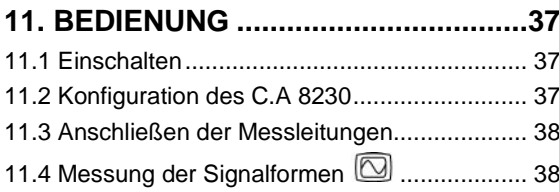

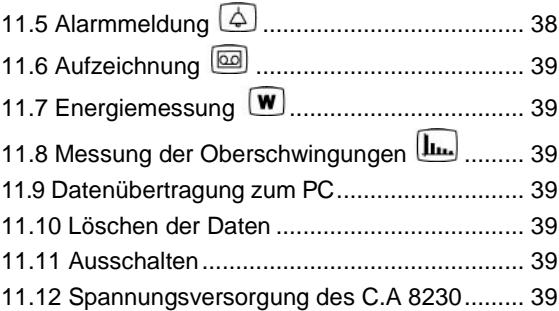

# **12. WARTUNG [.....................................](#page-39-0) 40**

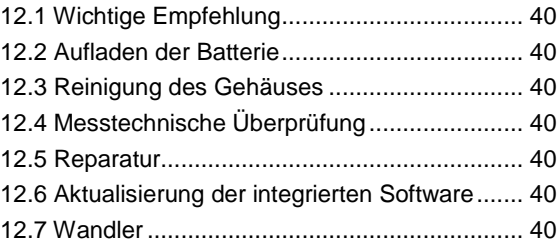

# **[13. ALLGEMEINE KENNDATEN..........](#page-40-0) 41**

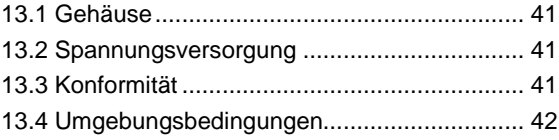

# **[14. FUNKTIONELLE KENNDATEN......](#page-42-0) 43**

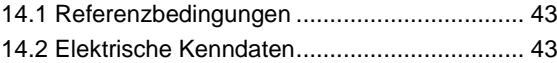

# **[15. ANHÄNGE......................................](#page-46-0) 47**

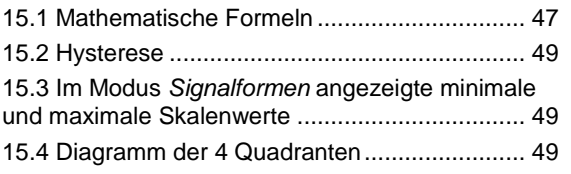

## **[16. bestellangaben](#page-49-0) .............................. 50** [16.1 Power Quality Analyser C.A8230........................](#page-50-0) 51

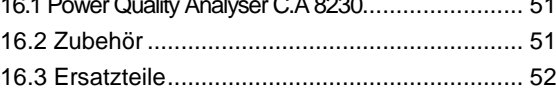

<span id="page-4-0"></span>Der C.A 8230 ist ein Analysator der Qualität der Stromversorgung in Einphasennetzen AC+DC 600 V Kategorie III (IEC 61010-1) mit grafischer Anzeige. Durch Messung der Effektivwerte, Leistungen und Störungen der Verteilernetze liefert er ein sofortiges Bild der wichtigsten Merkmale eines Netzes und ermöglicht es, Änderungen der einzelnen Parameter im zeitlichen Verlauf zu verfolgen.

Seine kompakte und stoßfeste Bauweise, seine Ergonomie und die einfache Benutzeroberfläche machen ihn zu einem bedienungsfreundlichen und instinktiv benutzbaren Gerät.

Der C.A 8230 beschränkt sich nicht darauf ein sofortiges Bild der wichtigsten Netzeigenschaften zu liefern, sondern ermöglicht ebenfalls die Verfolgung ihrer Veränderungen im zeitlichen Verlauf. Das<br>multifunktionale Messsystem gewährleistet multifunktionale gleichzeitig sämtliche Messfunktionen für die verschiedenen Messgrößen, die Erfassung, die kontinuierliche Aufzeichnung und die Anzeige. Hinzu kommt noch eine große Flexibilität dank der Wahl der einzelnen Fühler für Messungen von einigen Hundert Milliampere (MN93A) bis zu mehreren Kiloampere (Amp*FLEX™*).

Der C.A 8230 ist bestimmt für Techniker und Ingenieure der Prüf- und Wartungsteams in gewerblichen und behördlichen Einrichtungen, die Strom zum gelben (36 bis 250 kVA) und grünen (> 250kW) Tarif abnehmen, um Kontroll- und Diagnosemessungen in Einphasen- oder Dreiphasen-Niederspannungsnetzen durchzuführen.

Die wichtigsten durchführbaren Messungen sind:

<span id="page-4-1"></span> Messung der effektiven Wechselspannung bis 600 V (Phase/Neutralleiter) und 660 V (Phase/Phase) – unter der Bedingung, dass die Spannung zwischen Phase und Erde 600 V nicht überschreitet.

- Messung des effektiven Wechselstroms bis 6 500 A eff.
- Messung der Netzfrequenz von 40 Hz bis 69 Hz.
- Berechnung des Scheitelfaktors für Strom und Spannung.
- Ermittlung des K-Faktors für den Strom (Transformatoren).
- Ermittlung des *Kurzzeitflickers* für die Spannung.
- Messung der Winkel der Oberschwingungen und<br>der Klirrfaktoren (im Vergleich zur der Klirrfaktoren (im Vergleich zur Grundschwingung) für Spannung, Strom oder Leistung bis zur 50. Ordnung. Ermittlung der Gesamtklirrfaktoren.
- Messung von Wirk-, Blind- und Scheinleistung pro Phase und kumuliert.
- Ermittlung des Leistungsfaktors, des Verschiebungsfaktors und der Tangente.
- Summierung der erzeugten und aufgenommenen Energien, ab einem vom Benutzer festgelegten Zeitpunkt.
- Überwachung des über einen Zeitraum von 1 Sekunde bis 15 Minuten berechneten Mittelwerts eines beliebigen Parameters. Abspeichern der Werte über einen begrenzten Zeitraum im Speicher des Gerätes.
- Aufzeichnung, Datierung und Spezifizierung der<br>Störungen: Überspannungen, Überspannungen, Spannungseinbrüche und und Spannungsunterbrechungen, Leistungsüberschreitung, Grenzwertüberschreitung der Oberschwingungen usw.

# **2. PACKUNGSINHALT**

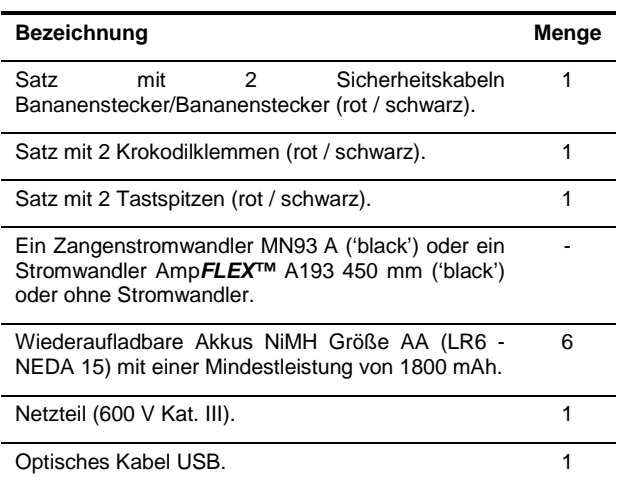

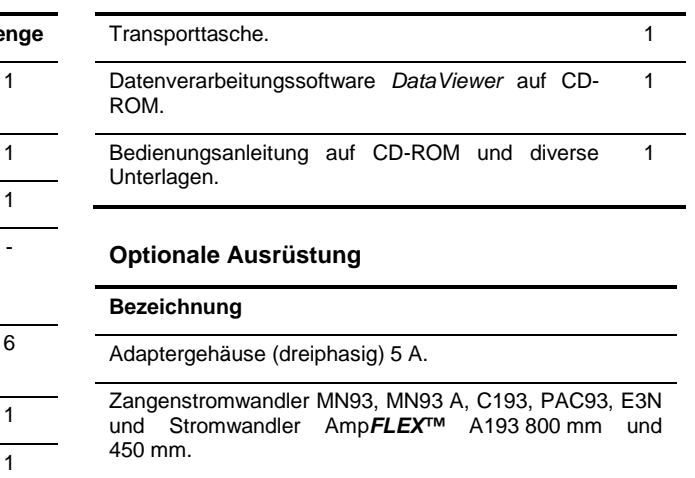

# <span id="page-5-1"></span><span id="page-5-0"></span>**3.1 Gesamtansicht**

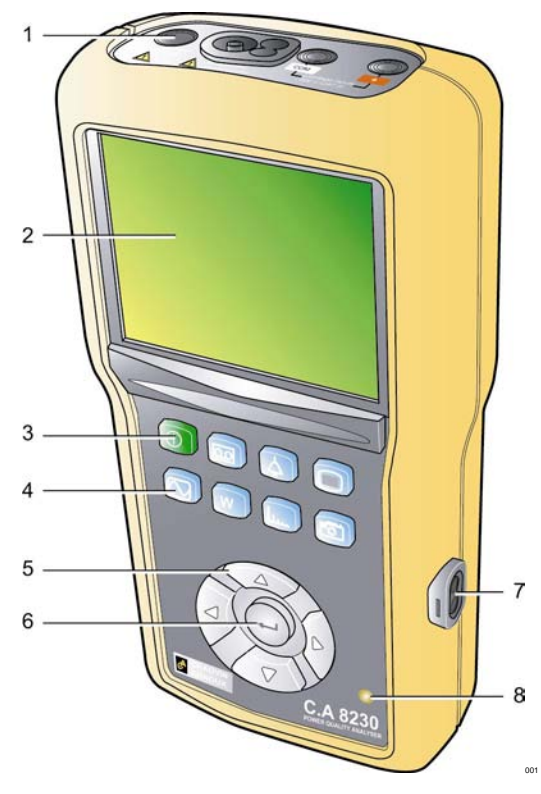

*Abbildung 1: Gesamtansicht des C.A 8230.*

<span id="page-5-5"></span>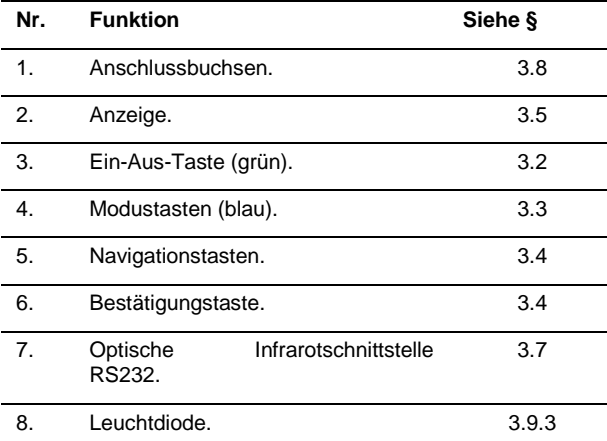

# <span id="page-5-2"></span>**3.2 Ein-Aus-Taste**

Durch Betätigung der Taste (10) wird das Gerät eingeschaltet; nach ca. 5 Sekunden ist es betriebsbereit. Bei erneuter Betätigung schaltet das Gerät ab; die Aufzeichnungen (Messwert und Bildschirmfotografien) und die Parametrierung bleiben erhalten. Bei einem laufenden Messvorgang muss die Ausschaltung bestätigt werden.

# <span id="page-5-3"></span>**3.3 Modustasten**

Sie ermöglichen den Zugriff auf die einzelnen Betriebsarten:

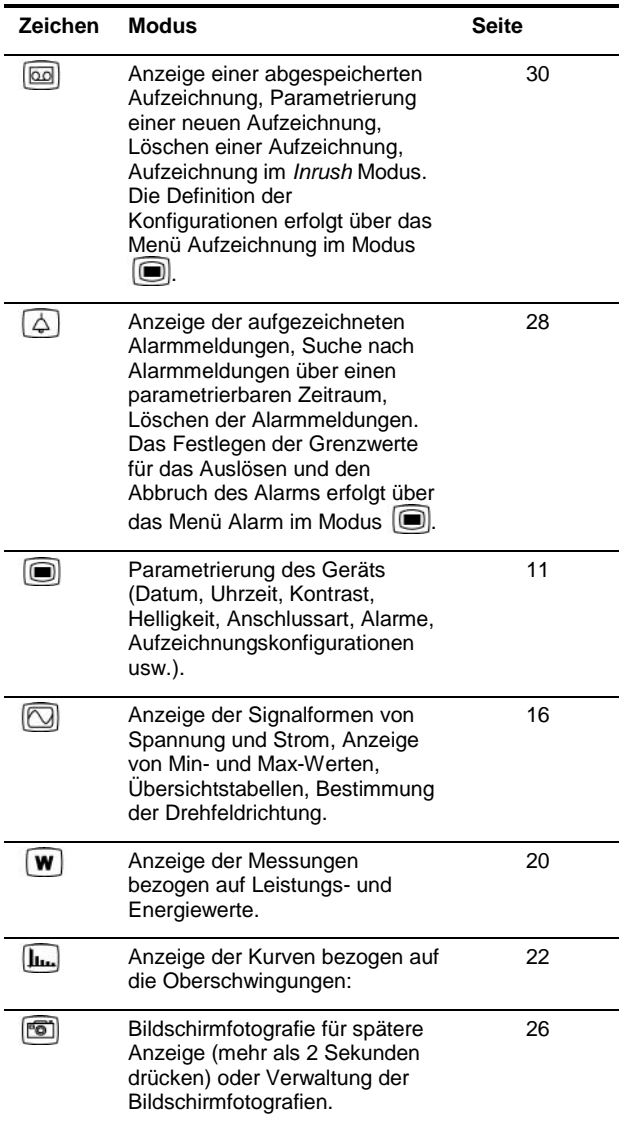

# <span id="page-5-4"></span>**3.4 Navigationstasten**

Ein Tastensatz mit 4 Richtungstasten und einer Bestätigungstaste ermöglicht die Navigation in den verschiedenen Menüs.

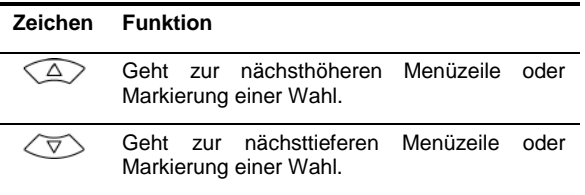

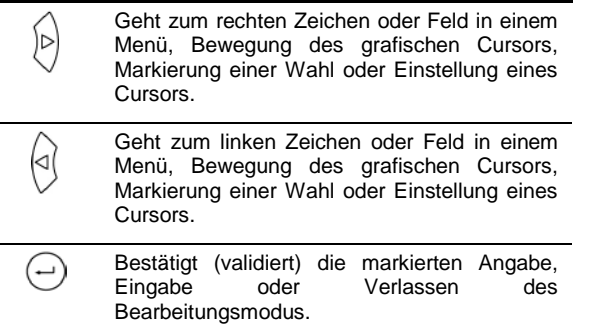

# <span id="page-6-0"></span>**3.5 Anzeige**

Dieses LC-Farbdisplay mit 320x240 Pixel ermöglicht die Anzeige der Messungen oder der Einstellmenüs. Bei der Inbetriebnahme des C.A 8230 wird automatisch die Bildschirmseite *Signalformen* angezeigt. Nähere Angaben zu dieser Bildschirmseite finden Sie in Kapitel [5,](#page-15-0) Seite [16.](#page-15-2)

In der Regel werden folgende Informationen angezeigt:

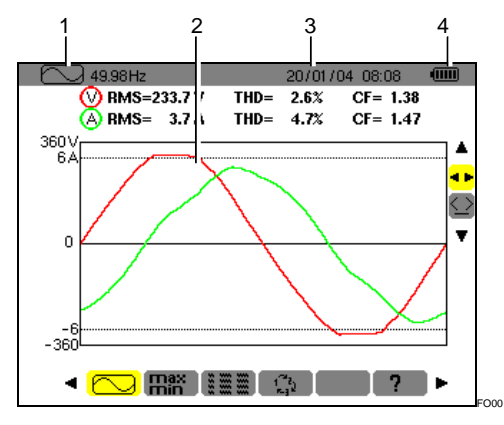

*Abbildung 2: Beispiel einer Bildschirmseite.*

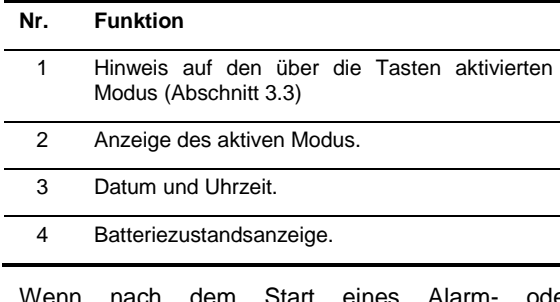

Wenn nach dem Start eines Alarm- oder Aufzeichnungsvorgangs (Bereitschaft oder laufender Vorgang) 5 Minuten lang keine Tasten betätigt werden, schaltet das Gerät automatisch in den Standby-Betrieb. Bei Betätigung einer beliebigen Taste schaltet das Gerät wieder auf Vollbetrieb.

# <span id="page-6-1"></span>**3.6 Leuchtdiode**

Die rechts unten am Gerät befindliche Diode (Abbildung 1, Nr. 8) (gelbe LED):

 **Leuchtet ständig**, wenn das Gerät über eine externe Spannungsquelle versorgt wird.

 **Blinkt** bei Umschaltung des C.A 8230 in den Standby-Betrieb, wenn keine Netzspannung vorhanden ist.

# <span id="page-6-2"></span>**3.7 Optische Schnittstelle**

Sie ermöglicht eine optische, d.h. galvanisch getrennte Zweirichtungsverbindung [\(Abbildung 1,](#page-5-5) Nr. 7) zwischen dem C.A 8230 und einem PC für die Übertragung der Informationen (Alarme, Bildschirmfotografien, Motoranläufe, Aufzeichnungen) sowie aller im Display des C.A 8230 angezeigten momentanen Messwerte und Signalformen in den Speicher des PC.

Vom PC zum C.A 8230 werden eventuelle Aktualisierungen der Gerätesoftware und bestimmte Konfigurationen übertragen.

Die Übertragungsrate wird automatisch vom C.A 8230 in Übereinstimmung mit der verwendeten Software bestimmt; die maximale Übertragungsrate kann bis zu 115,2 kbps betragen.

# <span id="page-6-3"></span>**3.8 Anschlussbuchsen**

Die auf dem Gerät befindlichen Anschlussbuchsen haben folgende Funktionen:

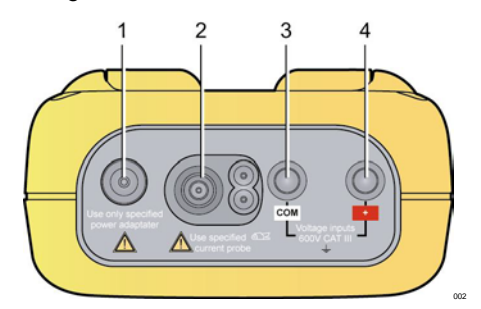

*Abbildung 3: Anschlussbuchsen auf dem Gerät.*

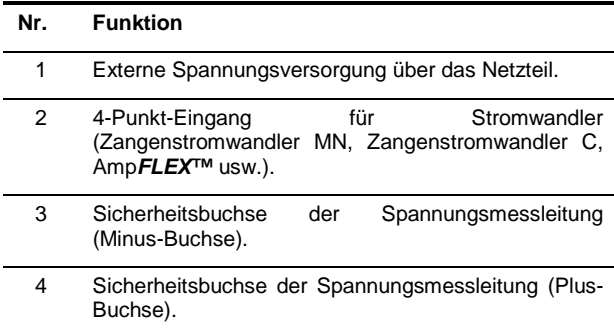

# <span id="page-6-4"></span>**3.9 Spannungsversorgung**

### <span id="page-6-5"></span>**3.9.1 Batteriezustandsanzeige**

Bei eingeschaltetem Gerät zeigt das oben rechts im Display erscheinende Batteriezeichen den Zustand<br>der Akkus an. Die Anzahl der im Icon Die Anzahl der im Icon<br>Balken entspricht der erscheinenden Batterieladung.

**Icon Batteriezustand**

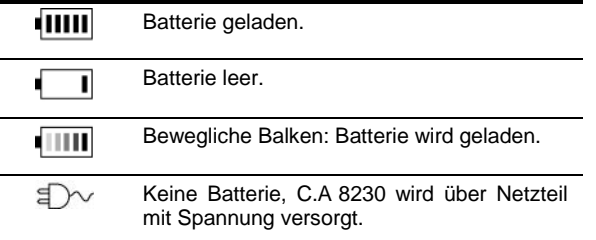

Wenn die Batterieleistung zu schwach ist, erscheint die Meldung '*Batterie zu schwach. Das Gerät schaltet gleich ab*' in der Mitte des Displays. Das Gerät schaltet 1 Minute nach dieser Meldung ab.

### **3.9.2 Batterieautonomie**

Die mit dem Gerät gelieferten Akkus haben eine Batterieautonomie von mindestens 8 Stunden bei aktivierter Hintergrundbeleuchtung oder 40 Stunden bei aktiviertem Displayschoner (Anzeige erloschen).

### <span id="page-7-2"></span>**3.9.3 Aufladen der Akkus**

Siehe ebenfalls Abschnitt [12.2,](#page-39-2) Seite [40.](#page-39-2) Das Aufladen der Akkus erfolgt mit Hilfe des mitgelieferten Netzteils. Dieses wird über die Steckbuchse (Abbildung 3, Nr. 1) an den C.A 8230 angeschlossen. Benutzen Sie ausschließlich das mit dem Gerät gelieferte Netzteil.

Bei völlig leeren Akkus dauert das Aufladen ca. vier Stunden. Sobald die Batterie aufgeladen ist, benutzt das Gerät den Netzstrom, ohne die Batterie zu entladen.

Anmerkung: Bei Anschluss des Netzteils leuchtet das orange Lämpchen auf (Abbildung 1, Nr. 8).

### **3.9.4 Auswechseln der Akkus**

Beim Auswechseln der Akkus muss der C.A 8230 von der Netzsteckdose und vom gemessenen System abgezogen werden; das Gerät wird nicht mehr mit Spannung versorgt. Die Einstellungen des Zeitstempels des C.A 8230 bleiben ca. 1 Minute lang erhalten.

### **3.9.5 Akkus**

Sechs aufladbare NiMH-Akkus (Abbildung 4, Nr. 1) Größe AA (LR6 - NEDA 15) mit einer Mindestleistung von 1800 mAh versorgen den C.A 8230 mit Spannung. Bei beleuchtetem Display ist eine Batterieautonomie von mindestens 8 Stunden gewährleistet. Bei erloschenem Display (Standby-Betrieb bei Alarm- oder Aufzeichnungsbetrieb) Batterieautonomie mindestens 40 Stunden.

Der Zugang zu den Akkus erfolgt an der Rückseite des C.A 8230 durch eine Vierteldrehung des Verschlusses gegen den Uhrzeigersinn (Abbildung 4, Nr. 2); benutzen Sie hierfür ein Geldstück (Abbildung 4, Nr. 3).

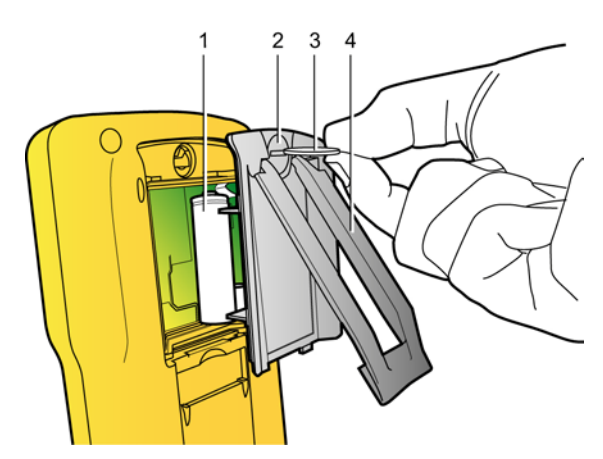

*Abbildung 4: Zugang zu den Akkus. 003*

### <span id="page-7-3"></span>**3.9.6 Netzbetrieb**

Für den Netzbetrieb sind die Akkus nicht unerlässlich. Es besteht jedoch die Gefahr, dass Daten verloren gehen, wenn beispielsweise die Netzspannungsversorgung während der Aufzeichnungen unterbrochen wird.

# <span id="page-7-0"></span>**3.10 Ständer**

Mit Hilfe des auf der Rückseite des C.A 8230 befindlichen ausklappbaren Ständers (Abbildung 4, Nr. 4) kann das Gerät in einem 30°-Winkel zur Waagerechten aufgestellt werden.

# <span id="page-7-1"></span>**3.11 Zusammenfassung der Funktionen**

### **3.11.1Messfunktionen**

- Effektivwert der Wechselspannung bis 600 V.
- Effektivwert des Wechselstroms bis 6500 A.
- DC Wert der Spannung und des Stroms.
- Minimaler und Maximaler Effektivwert für Spannung und Strom in einer Halbperiode.
- Spitzenwerte für Spannung und Strom.
- Netzfrequenz 50 Hz, 60 Hz (Messbereich: 40 Hz bis 70 Hz).
- Scheitelfaktor des Stroms und der Spannung
- K-Faktor (KF) des Stroms (Anwendung bei Transformatoren).
- Verzerrungsfaktor (DF) des Stroms und der Spannung (auch mit THD-R bezeichnet).
- Gesamte harmonische Verzerrung (THD) für Strom und Spannung (auch mit THD-F bezeichnet).
- Wirk-, Blind- (kapazitiv und induktiv) und Scheinleistungen.
- Leistungsfaktor (PF) und Verschiebungsfaktor (DPF oder cos. Φ).
- Gesamtwirk-, -blind- (kapazitiv und induktiv), und -scheinleistungen im symmetrischen Dreiphasensystem (3 Φ) mit oder ohne Neutralleiter.
- Bestimmung der Drehfeldrichtung (2-Leiter-Methode): Anzeige der Phasenfolge bei einem Dreiphasennetz.
- Wahl des Stromwandlerverhältnisses (oder des Spannungswandlerverhältnisses) für den Zangenstromwandler MN93 A (Nennstrom 5 A), und den Adapter 5 A.
- Wahl des Tranduktionverhältnis (für den Zangenstromwandler E3N.
- Automatische Erkennung des Stromwandlers.
- Anzeige der Signalformen (Spannung und Strom).
- Kurzzeit-Flicker (PST).
- Wirk-, Blind- (kapazitiv und induktiv) und Scheinenergien (Gesamtwerte im symmetrischen Dreiphasensystem).
- Strom- und Spannungs-Oberschwingungen bis zur 50. Ordnung: RMS-Wert, Prozentsatz im Vergleich zur Grundschwingung, Minimum und Maximum und (nur im Einphasenmodus) Folge der Oberschwingungen.
- Oberschwingungen der Scheinleistung (nur im Einphasenmodus) bis zur 50. Ordnung: Wert, Prozentsatz im Vergleich zur Grundschwingung, Minimum und Maximum.

### **3.11.2Anzeigefunktionen**

- Histogramme der Oberschwingungen.
- "*Inrush*" Aufzeichnung (Einschaltstrom): Anzeige der für die Prüfung eines Motoranlaufstroms nützlichen Parameter.
	- Momentanwert des Stroms an dem vom Cursor angezeigten Datum.
	- Maximaler Momentanwert des Stroms (über den gesamten Anlauf).
	- RMS-Wert in der Halbperiode (oder Bogen) des Stroms, auf welcher der Cursor positioniert ist.
	- Maximaler RMS-Wert in der Halbperiode des Stroms (über den gesamten Anlauf).
	- Uhrzeit bei Beginn des Motoranlaufs.
- Bildschirmfotografien.
- Messwerterfassung ("data logging") (960 ko Speicherkapazität mit Zeitstempel und Programmierung von Beginn und Ende einer Messwerterfassung). Darstellung des Mittelwerts zahlreicher Parameter mit zeitlichem Verlauf in Form von Histogrammen oder Kurven.
- Alarme. Auflistung der registrierten Alarme (Protokoll mit maximal 4096 Alarmmeldungen) (64 ko) bezogen auf die im Konfigurationsmenü programmierten Grenzwerte. Programmierung von Beginn und Ende einer Alarmüberwachung.

### **3.11.3 Konfigurationsfunktionen**

- Konfiguration von Datum und Uhrzeit.
- Konfiguration von Helligkeit und Kontrast der Anzeige.
- Konfiguration der Farben für die Darstellung der Kurven.
- Konfiguration der Berechnung von Blindleistung und Blindenergie (mit oder ohne Oberschwingungen).
- Wahl der Sprache.
- Wahl der Anschlussart (einphasig Standard oder dreiphasig symmetrisch).
- Konfiguration der Messwerterfassungen und Alarme.
- <span id="page-8-0"></span>• Löschen aller Daten.

# **3.12 Abkürzungen**

• Im Display des C.A. 8320 werden Abkürzungen elektrischer Symbole angezeigt. Bei diesen

ebenfalls in der vorliegenden Bedienungsanleitung verwendeten Symbolen handelt es sich um:

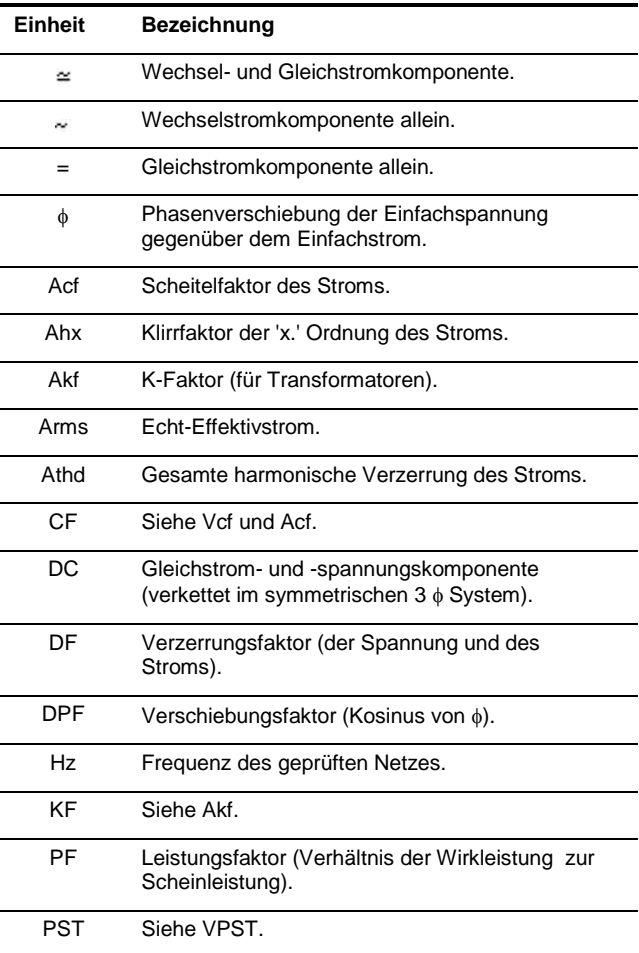

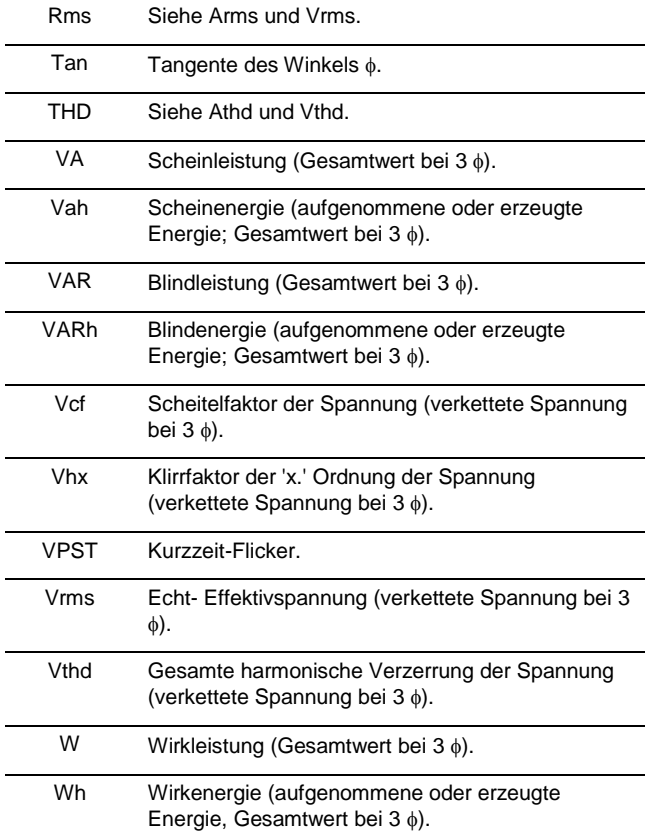

<span id="page-10-4"></span><span id="page-10-0"></span>Mit Hilfe dieser Taste kann der C.A 8230 konfiguriert werden. Das Gerät muss vor der ersten Benutzung und jedes Mal, wenn dies erforderlich ist, parametriert werden; die Konfiguration bleibt im Speicher, auch wenn das Gerät ausgeschaltet ist.

# <span id="page-10-1"></span>**4.1 Verfügbare Untermenüs**

Wählen Sie das Untermenü mit den Tasten  $\blacktriangle\blacktriangledown$  und bestätigen Sie mit  $\leftarrow$ .

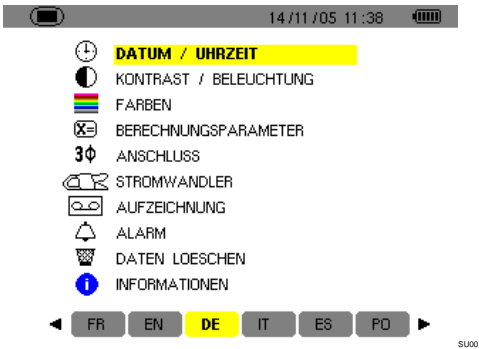

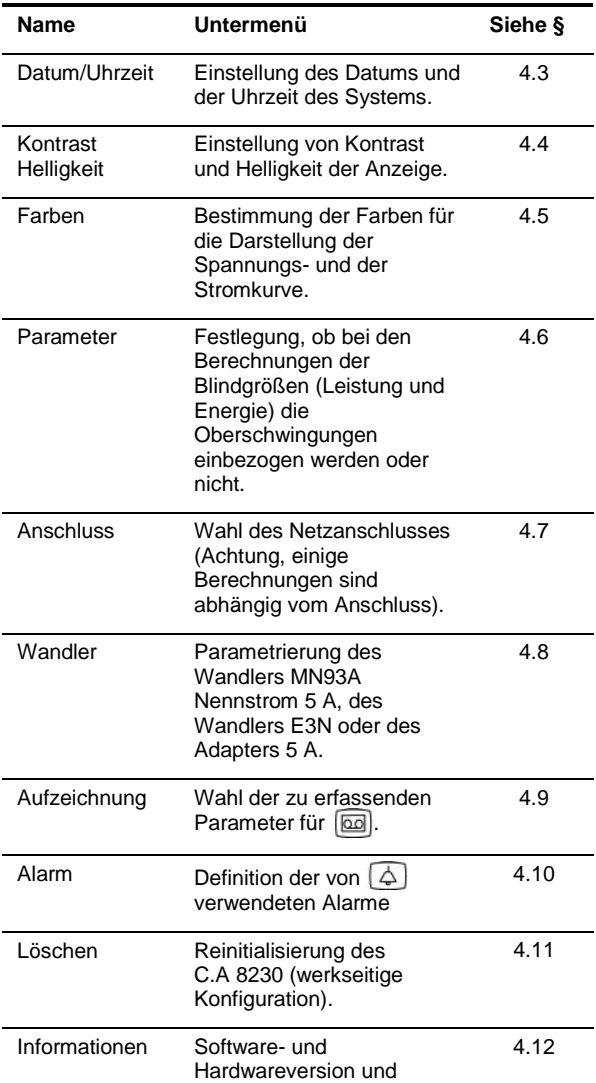

Seriennummer des Geräts.

# <span id="page-10-2"></span>**4.2 Displaysprache**

Für die Anzeige stehen sechs verfügbare Sprachen (französisch, englisch, deutsch, italienisch, spanisch und portugiesisch) zur Auswahl. Die aktive Sprache wird durch das Icon auf gelbem Hintergrund im unteren Teil des Displays angezeigt.

 **Wählen Sie die Displaysprache mit Hilfe der Tasten ; der Menütext wird unverzüglich aktualisiert.**

Anmerkung: Alle angezeigten Texte hängen von dieser Einstellung ab.

# <span id="page-10-3"></span>**4.3 Datum / Uhrzeit**

I

Legt das Datum und die Uhrzeit des Systems fest. Es erscheint folgende Anzeige:

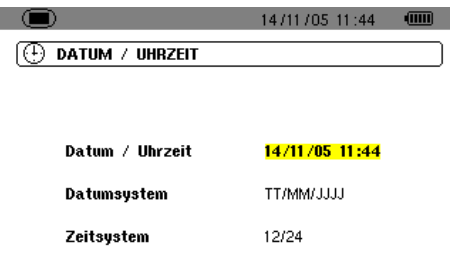

*Abbildung 5: Menü* Datum/Uhrzeit*.*

**1. Das Feld Datum/Uhrzeit ist gelb markiert. Um den Wert Datum/Uhrzeit zu ändern, drücken**  Sie <sup>←</sup>; die gelbe Markierung verschwindet. Betätigen Sie ▲▼, um einen Wert zu ändern, **und , um in ein anderes Feld zu gehen.**  Bestätigen Sie mit <sup>+</sup>. Die gelbe Markierung **wird angezeigt.**

SUDH

- **2. Um das Datumssystem zu ändern, setzen Sie die gelbe Markierung mit oder auf das entsprechende Feld. Drücken Sie ; die gelbe**  Markierung verschwindet. Drücken Sie ▲▼, **um den Modus** *TT/MM/JJJ* **oder** *MM/TT/JJJ zu wählen***. Bestätigen Sie mit . Die gelbe Markierung wird angezeigt.**
- **3. Um das Uhrzeitsystem zu ändern, setzen Sie**  die gelbe Markierung mit  $\blacktriangle$   $\blacktriangledown$  auf das **entsprechende Feld. Drücken Sie ; die gelbe**  Markierung verschwindet. Drücken Sie ▲▼, **um den Modus** *12/24* **oder** *AM/PM* **zu wählen.**  Bestätigen Sie mit <sup>+</sup>. Die gelbe Markierung **wird angezeigt.**
	- *12/24*: Anzeige der Uhrzeit im 24-Stunden-Format.
	- *AM/PM*: Anzeige der Uhrzeit im 12-Stunden-Format. Hinter der Uhrzeit steht AM oder PM.

**4. Gehen Sie mit and zum Menü Konfiguration zurück oder rufen Sie durch Betätigung einer blauen Taste ein anderes Menü auf.**

# <span id="page-11-0"></span>**4.4 Kontrast / Helligkeit**

F

Bestimmt den Kontrast und die Helligkeit der Anzeige. Im Display erscheint folgende Anzeige:

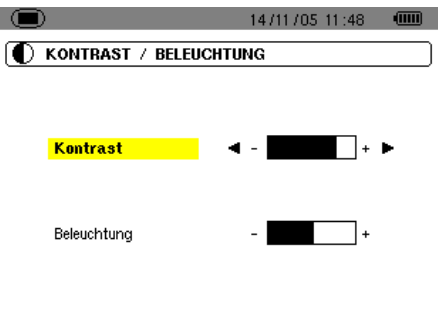

*Abbildung 6: Menü* Kontrast/Helligkeit*.*

- **1. Ändern Sie den Kontrast mit .**
- **2. Gehen Sie mit in das nächste Feld. Ändern Sie die Helligkeit mit .**

**SUCL** 

3. Gehen Sie mit Druck auf die Taste <sup>+</sup> oder **zurück zum Menü Konfiguration.**

# <span id="page-11-1"></span>**4.5 Farben**

Bestimmt die Farbe der Spannungs- und Stromkurve der über die Tasten **im für und im zugänglichen** Bildschirmseiten. Folgende Farben stehen zur Verfügung: Magenta, Rot, Dunkelrot, Dunkelbraun, Braun, Orange, Gelb, Grün, Dunkelgrün, Blau, Dunkelblau, Hellgrau, Grau, Dunkelgrau, Schwarz. Es erscheint folgende Anzeige:

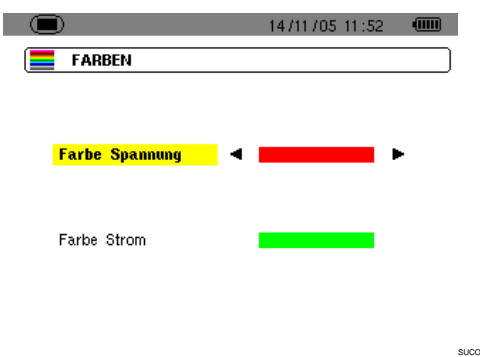

*Abbildung 7: Menü* Farben*.*

- **1. Wählen Sie die Farbe der Spannungskurven**   $mit$  **4** $\blacktriangleright$ .
- **2. Gehen Sie mit zum nächsten Feld. Wählen Sie die Farbe der Stromkurven mit .**
- **3.** Gehen Sie durch Betätigung der Taste ← oder **zum Menü** *Konfiguration* **zurück.**

# <span id="page-11-2"></span>**4.6 Berechnungsparameter**

Legt fest, ob bei den Berechnungen der Blindgrößen (Leistung und Energie) die Oberschwingungen einbezogen werden oder nicht.

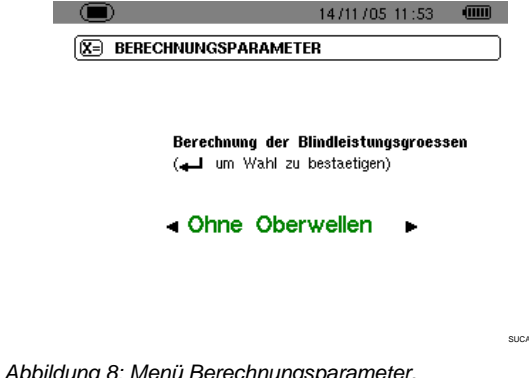

- **1. Wählen Sie** *Mit Oberschwingungen* **oder** *Ohne*  **Oberschwingungen mit ◀▶.** 
	- *Mit Oberschwingungen*: Die Oberschwingungen werden bei der Berechnung der Blindgrößen berücksichtigt.
	- *Ohne Oberwellen*: Nur die Grundschwingung wird in die Berechnung der Bindgrößen einbezogen.
- 2. Bestätigen Sie mit ← (diese Bestätigung ist für **die Anwendung des Parameters notwendig). Sie kehren automatisch zum Menü**  *Konfiguration* **zurück.**

# <span id="page-11-3"></span>**4.7 Anschluss**

Bestimmt den Netzanschluss des C.A 8230.

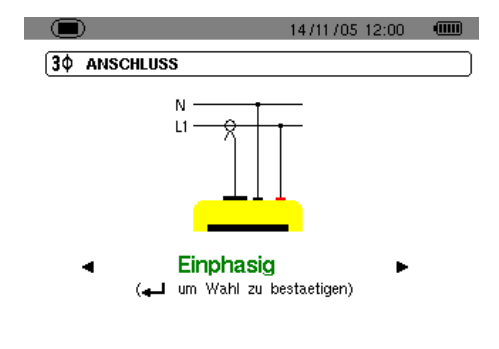

*Abbildung 9: Menü* Anschluss*.*

**1. Wählen Sie Einphasig oder Dreiphasig symmetrisch mit .**

SUBR

- *Einphasig*: Messung der Einfachspannung in Verbindung mit dem Einfachstrom einer Phase.
- *Dreiphasig symmetrisch*: Messung der zusätzlichen verketteten Spannung der Phase, deren Einfachstrom gemessen wird. Diese Anschlussart ermöglicht folgende Berechnungen:
	- **.** Gesamtleistungen und -energien eines symmetrischen Dreiphasensystems (W, Wh, VAR, VARh, VA und VAh).
- Die gemeinsamen Größen der drei Phasen<br>(Phasenverschiebung der (Phasenverschiebung<br>Einfachspannung gegenüber Einfachspannung gegenüber dem Einfachstrom, PF, DPF und Tangente).
- **2. Bestätigen Sie mit (diese Bestätigung ist für die Anwendung des Parameters erforderlich). Sie kehren automatisch zum Menü**  *Konfiguration* **zurück.**

# <span id="page-12-0"></span>**4.8 Stromwandler**

Zeigt automatisch den am Eingang als Messfühler angeschlossenen Stromwandler an (Abbildung 37).

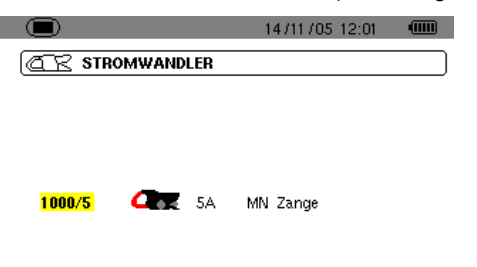

SUCR

*Abbildung 10: Menü* Stromwandler*.*

Folgende Möglichkeiten stehen zur Auswahl:

- Zangenstromwandler MN93: 200 A.
- Zangenstromwandler MN93 A: 100A oder 5 A.
- Zangenstromwandler C193: 1000 A.
- Amp*FLEX™* A193: 3000 A.
- Zangenstromwandler PAC93: 1000 A.
- Zangenstromwandler E3N : 100 A (Empfindlichkeit 10 mV/A) oder 10 A (Empfindlichkeit 100 mV/A).
- Dreiphasiger Adapter 5 A.

Achtung: Wenn ein *Zangenstromwandler MN93 A* Nennstrom 5 A oder *Zangenstromwandler E3N* oder ein *Adapter* eingesetzt wird, wird die Parametrierung wie folgt durchgeführt:

- **1. Bestimmung des Wandlerverhältnisses oder des Transduktionverhältnisses .** 
	- Bei einem 5 A Zangenstromwandler drücken Sie , um das Wandlerverhältnis Primärstrom (1 A bis 2999 A) / Sekundärstrom (1 A oder 5 A) einzustellen. Wählen Sie die Felder mit und die Werte mit ▲▼. Verfahren Sie auf die gleiche Weise für den Primärstrom und den Sekundärstrom.
	- Bei einem E3N Zangenstromwandler drücken Sie  $\leftrightarrow$ , um das Tranduktionverhältnis. Wählen Sie die Felder mit ▲▼ (Empfindlichkeit 10 mV/A) oder 100 mV/A).
	- Adapter: Drücken Sie +, um das Wandlerverhältnis Primärstrom (1 A bis 2999 A) / Sekundärstrom (1 A oder 5 A) einzustellen. Wählen Sie die Felder mit und die Werte mit ▲▼. Verfahren Sie auf die gleiche Weise für den Primärstrom und den Sekundärstrom
- **2.** Bestätigen Sie mit ← (diese Bestätigung ist für **die Anwendung des Parameters erforderlich).**
- **3. Durch Betätigung der Taste in kehren Sie zum Menü** *Konfiguration* **zurück.**

# <span id="page-12-1"></span>**4.9 Aufzeichnung**

Der C.A 8230 verfügt über eine Aufzeichnungsfunktion - Taste  $\Box$  - (Kapitel [10,](#page-29-0) Seite [30\)](#page-29-0), die eine digitale Aufzeichnung der gemessenen und errechneten Werte (Hz, Vrms, Vthd, Athd, usw.) ermöglicht. Da nicht unbedingt alle Werte für eine bestimmte Messwerterfassung interessant sind, werden im angezeigten Parametriermenü die besonders zu überwachenden Werte markiert. Somit können vier unabhängige Konfigurationen parametriert werden, die jeweils einem speziellen Bedarf des Benutzers entsprechen. Der Benutzer wählt einfach die gewünschte Konfiguration in der Liste der vier hier parametrierten Konfigurationen aus.

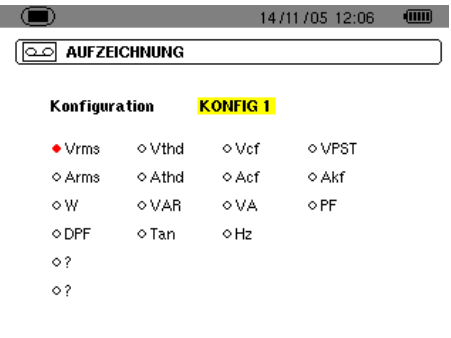

*Abbildung 11: In diesem Beispiel werden nur die Vrms betreffenden Werte aufgezeichnet.* 

SUEN

- **1. Das Feld CONFIG1 ist gelb markiert.**
- **2. Für die Definition von KONFIG1 gehen Sie direkt weiter zu Punkt 3.** Für die Definition der Konfigurationen KONFIG2, KONFIG3 oder KONFIG4 drücken Sie < markieren mit der Taste▲ die gewünschte Konfiguration. Drücken Sie nochmals  $\leftarrow$ , um die Wahl zu bestätigen.
- **3.** Wählen Sie mit Hilfe der Tasten ◀▶ und ▲▼ **die zu registrierenden Informationen in der vorliegenden, mit Druck auf ← definierten Konfiguration (die Wahl wird mit einem roten Punkt markiert).**

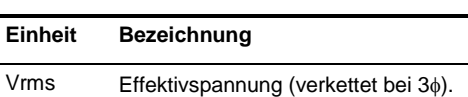

Folgende Werte können erfasst werden:

Stroms.

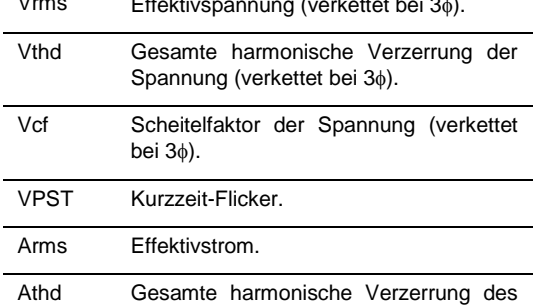

| Act        | Scheitelwert des Stroms.            |
|------------|-------------------------------------|
| Akf        | K-Faktor (für Transformatoren).     |
| W          | Wirkleistung (Gesamtwert bei 36).   |
| <b>VAR</b> | Blindleistung (Gesamtwert bei 36).  |
| VA         | Scheinleistung (Gesamtwert bei 36). |
| РF         | Leistungsfaktor.                    |
| DPF        | Verschiebungsfaktor                 |
| Tan        | Tangente.                           |
| Hz         | Netzfrequenz.                       |
|            | Siehe Hinweis weiter unten.         |

*Besonderheit für die beiden letzten Zeilen* Sie werden hier unten wiederholt:

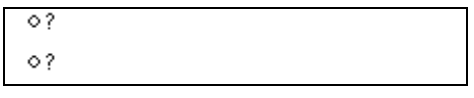

*Abbildung 12: Diese beiden Zeilen beziehen sich auf die Oberschwingungen.*

Diese beiden Zeilen beziehen sich auf die Aufzeichnung der Oberschwingungen der Größen VAh, Vh und Ah (VAh macht nur bei einem Einphasenanschluss Sinn). Es ist möglich, für jede der genannten Größen die zu erfassenden Oberschwingungen (zwischen 0 und 50) und gegebenenfalls in diesem Bereich nur die ungeraden Oberschwingungen auszuwählen. Gehen Sie wie folgt vor:

- **Wählen Sie den zu erfassenden Wert**: da die Zeile **?** gelb markiert ist, betätigen Sie die Taste . Wählen Sie den Wert (VAh, Ah, Vh), für den die Oberschwingungen aufgezeichnet werden sollen. Bestätigen Sie mit "; das Feld wird gelb markiert. Drücken Sie ▶.
- **Wählen Sie die erste Oberschwingung**: da diese markiert ist, betätigen Sie die Taste +. Wählen Sie die Ordnung, ab der die Oberschwingungen erfasst werden sollen. Bestätigen Sie mit  $\leftrightarrow$ ; das Feld wird gelb markiert. Drücken Sie ▶.
- **Wählen Sie die letzte Oberschwingung**: da die zweite Oberschwingung (diese muss mindestens der Ordnung der ersten Oberschwingung entsprechen), gelb markiert ist, betätigen Sie die Taste  $\leftarrow$  Wählen Sie die maximale Oberschwingung, die aufgezeichnet werden soll. Bestätigen Sie mit  $-$ . Das Feld wird gelb markiert. Drücken Sie ▶.
- Ungerade **Oberschwingungen** (markieren und Markierung löschen mit $\leftarrow$ ):
	- *- Markiert:* Nur die ungeraden Oberschwingungen zwischen den beiden in den vorhergehenden Punkten definierten Oberschwingungen werden erfasst.
	- *- Nicht markiert:* Alle Oberschwingungen (gerade und ungerade) zwischen den beiden in den vorhergehenden Punkten definierten Oberschwingungen werden erfasst.

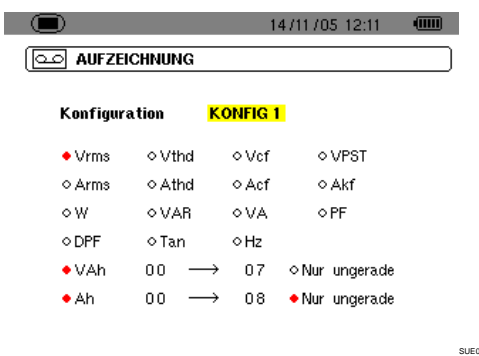

*Abbildung 13: In diesem Beispiel (Zeile unten) werden für die Messung von VAh die Oberschwingungen 0 bis 7 erfasst. Für die Messung von Ah werden nur die ungeraden Oberschwingungen zwischen 0 und 8 (d.h. 1, 3, 5 und 7) erfasst.*

**Um die Markierung eines irrtümlich gewählten Wertes zu löschen, gehen Sie mit den Tasten Av** oder **I A** auf diesen Wert und drücken erneut  $\leftarrow$ .

### **4. Verlassen Sie dieses Untermenü mit Druck auf .**

*Anmerkung: Die Merkmale der einzelnen Konfigurationen können mit Hilfe der Taste angezeigt werden. Siehe Kapital [10,](#page-29-0) Seite [30.](#page-29-0)*

# <span id="page-13-0"></span>**4.10 Alarm**

Auf dieser Seite werden die von der Funktion *Alarmsuche* verwendeten Alarme festgelegt (siehe Kapitel [9,](#page-27-0) Seite [28\)](#page-27-0).

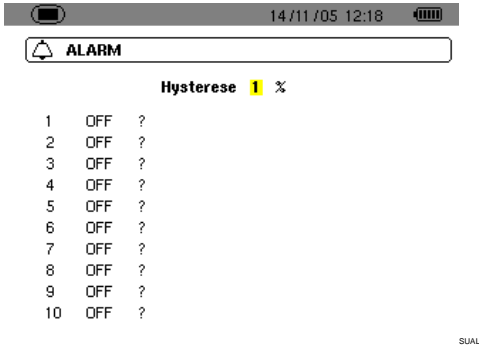

*Abbildung 14: Menü Alarm.*

1. Da die Hysterese markiert ist, drücken Sie <sup>+</sup>, **um in den Modus Bearbeiten zu gelangen. Ändern Sie den Wert (1, 2, 5 oder 10%) mit Hilfe der Tasten ▲▼ oder ◀▶.** 

Die Hysterese entspricht dem Prozentsatz, welcher der gewählten Alarmschwelle hinzugefügt oder von ihr abgezogenen wird und bei<br>Überschreiten den Alarm stoppt (Siehe  $Ü$ berschreiten den Alarm stoppt Einzelheiten Abschnitt [15.2,](#page-48-0) Seite [49.](#page-48-0) Die Hysterese ist für alle aktiven Alarme gleich.

**2.** Drücken Sie ← um den Wert der Hysterese zu **bestätigen, und drücken Sie ▶ oder ▼, um zur Alarmschwelle Nr. 1 zu gelangen.** 

Wenn nötig, wählen Sie einen anderen Alarm mit  $\triangle$   $\blacktriangledown$  (oder  $\blacktriangleleft$   $\blacktriangleright$ , wenn der Alarm nicht festgelegt  $ist -$ Icon "?").

- 3. Drücken Sie ←, um die Daten des gewählten **Alarms zu bestimmen.**
- **4. Drücken Sie und wählen Sie die gewünschte Einheit (Vrms, Arms, VPST usw. – siehe Tabelle Abschnitt [4.9,](#page-12-1) Seite [13\)](#page-12-1), für die der Alarm festgelegt werden soll. Drücken Sie , um zu bestätigen und , um zum nächsten Feld zu gehen.**
- **5. Benutzen Sie für alle Felder einer Linie die Taste , um in den Bearbeitungsmodus zu gelangen und ihn wieder zu verlassen, und die Tasten , um das Feld zu wechseln. Im**  Bearbeitungsmodus können Sie mit  $\blacktriangle \blacktriangledown$  den **betreffenden Wert ändern und mit können Sie von Digit zu Digit gehen.**

Wählen Sie für jeden der festzulegenden Alarme:

- Die gewünschte Einheit (Vrms, Arms, VPST, Vcf, Acf, Hz, Akf, Vthd, Athd, W, VAR, VA, DPF, PF, Tan, Vh, Ah und VAh – Siehe Tabelle der Abkürzungen auf Seit[e 9\)](#page-8-0).

Anmerkung: VAh macht nur im Einphasensystem einen Sinn.

- Die Ordnung der betroffenen Oberschwingung (nur für Vh, Ah und VAh).
- Die Richtung des Alarms (> oder < für Hz, Vrms und Arms).
- Die Auslöseschwelle für den Alarm (die Leistung kann um 10 Schritte der Einheit für W, VAR und VA verstellt werden).
- Die Mindestdauer der Grenzwertüberschreitung, bis der Alarm bestätigt wird (in Minuten, Sekunden oder - nur für Vrms und Arms - in Hundertstel Sekunden).
- Die Aktivierung (**ON**) oder Deaktivierung (**OFF**) des Alarms.
- **6.** Gehen Sie mit **in zum Menü Konfiguration zurück.**

*Beispiel 1: Diese Alarmzeile liest sich wie folgt:*

**Hysterese 1%**

### **3 ON Arms <0010 A 01 s**

*Die Hysterese beträgt 1%. Der Alarm kann ausgelöst werden (on). Bei einer Alarmaufzeichnung (* $\Box$ *) wird der Alarm Nr. 3 ausgelöst, wenn der Strom RMS (Arms) unter 10 A (<0010 A) beträgt. Der Alarm wird gestoppt, sobald der Strom 10.1 A (10 A + 1% Hysterese) übersteigt. Der Alarm wird im Alarmprotokoll registriert, wenn er mindestens 1 Sekunde (01 s) dauert.*

*Beispiel 2: Diese Alarmzeile liest sich wie folgt:*

**Hysterese 1%**

### **1 ON Vh 2 >10.0% 10 s**

*Die Hysterese beträgt 1%. Der Alarm kann ausgelöst werden (on). Bei einer Alarmaufzeichnung (* $\boxed{\triangle}$ *) wird der Alarm Nr. 1 ausgelöst, wenn der Klirrfaktor 2 (Vh 2) der Spannung 10% (>10.0%) übersteigt. Der Alarm wird gestoppt, sobald der Klirrfaktor 2 der Spannung auf unter 9,9% (10% - 1%) zurückgeht. Der*  *Alarm wird im Alarmprotokoll registriert, wenn er mindestens 10 Sekunden (10 s) dauert.*

# <span id="page-14-0"></span>**4.11 Löschen der Daten**

Hiermit werden alle Daten des Benutzers (Konfiguration, erfasste Alarme, Bildschirmkopien, Aufzeichnungen) gelöscht.

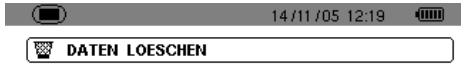

Sind sie sicher alle Daten Ineschen zu wollen ?

 $-$  Jan  $+$ 

*Abbildung 15: Menü* Löschen der Daten*.*

**1. Wählen Sie mit der Taste oder**  *Ja,* **um die Daten zu löschen oder** *Nein***, um die Seite zu verlassen.**

SUEF

- **2.** Drücken Sie ← Ihre Wahl beim vorigen Punkt **war:**
	- **Nein**: Rückkehr zum Menü.
	- **Ja**: Die Meldung *Daten werden gelöscht*  erscheint im Display. Das Gerät schaltet sich automatisch ab. Beim Wiedereinschalten werden die Menüs in englischer Sprache angezeigt; der C.A 8230 enthält keine Informationen (Werkskonfiguration).

Anmerkung: Durch Betätigung der Taste  $\Box$ kehren Sie in das Menü *Konfiguration* zurück.

# <span id="page-14-1"></span>**4.12 Informationen**

I

Diese Seite zeigt die Seriennummer des Geräts sowie die Software und die Hardwareversion an.

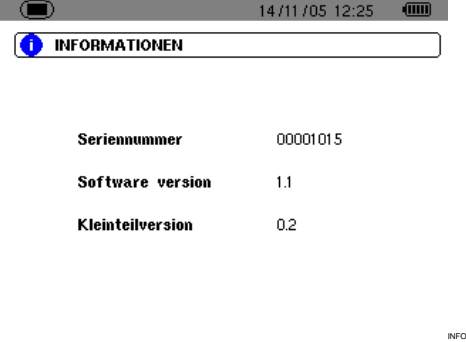

*Abbildung 16: Menü* Informationen*.*

Kehren Sie durch Druck auf 
U oder auf zum Menü *Konfiguration* zurück.

<span id="page-15-4"></span><span id="page-15-3"></span><span id="page-15-0"></span>Mit Hilfe dieser Taste können die Strom- und Spannungskurven sowie die gemessenen und mit den Spannungen und Strömen berechneten Werte (außer Leistung, Energie und Oberschwingungen) angezeigt werden.

# <span id="page-15-1"></span>**5.1 Verfügbar Untermenüs**

Sie werden in der folgenden Bildschirmseite angezeigt und in den kommenden Abschnitten einzeln behandelt.

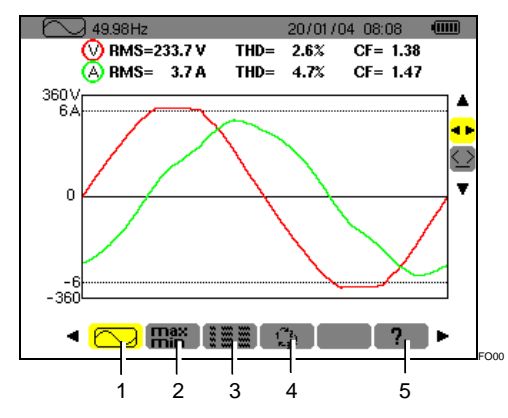

*Abbildung 17: Anzeigebeispiel von Signalformen.*

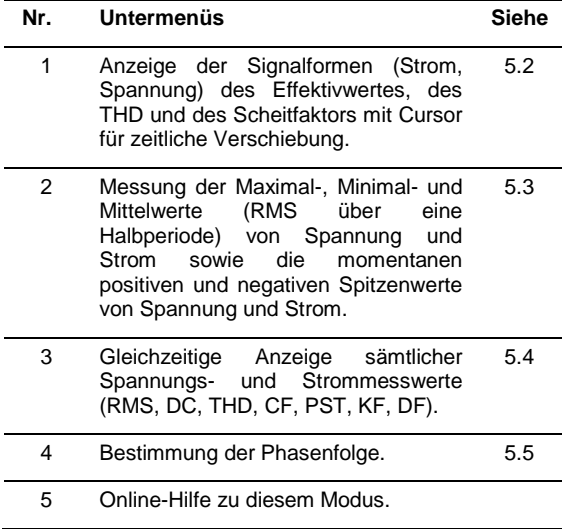

Anmerkung: Bei Anschluss an ein symmetrisches Dreiphasensystem (Wahl *Anschlusskonfiguration / dreiphasig symmetrisch*, siehe § [4.7,](#page-11-3) Seite [12\)](#page-11-3) erscheint in der oberen Leiste der Bildschirmseite ein 3φ Symbol. Bei den angezeigten Messungen handelt es sich in diesem Fall um Messungen von verketteter Spannung und Einfachstrom.

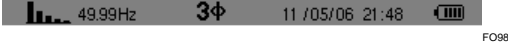

*Abbildung 18: Das Zeichen 3*φ *oben im Display steht für*   $eine$  Anschlusskonfiguration *Dreiphasensystem.*

Anmerkung: Näher Einzelheiten zur Anzeige im Modus *Signalformen* finden Sie im Abschnitt *[15.3](#page-48-1)* auf Seite [49.](#page-48-1)

# <span id="page-15-2"></span>**5.2 Signalformen**

Diese Funktion zeigt die Signalformen (Strom, Spannung), den Effektivwert, den THD und den Scheitelfaktor mit Cursor für zeitliche Verschiebung an.

Die angezeigten Informationen sind wie folgt zu verstehen.

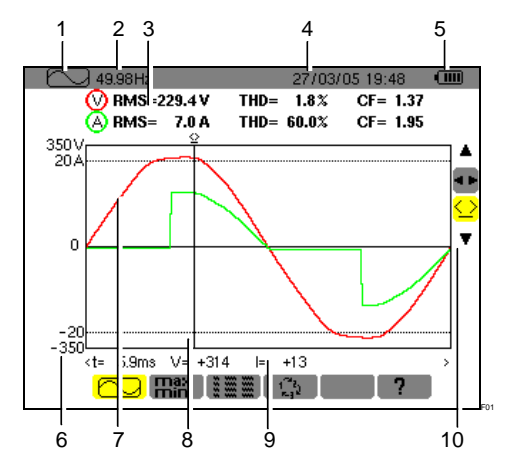

*Abbildung 19: Informationen der Bildschirmseite*  Signalformen*.*

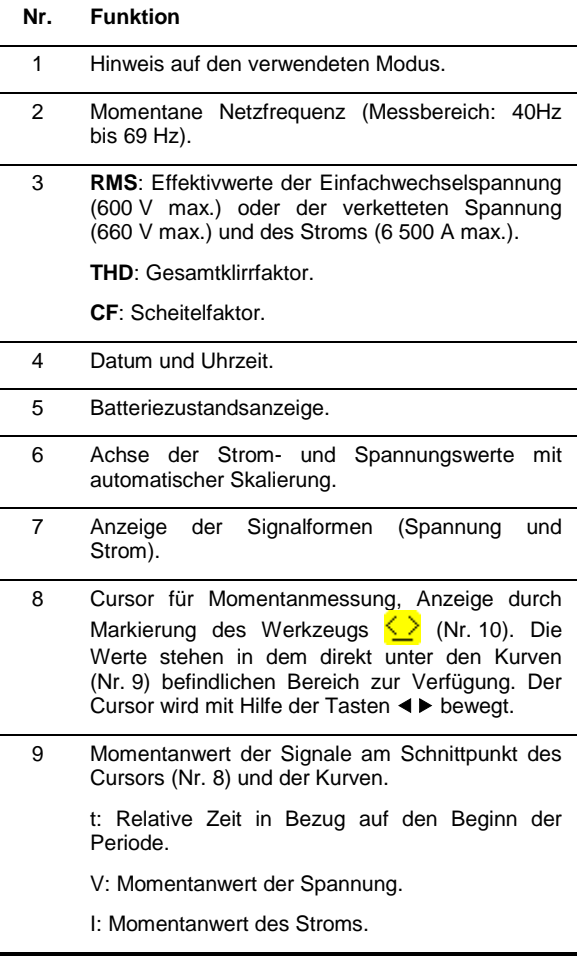

*(Fortsetzung der Tabelle auf Seite [17\)](#page-16-0)*

*(Fortsetzung der Tabelle von Seite [16\)](#page-15-2)*

Wählen Sie ein Werkzeug mit ▲▼.

**1 F**: Werkzeug für die Wahl des Untermenüs mit .

 $\langle \rangle$ : Werkzeug für die Steuerung des Cursors für die Momentanmessung an einem Punkt der Kurve. Verschieben Sie den Cursor mit Hilfe der Tasten < ▶ auf der Zeitskala. Der Messbereich (Nr. 9) wurde aktualisiert. Mit anhaltendem Druck auf die Taste < oder ▶ gelangen Sie in den schnellen Vorlauf.

# <span id="page-16-2"></span><span id="page-16-0"></span>**5.3**  $\frac{m}{m}$  **Max - Min**

<span id="page-16-3"></span>Diese Funktion zeigt die maximalen, minimalen und mittleren Spannungs- und Stromwerte (RMS in einer Halbperiode) sowie die momentanen positiven und negativen Spitzenwerte der Spannung und des Stroms an. Folgende Informationen werden angezeigt:

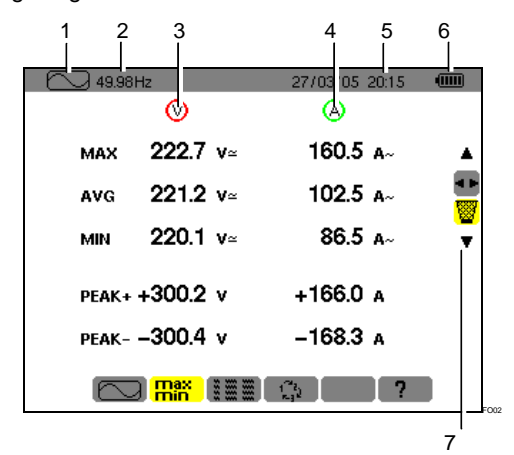

*Abbildung 20: Informationen der Bildschirmseite* Max-Min*.*

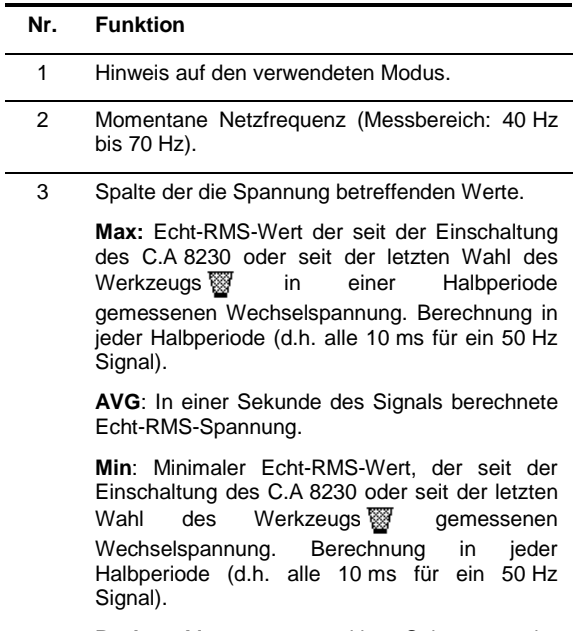

**Peak +**: Momentaner positiver Spitzenwert der Signalform.

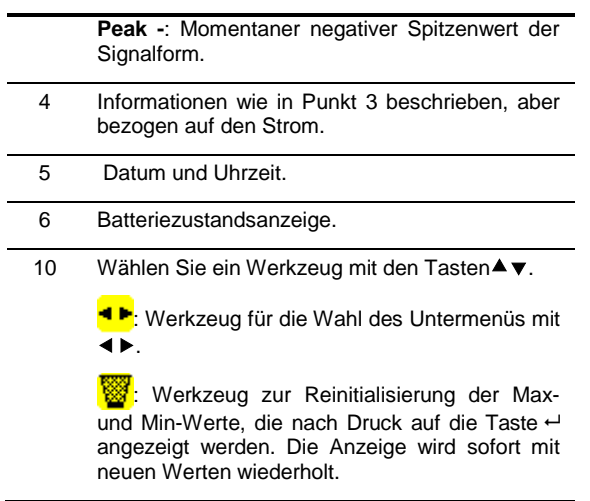

# <span id="page-16-1"></span>**5.4 Gleichzeitige Anzeige**

Diese Funktion zeigt alle Spannungs- und Strommesswerte (RMS, DC, THD, CF, PST, KF, DF) an. Die angezeigten Informationen sind folgendermaßen zu verstehen.

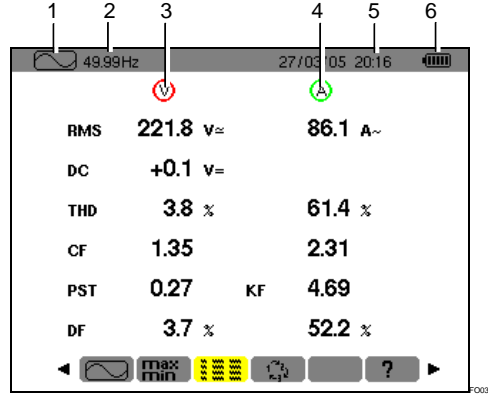

Abbildung 21: Informationen der Bildschirmseite *Gleichzeitige Anzeige*.

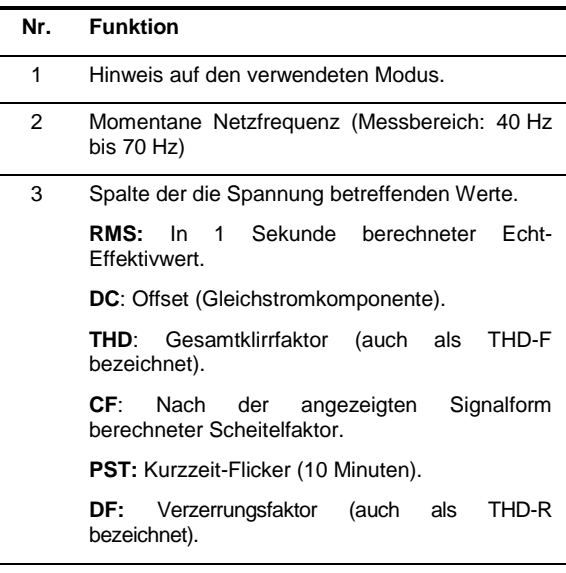

*(Fortsetzung der Tabelle auf Seite [18\)](#page-17-0)*

*(Fortsetzung der Tabelle von Seite [17\)](#page-16-1)*

4 Spalte der den Strom betreffenden Werte.

**RMS:** In 1 Sekunde berechneter Effektivwert<br>
(der RMS-Wert des Strom ist – mit RMS-Wert des Strom ist – mit Gleichstromkomponente – nur mit einem PAC und E3N Wandler echteffektiv).

**THD**: Gesamtklirrfaktor (auch als THD-F bezeichnet).

**CF**: Nach der angezeigten Signalform berechneter Scheitelfaktor.

**DC**: Gleichstromkomponente, nur mit Wandler PAC und E3N.

**KF:** K-Faktor. Erteilt Auskunft über die Summe der Stromoberwellen und ist bei der Wahl des Transformators behilflich.

**DF:** Verzerrungsfaktor (auch als THD-R bezeichnet).

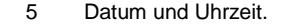

<span id="page-17-0"></span>6 Batteriezustandsanzeige.

# <span id="page-17-1"></span>**5.5 Drehfeldrichtung**

Dieses Untermenü bestimmt die Phasenfolge eines Dreiphasennetzes in drei Schritten. Die Phasenfolge kann sowohl bei Anschluss im Einphasensystem als auch bei Anschluss im symmetrischen Dreiphasensystem bestimmt werden.

### **5.5.1 Schritt Nr. 1**

- 1. Schließen Sie die 2 Spannungsmesskabel an die Eingänge *Com* und *+* des C.A 8230 an und setzen die Tastspitzen auf die angenommenen Phasen L1 und L2.
- 2. Im Display wird die Vorgehensweise angezeigt...

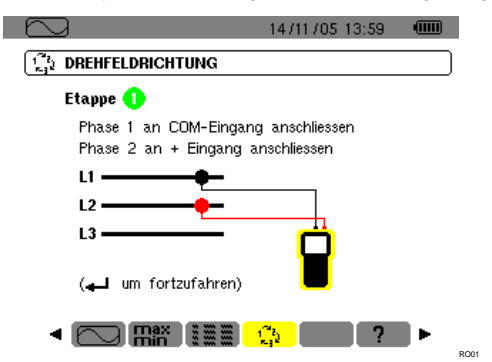

*Abbildung 22: Schritt Nr. 1* Drehfeldrichtung*.*

... drücken Sie die Taste $\leftarrow$ .

3. Es wird angezeigt, dass die Messung läuft.

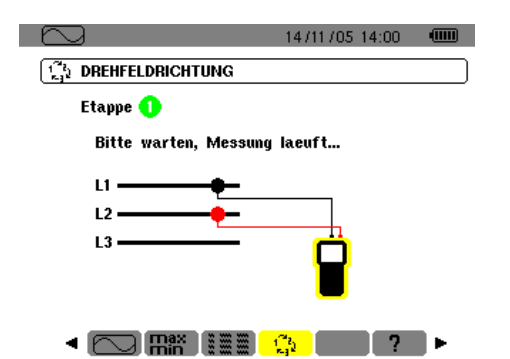

*Abbildung 23: Anzeige während des Messvorgangs.*

### **5.5.2 Schritt Nr. 2**

Wenn der Schritt Nr. 2 im Display angezeigt wird ...

RO02

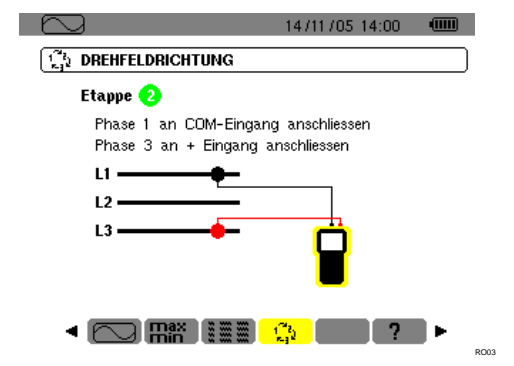

*Abbildung 24: Schritt Nr. 2 Drehfeldrichtung.*

... setzen Sie die rote Tastspitze auf die angenommene Phase L3. Drücken Sie keine andere Taste; warten Sie auf das Messergebnis wie in Schritt 3 beschrieben.

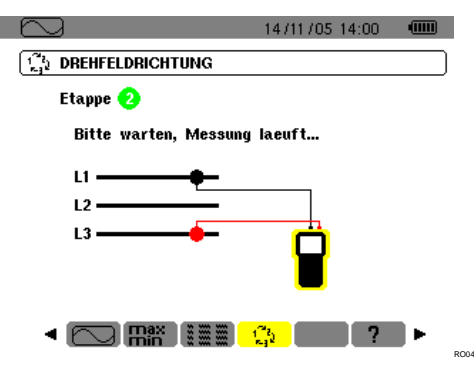

*Abbildung 25: Der Messvorgang läuft.*

### **5.5.3 Schritt Nr. 3**

Im Display wird die Phasenfolge angezeigt.

### *Indirekte* **Richtung wird angezeigt**

Die angenommene Phase L3 eilt der angenommenen Phase L2 vor, welche wiederum der angenommenen Phase L1 voreilt.

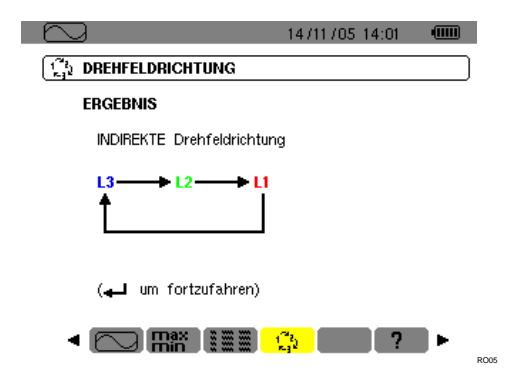

*Abbildung 26: Ergebnisbeispiel der Messung einer indirekten Phasenrichtung.*

**Direkte Richtung wird angezeigt**<br>Die angenommene Phase L1 Die angenommene Phase L1 eilt der angenommenen Phase L2 vor, welche ihrerseits der angenommenen Phase L3 voreilt.

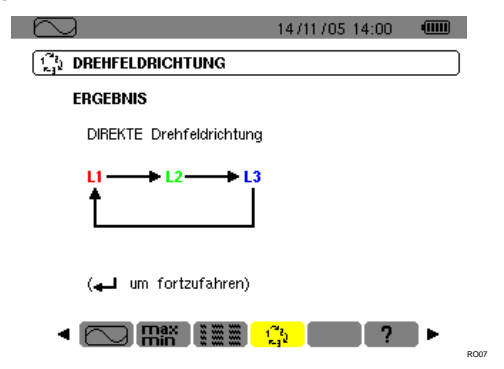

*Abbildung 27: Ergebnisbeispiel der Messung einer direkten Phasenrichtung.*

## **5.5.4 Fehlermeldungen**

Wenn ein Messvorgang nicht durchführbar ist, erscheint eine Warnmeldung.

### *Wartezeit überschritten*

Zwischen den Schritten 1 und 2 ist eine Wartezeit von maximal 10 Sekunden ist zulässig.

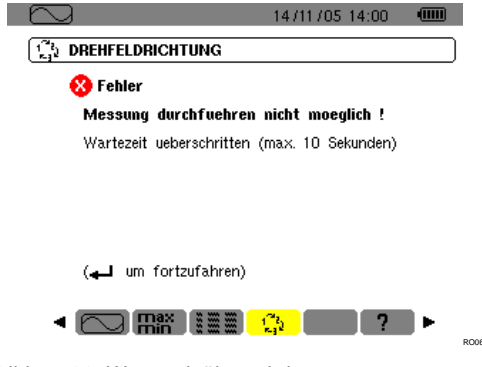

*Abbildung 28: Wartezeit überschritten.*

л

*Frequenz außerhalb des Grenzbereichs oder Signal zu schwach*

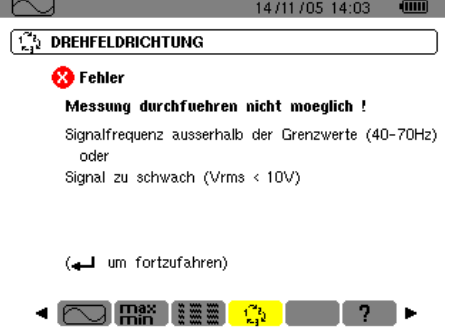

*Abbildung 29: Frequenz außerhalb des Grenzbereichs oder Signal zu schwach.*

RO08

<span id="page-19-3"></span><span id="page-19-0"></span>Diese Taste ermöglicht die Anzeige der Messungen bezogen auf die Leistungs- und Energiewerte.

# <span id="page-19-1"></span>**6.1 Verfügbare Untermenüs**

Sie werden in der folgenden Bildschirmseite angezeigt und in den kommenden Abschnitten einzeln behandelt.

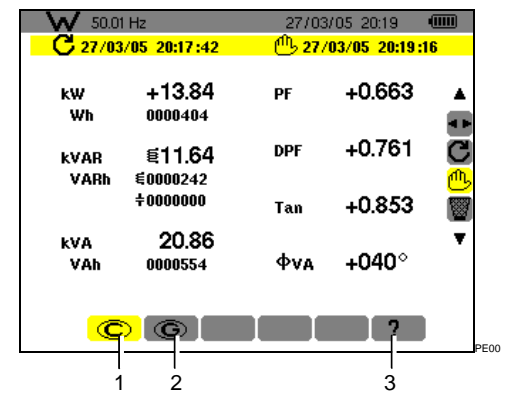

*Abbildung 30: Anzeigebeispiel von Leistungs- und Energiemesswerten.*

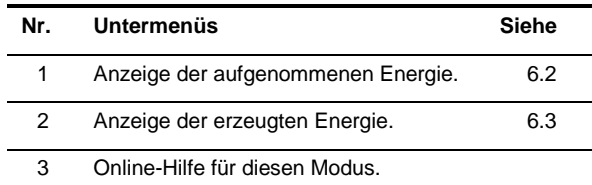

Anmerkung: Bei einem dreiphasig symmetrischen Anschluss (Wahl in der *Anschlusskonfiguration / Dreiphasig symmetrisch*, siehe § [4.7,](#page-11-3) Seite [12\)](#page-11-3) erscheint in der oberen Displayleiste ein 3φ Symbol. Die angezeigten Messwerte betreffen also die Messungen des symmetrischen Dreiphasennetzes. Leistung und Energie werden an der betreffenden Phase gemessen und mit 3 multipliziert. Die anderen Messungen bleiben unverändert.

 $\mathsf{W}$  50.01 Hz  $\mathsf{34}$  11 / 05/06 21:48  $\mathsf{nm}_{\mathsf{prsg}}$ 

*Abbildung 31: Das 3*φ *Zeichen oben im Display zeigt eine Dreiphasenkonfiguration an.*

# <span id="page-19-2"></span>**6.2 Aufgenommene Energie**

Dieses Untermenü zeigt über einen vom Benutzer definierten Zeitraum folgende Werte an:

- Wirkleistung.
- Blindleistung (kapazitiv oder induktiv).
- Scheinleistung.

Anmerkung: Bei einem dreiphasig symmetrischen Anschluss (Wahl in *Anschlusskonfiguration* / *Dreiphasig symmetrisch*) erscheint in der oberen Displayleiste ein 3φ Symbol. Bei den angezeigten Energie- und Leistungswerten handelt es sich um die Gesamtenergie- und Leistungswerte des symmetrischen Dreiphasennetzes. Die anderen Messwerte bleiben unverändert.

### **6.2.1 Beginn der Energiezählung**

- **1. Mit Hilfe der Taste wählen Sie das Werkzeug** (rechts im Display)**.**
- **2. Drücken Sie , um mit der Zählung zu beginnen.**

Links oben im Display werden Datum und Uhrzeit des Messbeginns angezeigt:

## $C_{27/03/0520:17:42}$

### **6.2.2 Effektive Energiezählung**

Die Energiezähler starten und addieren die<br>unterschiedlichen Energiearten (die acht unterschiedlichen Energiearten (die acht Energiezähler - 4 Zähler für aufgenommene Energie und 4 Zähler für erzeugte Energie – laufen).

### **6.2.3 Ende der Energiezählung**

- **1. Mit Hilfe der Taste wählen Sie das Werkzeug** (rechts im Display)**.**
- 2. Drücken Sie<sup>↓</sup>, um die Zählung zu beenden. Rechts oben im Display werden Datum und Uhrzeit des Messendes angezeigt:

### $^{11}$ <sub>27</sub>/03/05 20:19:16

*Anmerkung: Der Abbruch des Messvorgangs ist endgültig. Eine Wiederaufnahme ist nicht möglich. Die 8 Energiezähler sind gestoppt.*

### **6.2.4 Ablesen der Energiezählung**

Die Messwerte werden wie folgt interpretiert

| 50.01 Hz                          |                    |                           | 27/03/05 20:19 | <b>TITLE</b>            |
|-----------------------------------|--------------------|---------------------------|----------------|-------------------------|
| $C$ <sub>27</sub> /03/05 20:17:42 |                    | $^{11}$ 27/03/05 20:19:16 |                |                         |
| kW<br>Wh                          | +13.84<br>0000404  | PF                        | +0.663         |                         |
| kVAR<br>VARh                      | €11.64<br>€0000242 | <b>DPF</b>                | $+0.761$       | $\overline{\mathbf{c}}$ |
|                                   | $+0000000$         | Tan                       | $+0.853$       |                         |
| kVA<br>VAh                        | 20.86<br>0000554   | Фvа                       | +040°          |                         |
| о                                 |                    |                           | 7              | PEOC                    |

*Abbildung 32: Anzeigebeispiel der Leistungs- und Energiemesswerte nach einer Zählung.*

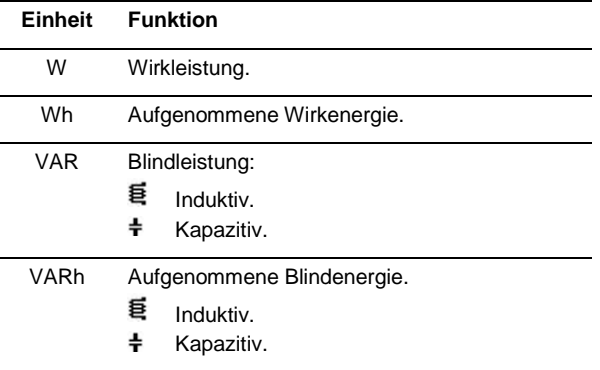

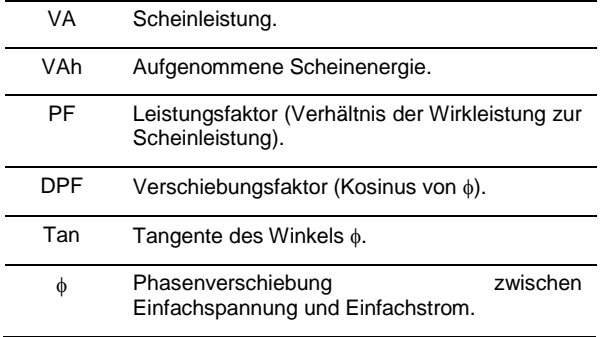

### <span id="page-20-1"></span>**6.2.5 Rückstellung der Energiezählung**

- **1. Wählen Sie das Werkzeug** (rechts im Display)**.**
- **2. Drücken Sie , um die Zählung zu reinitialisieren.** Sämtliche Energiewerte einschließlich der erzeugten Energie werden reinitialisiert (siehe § [6.3\)](#page-20-0). Die acht Energiezähler werden

# **6.3 Erzeugte Energie**

Dieses Untermenü zeigt über einen vom Benutzer definierten Zeitraum folgende Werte an:

**•** Wirkleistung.

<span id="page-20-0"></span>reinitialisiert.

- Blindleistung (kapazitiv oder induktiv).
- Scheinleistung.

Anmerkung: Bei einem im Menü *Anschlusskonfiguration / Dreiphasig symmetrisch*  gewählten Anschluss an ein symmetrisches Dreiphasensystem wird in der oberen Displayleiste ein 3φ Symbol angezeigt. Bei den angezeigten Energie- und Leistungswerten handelt es sich um die und -leistungswerte des symmetrischen Dreiphasennetzes. Die anderen Messwerte bleiben unverändert.

### **6.3.1 Beginn der Energiezählung**

- **1. Mit Hilfe der Taste wählen Sie das Werkzeug** (rechts im Display)**.**
- **2. Drücken Sie , um mit der Zählung zu beginnen.**

Links oben im Display werden Datum und Uhrzeit des Messbeginns angezeigt:

# $C$  27/03/05 20:17:42

### **6.3.2 Effektive Energiezählung**

Die Energiezähler starten und addieren die unterschiedlichen Energiearten (die acht Energiezähler - 4 Zähler für aufgenommene Energie und 4 Zähler für erzeugte Energie – laufen).

### **6.3.3 Ende der Energiezählung**

- **1. Mit Hilfe der Taste wählen Sie das Werkzeug** (rechts im Display)**.**
- 2. Drücken Sie<sup>↓</sup>, um die Zählung zu beenden.

*Anmerkung: Der Abbruch des Messvorgangs ist endgültig. Eine Wiederaufnahme ist nicht möglich. Die 8 Energiezähler sind gestoppt*. Rechts oben im Display werden Datum und Uhrzeit des Messendes angezeigt.

 $1^{11}$ <sub>2</sub> 27/03/05 20:19:16

# **6.3.4 Ablesen der Energiezählung**

Die Messwerte werden wie folgt interpretiert

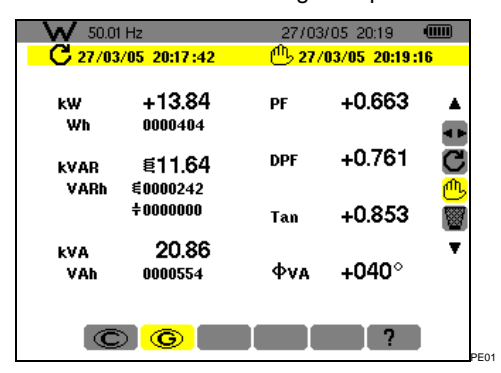

*Abbildung 33: Anzeigebeispiel der Leistungs- und Energiemesswerte nach einer Zählung.*

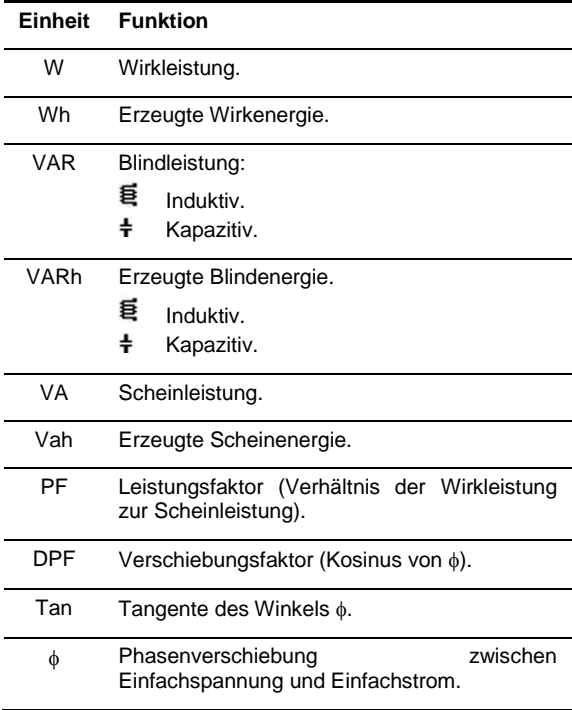

### <span id="page-20-2"></span>**6.3.5 Rückstellung der Energiezählung**

- **1. Mit Hilfe der Taste wählen Sie das Werkzeug** (rechts im Display)**.**
- **2. Drücken Sie , um die Zählung zu reinitialisieren.** Sämtliche Energiewerte einschließlich der aufgenommenen Energie werden reinitialisiert (siehe § [6.2\)](#page-19-2). Die acht Energiezähler werden reinitialisiert.

Anmerkung: Siehe Vier-Quadranten-Diagramm der Leistungen in Abschnitt [0,](#page-48-3) Seite [49.](#page-48-3)

<span id="page-21-4"></span><span id="page-21-3"></span><span id="page-21-0"></span>Mit dieser Taste wird der Klirrfaktor der Spannung, des Stroms und der Scheinleistung für jede Oberschwingungsordnung angezeigt. Hiermit lassen sich die von nichtlinearen Lasten erzeugten Stromoberschwingungen bestimmen und die durch diese Oberschwingungen hervorgerufenen Probleme (Erhitzung der Neutralleiter, der Leiter, der Motoren usw.) analysieren.

# <span id="page-21-1"></span>**7.1 Verfügbare Untermenüs**

Sie werden in der folgenden Bildschirmseite angezeigt und in den kommenden Abschnitten einzeln behandelt.

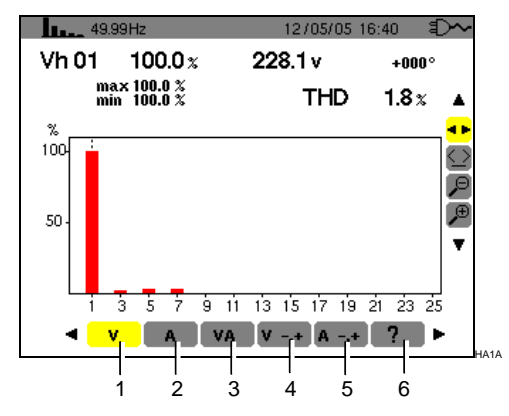

*Abbildung 34: Anzeigebeispiel der* Oberschwingungen*.*

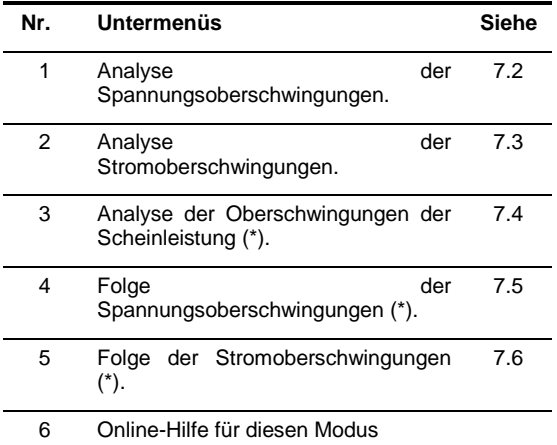

*(\*): Diese Untermenüs sind beim Anschluss an ein symmetrisches Dreiphasensystem nicht verfügbar.* 

 $3\Phi$ 11/05/06 21:48  $--- Hz$  $\sqrt{m}$ 

*Abbildung 35: Das 3*φ *Zeichen oben im Display zeigt eine dreiphasige Konfiguration an.*

# <span id="page-21-2"></span>**7.2 Spannung**

Dieses Untermenü zeigt die Oberschwingungen der Spannung an. Die angezeigten Informationen sind folgendermaßen zu verstehen.

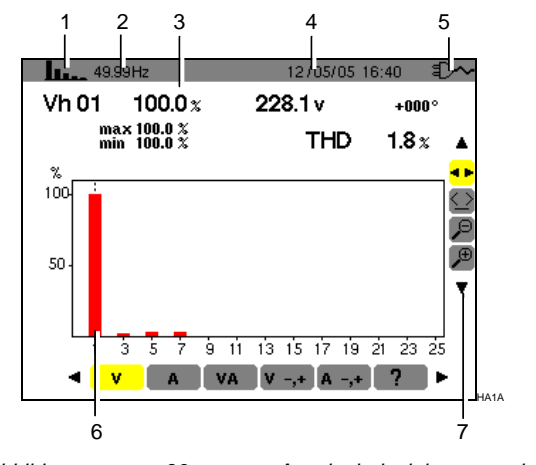

*Abbildung 36: Anzeigebeispiel der Spannungsoberschwingungen.*

### **Nr. Funktion**

- 1 Hinweis auf den verwendeten Modus.
- 2 Momentane Frequenz.
- 3 **Vh01** 100.0 $x$ 228.1<sub>v</sub>  $+000^{\circ}$  $max$  100.0  $\frac{x}{x}$ <br>min 100.0  $\frac{x}{x}$ **THD**  $1.8<sub>x</sub>$

Diese Informationen beziehen sich auf die unter dem Cursor befindliche Oberschwingung (siehe Nr. 7).

**Vh xx**: Nummer der Oberschwingung.

**%:** Klirrfaktor im Vergleich zur Grundschwingung (1. Ordnung).

**v**: Effektivspannung der betreffenden Oberschwingung.

**+000°**: Phasenverschiebung gegenüber der Grundschwingung (1. Ordnung).

**Max – Min**: Anzeige der Maximal- und Minimalwerte des entsprechenden Klirrfaktors<br>(Reinitialisierung bei jeder Änderung der (Reinitialisierung bei jeder Änderung der Oberschwingungszahl).

**THD**: Gesamte harmonische Verzerrung (auch als THD-F bezeichnet).

- 4 Datum und Uhrzeit.
- 5 Batteriezustandsanzeige.

*Fortsetzung der Tabelle auf Seite [23.](#page-22-0)*

HA99

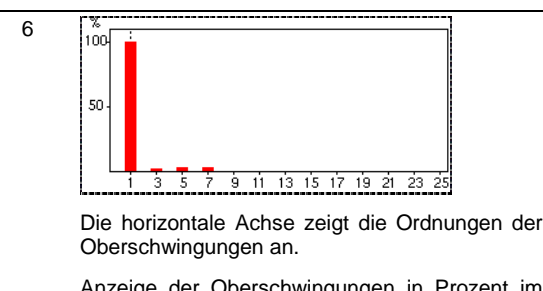

Anzeige der Oberschwingungen in Prozent im Vergleich zur Grundschwingung (1. Ordnung).

Ordnung 0: Gleichspannungskomponente.

Ordnung (1 bis 25): Ordnung der Oberschwingungen. Wenn der Cursor die 25. Oberschwingung überschreitet, erscheint der Bereich 26 bis 50.

Anmerkung: Das Icon ▶ rechts von der 25. Oberschwingung weist auf Oberschwingungen über der 25. Ordnung hin.

7 Wählen Sie ein Werkzeug mit Hilfe der Tasten  $\blacktriangle \blacktriangledown$ .

**<sup>1</sup> F**: Werkzeug für die Wahl der Untermenüs.

 $\leq$ : Werkzeug für die Steuerung des Cursors in der Histogrammleiste. Bewegen Sie den Cursor mit Hilfe der Tasten < ▶ von Oberschwingung zu Oberschwingung. Der Messbereich (Nr. 3) ist aktualisiert. Durch anhaltenden Druck auf die Taste < oder ► gelangen Sie in den Schnellvorlauf.

 $\left\langle \right\rangle$ : Werkzeug 'zoom out'. Bei jedem Druck auf erhöht sich der vertikale Maßstab.

<span id="page-22-0"></span><sup>(+)</sup>: Werkzeug 'zoom in'. Bei jedem Druck auf ← verringert sich der vertikale Maßstab.

# <span id="page-22-1"></span>**7.3 Strom**

Dieses Untermenü zeigt die Oberschwingungen des Stroms an. Die angezeigten Informationen sind folgendermaßen zu verstehen.

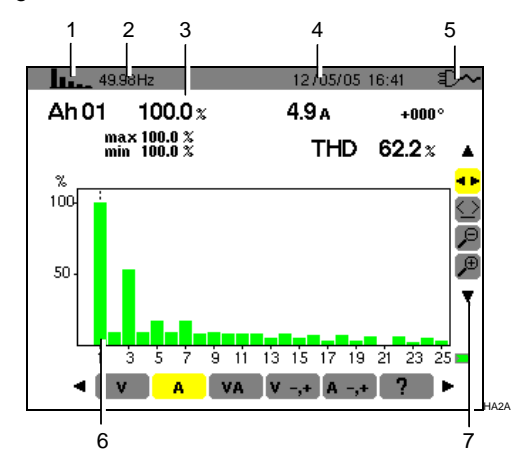

*Abbildung 37: Anzeigebeispiel der Stromoberschwingungen.*

### **Nr. Funktion**

- 1 Hinweis auf den verwendeten Modus.
- 2 Momentane Frequenz.

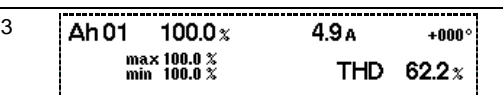

Diese Informationen beziehen sich auf die unter dem Cursor befindliche Oberschwingung (siehe Nr. 7).

**Ah xx**: Nummer der Oberschwingung.

**%:** Klirrfaktor im Vergleich zur Grundschwingung (1. Ordnung).

**A**: Effektivstrom der betreffenden Oberschwingung

**+000°**: Phasenverschiebung gegenüber der Grundschwingung (1. Ordnung).

**Max – Min**: Anzeige der Maximal- und Minimalwerte des entsprechenden Klirrfaktors (Reinitialisierung bei jeder Änderung der Oberschwingungszahl).

**THD**: Gesamte harmonische Verzerrung (auch als THD-F bezeichnet).

4 Datum und Uhrzeit.

6

5 Batteriezustandsanzeige.

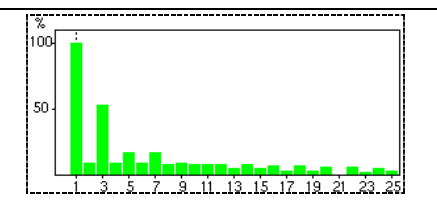

Die horizontale Achse zeigt die Ordnungen der Oberschwingungen an.

Anzeige der Oberschwingungen in Prozent im Vergleich zur Grundschwingung (1. Ordnung).

Ordnung 0: Gleichstromkomponente (nur bei Zangenstromwandler PAC und E3N).

Ordnung (1 bis 25): Ordnung der Oberschwingungen. Wenn der Cursor die 25.<br>Oberschwingung überschreitet. erscheint der Oberschwingung Bereich 26 bis 50.

Anmerkung: Das Icon ▶ rechts von der 25. Oberschwingung weist auf Oberschwingungen über der 25. Ordnung hin.

7 Wählen Sie ein Werkzeug mit Hilfe der Tasten ▲▼.

**<sup>1</sup> F**: Werkzeug für die Wahl der Untermenüs.

Werkzeug für die Steuerung des Cursors in der Histogrammleiste. Bewegen Sie den Cursor mit Hilfe der Tasten <>>
Von Oberschwingung zu Oberschwingung. Der Messbereich (Nr. 3) ist aktualisiert. Durch anhaltenden Druck auf die Taste oder gelangen Sie in den Schnellvorlauf.

C: Werkzeug 'zoom out'. Bei jedem Druck auf ← erhöht sich der vertikale Maßstab.

 $\overline{\mathcal{L}}$ : Werkzeug 'zoom in'. Bei jedem Druck auf  $\overline{\mathcal{L}}$ verringert sich der vertikale Maßstab.

# <span id="page-23-2"></span><span id="page-23-0"></span>**7.4 Scheinleistung**

Dieses Untermenü ist bei einem dreiphasig symmetrischen Anschluss nicht verfügbar. Bei einem einphasigen Anschluss zeigt dieses Oberschwingungen der Scheinleistung an. Folgende Informationen werden angezeigt:

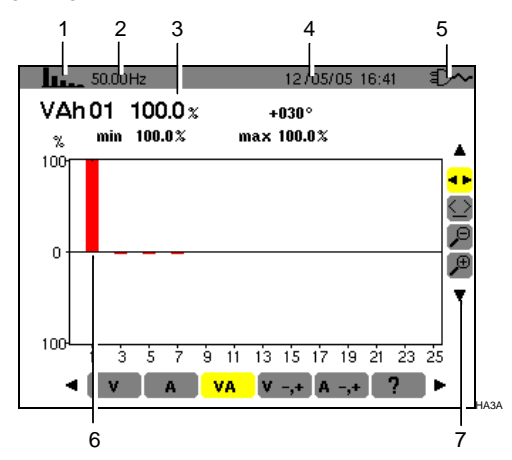

*Abbildung 38: Anzeigebeispiel der Oberschwingungen der Scheinleistung.*

<span id="page-23-3"></span>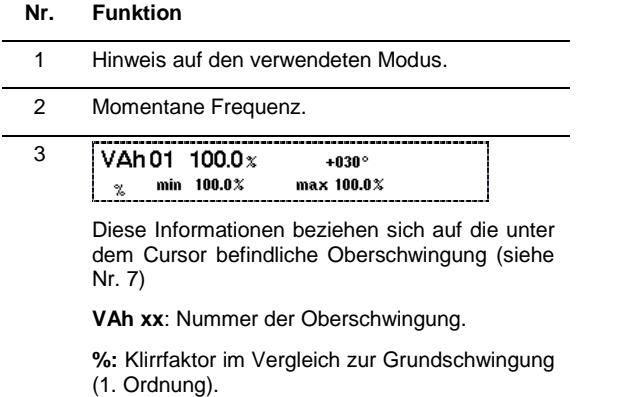

+030°: Verschiebung der<br>Spannungsoberschwingung gegenüber der Spannungsoberschwingung gegenüber der<br>Stromoberschwingung für die betreffende Stromoberschwingung für Ordnung.

**Max – Min**: Anzeige der Maximal- und Minimalwerte des entsprechenden Klirrfaktors (Reinitialisierung bei jeder Änderung der Oberschwingungszahl).

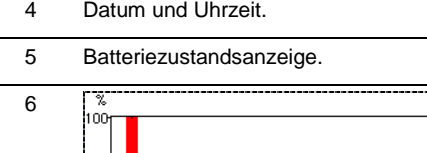

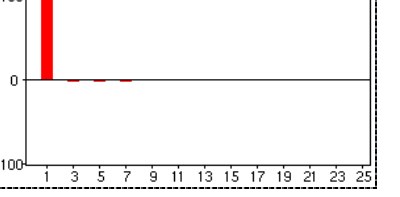

Die horizontale Achse zeigt die Ordnung der Oberschwingungen an (die Balken des Histogramms über der horizontalen Mittellinie<br>
entsprechen einer aufgenommenen aufgenommenen Oberschwingungsleistung während die Balken

Anzeige der Oberschwingungen in Prozent im Vergleich zur Grundschwingung (1. Ordnung). Ordnung 0: Gleichstromkomponente (nur bei Zangenstromwandler PAC und E3N). Ordnung (1 bis 25): Ordnung der Oberschwingungen. Wenn der Cursor die 25. Oberschwingung überschreitet, erscheint der Bereich 26 bis 50. Anmerkung: Das Icon ▶ rechts von der 25. Oberschwingung weist auf Oberschwingungen über der 25. Ordnung hin. 7 Wählen Sie ein Werkzeug mit Hilfe der Tasten  $\blacktriangle \blacktriangledown$ **<sup>1</sup> F**: Werkzeug für die Wahl der Untermenüs. Werkzeug zur Steuerung des Cursors in der Histogrammleiste. Bewegen Sie den Cursor mit Hilfe der Tasten <>>>  $\blacktriangleright$  von Oberschwingung zu Oberschwingung. Der Messbereich (Nr. 3) ist aktualisiert. Durch anhaltenden Druck auf die Taste < oder ▶ gelangen Sie in den Schnellvorlauf.

darunter einer erzeugten Oberschwingungsleistung entsprechen).

: Werkzeug 'zoom out'. Bei jedem Druck auf erhöht sich der vertikale Maßstab.

<span id="page-23-1"></span> $\left\langle \mathbf{\hat{E}}\right\rangle$ : Werkzeug 'zoom in'. Bei jedem Druck auf  $\leftarrow$ verringert sich der vertikale Maßstab.

# **7.5 Expertmodus Spannung**

Dieses Untermenü ist bei einem dreiphasig symmetrischen Anschluss nicht verfügbar. Bei einem einphasigen Anschluss zeigt es den *Expertmodus Spannung* an. Dieser betrifft hauptsächlich Drehmaschinen. Mit dieser Seite können die Spannungsoberschwingungen in 3 Sequenzen eingeteilt werden: "Minus", "Null" und "Plus". Die angezeigten Informationen sind folgendermaßen zu verstehen.

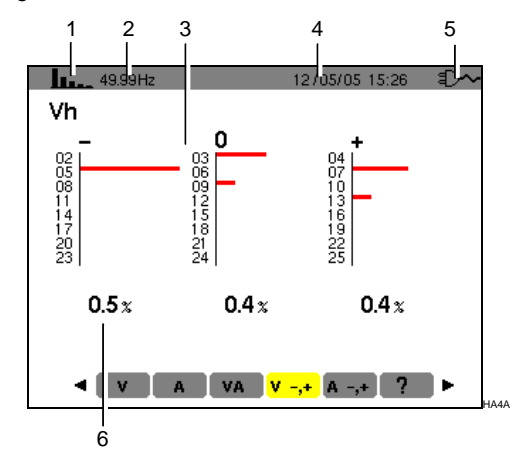

*Abbildung 39: Anzeigebeispiel der Spannungsoberschwingungen in Bezug auf ihre Wirkung.*

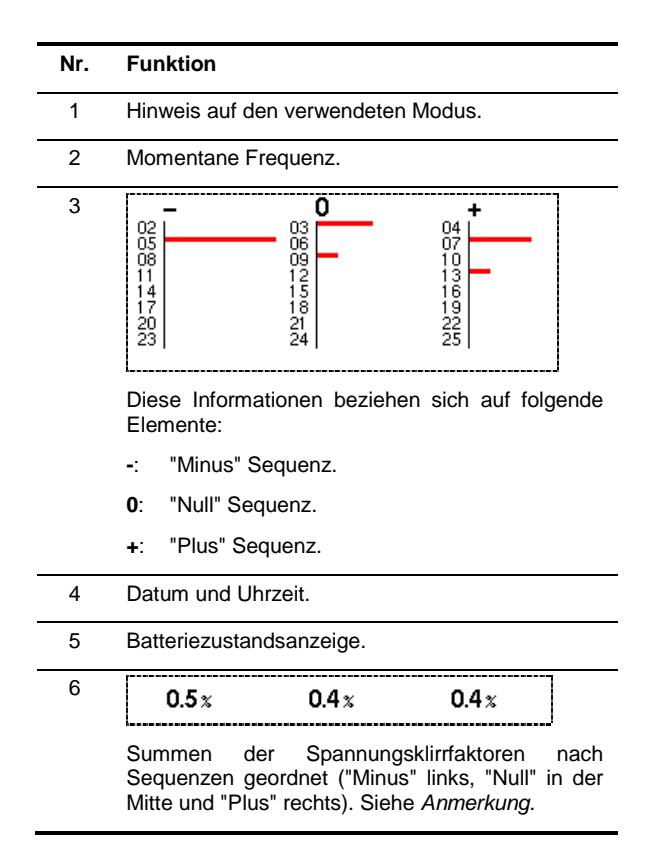

# <span id="page-24-1"></span><span id="page-24-0"></span>**7.6 Expertmodus Strom**

Dieses Untermenü ist bei einem dreiphasig symmetrischen Anschluss nicht verfügbar. Bei einem einphasigen Anschluss zeigt es den *Expertmodus Strom* an. Dieser betrifft hauptsächlich Drehmaschinen. Mit dieser Seite können die Stromoberschwingungen in 3 Sequenzen eingeteilt werden: "Minus", "Null" und "Plus". Die angezeigten Informationen sind folgendermaßen zu verstehen.

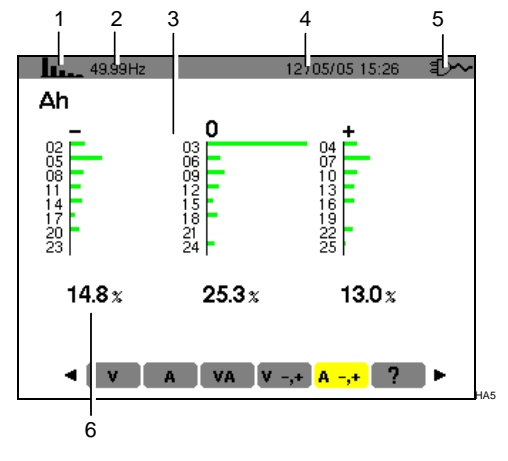

*Abbildung 40: Anzeigebeispiel der Stromoberschwingungen in Bezug auf ihre Wirkung.*

- **Nr. Funktion**
	- 1 Hinweis auf den verwendeten Modus.
	- 2 Momentane Frequenz.

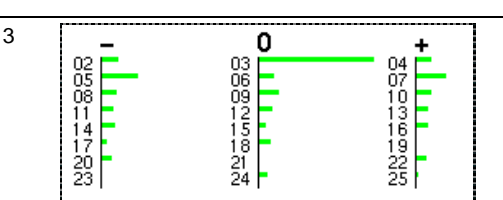

Diese Informationen beziehen sich auf folgende Elemente:

- **-**: "Minus" Sequenz.
- **0**: "Null" Sequenz.
- **+**: "Plus" Sequenz.

4 Datum und Uhrzeit.

5 Batteriezustandsanzeige.

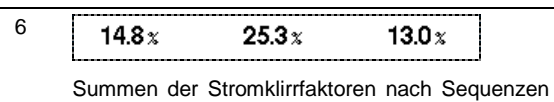

geordnet ("Minus" links, "Null" in der Mitte und "Plus" rechts). Siehe *Anmerkung*.

Anmerkung: Die Sequenzen haben folgende Wirkungen:

### **"Minus" Sequenz**

- Überhitzung der Drehmaschine.
- Verringerung des Drehmoments.
- Mechanische Schwingungen.
- Erhöhung des Strombedarfs für eine gegebene Last.
- Vorzeitige Alterung der Drehmaschine.

### **"Null" Sequenz**

- Überhitzung der Drehmaschine.
- Erhöhung des Strombedarfs für eine gegebene Last.
- Überlastung des Neutralleiters.
- Vorzeitige Alterung der Drehmaschine.

<span id="page-25-3"></span><span id="page-25-0"></span>Diese Taste ermöglicht:

- die Fotografie von maximal 8 Bildschirmseiten für späteren Abruf; siehe § [8.1.](#page-25-1)
- die Anzeige der zuvor aufgezeichneten Bildschirmfotografien; siehe [§ 8.2.](#page-25-2)

Die gespeicherten Bildschirmseiten können anschließend mit Hilfe der Anwendersoftware *DataViewer* (siehe entsprechendes Handbuch) auf einen PC übertragen werden.

# <span id="page-25-1"></span>**8.1 Bildschirmfotografie**

Um eine beliebige Bildschirmseite  $\boxed{\odot}$   $\rightarrow$   $\boxed{\odot}$   $\boxed{\vee}$   $\boxed{\mathbf{W}}$   $\boxed{\mathbf{h}_{\mathbf{u}}$   $\boxed{\circ}$   $}$  zu fotografieren, drücken Sie 2 Sekunden auf Taste

Links oben im Display erscheint anstelle des den aktiven Modus anzeigenden Icons  $\boxed{\omega}$   $\rightarrow$   $\boxed{\odot}$  W  $\boxed{\text{h}}$  oder  $\boxed{\odot}$  das Icon sobald die Fotografie erstellt ist. Der C.A 8230 hat das Bild abgespeichert.

Achtung: Der C.A 8230 kann maximal 8 Bildschirmfotografien speichern. Der Versuch eine 9. Fotografie zu erstellen scheitert und oben links im Display erscheint anstelle des Icons [6] (Nr. 1) das Icon .

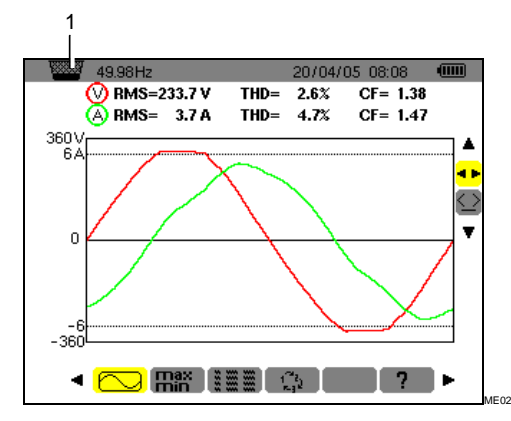

*Abbildung 41: Wenn der Bildspeicher voll ist, wird bei dem Versuch, eine Bildschirmseite mit Hilfe der Taste* **[00**] zu *fotografieren, das Icon Papierkorb (Nr. 1) angezeigt.*

# <span id="page-25-2"></span>**8.2 Verwaltung der Bildschirmfotografien**

Diese Funktion bezieht sich auf gespeicherte Bildschirmfotografien, d.h.:

- **Anzeige** der Liste der Bildschirmfotografien (siehe § [8.2.2\)](#page-26-0).
- **Anzeige** einer Bildschirmfotografie (siehe § [8.2.3\)](#page-26-1).

 **Löschen** einer oder mehrerer Bildschirmfotografien (siehe § [8.2.4\)](#page-26-2).

### **8.2.1 Verfügbare Funktionen**

Um den Modus Bildschirmfotografie aufzurufen, drücken Sie kurz auf die Taste **.** 

*Hinweis: Ein Druck von 2 Sekunden auf die Taste aktiviert die Funktion Bildschirmfotografie (§ [8.1\)](#page-25-1).*

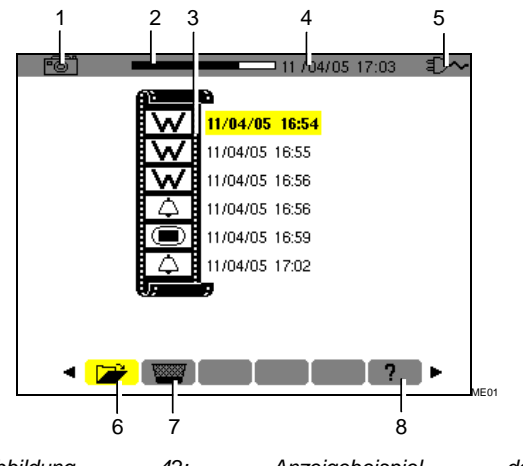

*Abbildung 42: Anzeigebeispiel der Bildschirmfotografieliste.*

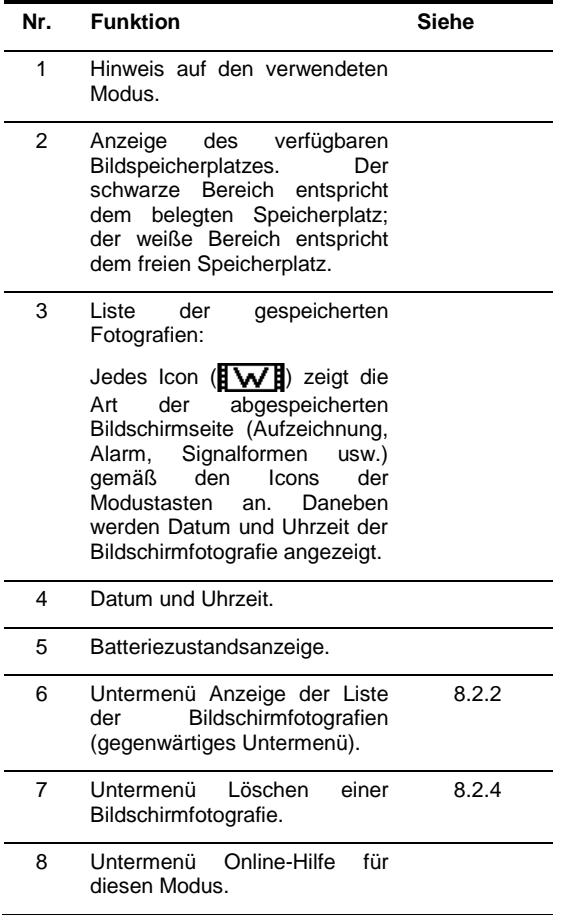

### <span id="page-26-0"></span>**8.2.2 Anzeige der Liste der Fotografien**

Drücken Sie kurz auf die Taste . Hierbei spielt es keine Rolle, welche Funktion gerade aktiv ist.

In der Anzeige erscheint die Liste der gespeicherten Bildschirmfotografien (Abbildung 42).

### <span id="page-26-1"></span>**8.2.3 Anzeige einer Fotografie aus der Liste**

Gehen Sie wie folgt vor:

- **1. Die Bildschirmseite Liste der Bildschirmfotografien ist** (Abbildung 42)**. Vergewissern Sie sich, dass das Untermenü (unten im Display) markiert ist.**
- **2. Wählen Sie die anzuzeigende Fotografie mit Hilfe der Tasten .**
- **3. Drücken Sie , um die markierte Fotografie anzuzeigen.**
- **4. Gehen Sie mit zur Liste der Bildschirmfotografien zurück** (Abbildung 42)

### <span id="page-26-2"></span>**8.2.4 Löschen einer Fotografie aus der Liste**

Gehen Sie wie folgt vor:

- **1. Die Bildschirmseite Liste der Bildschirmfotografien** (Abbildung 42)**. Markieren Sie das Untermenü (unten im Display) mit.**
- **2. Wählen Sie die zu löschende Fotografie mit .**
- **3. Drücken Sie , um die markierte Fotografie zu löschen.**

Die Fotografie wurde aus der Liste der Bildschirmfotografien entfernt.

Г

<span id="page-27-4"></span><span id="page-27-3"></span><span id="page-27-0"></span>Dieser Modus spürt die Grenzwertüberschreitungen (Vrms, Arms, VPST, Vcf, Acf, Hz, Akf, Vthd, Athd, W, VAR, VA, DPF, PF, Tan, Vh, Ah und VAh) auf, die der Benutzer überwachen möchte. Die zu überwachenden Werte:

- Wurden auf der Bildschirmseite *Konfiguration / Alarm* (siehe § [4.10,](#page-13-0) Seite [14\)](#page-13-0) definiert.
- Müssen auf dieser Bildschirmseite den Status **ON** haben.

Die gespeicherten Alarmmeldungen können anschließend mit Hilfe der Anwendersoftware *DataViewer* (siehe entsprechendes Handbuch) auf einen PC übertragen werden.

# <span id="page-27-1"></span>**9.1 Verfügbare Untermenüs**

Die Untermenüs werden in der folgenden Bildschirmseite angezeigt und in den kommenden Abschnitten einzeln behandelt

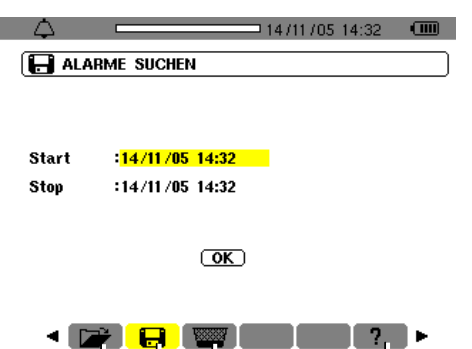

1 2 3 4 *Abbildung 43: Bildschirmseite bei Aufruf des Modus Alarmsuche.*

RA01

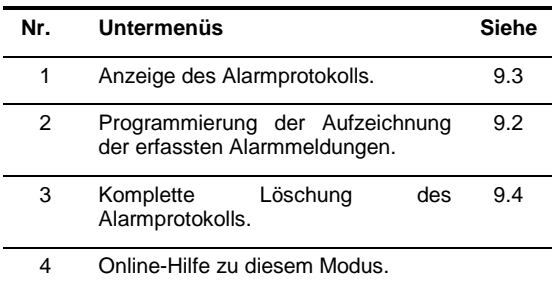

# <span id="page-27-2"></span>**9.2 Programmierung einer Alarmerfassung**

Mit diesem Untermenü lassen sich die Zeiten für den Beginn und das Ende einer Alarmerfassung festlegen.

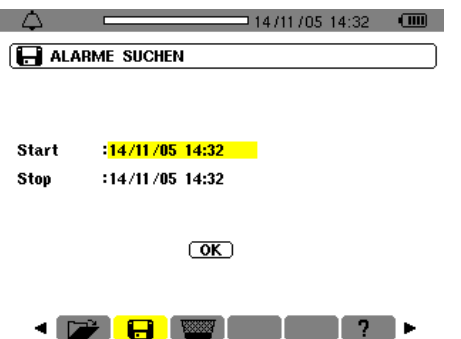

*Abbildung 44: Einstellung der Zeit für den Beginn und das Ende einer Alarmerfassung.*

 $R^{\text{max}}$ 

### **9.2.1 Schritt 1: Einstellung der Zeit**

Um die Zeit für den Beginn und das Ende der Alarmerfassung zu programmieren, gehen Sie folgendermaßen vor:

**1. Da das Feld** *Beginn* **gelb markiert ist, drücken Sie , um Datum und Uhrzeit für den Beginn der Alarmerfassung festzulegen.**  Mit Hilfe der Tasten ▲▼ können Sie einen Wert inkrementieren oder dekrementieren und mit können Sie zu einem benachbarten Wert gehen.

Anmerkung: Der Zeitstempel für den Beginn muss höher sein als der gegenwärtige Zeitstempel.

Wenn Sie den Wert für *Beginn* programmiert haben, drücken Sie <sup>←</sup>.

**2. Markieren Sie** *Ende* **mit der Taste und**  drücken Sie<sup>↓</sup>, um Datum und Uhrzeit für das **Ende der Alarmerfassung festzulegen.** Mit Hilfe der Tasten ▲▼ können Sie einen Wert

inkrementieren oder dekrementieren und mit können Sie zu einem benachbarten Wert gehen.

Anmerkung: Der Zeitstempel für das Ende muss höher sein als der gegenwärtige Zeitstempel.

Wenn Sie den Wert für *Ende* programmiert haben, drücken Sie $\leftarrow$ .

**3. Drücken Sie erneut , um das Feld** *OK* **gelb zu markieren.**

### **9.2.2 Schritt 2: Starten der Alarmerfassung**

Um die Alarmerfassung für die Zeit zwischen Beginn und Ende zu starten (die Taste OK ist gelb markiert ( $\overline{OK}$ ), drücken Sie  $\leftarrow$ .

Die Taste *OK* verschwindet.

- Die Meldung *Beginn der Suche* bereit wird in Erwartung der für den Beginn der Alarmerfassung programmierten Zeit unten im Display angezeigt.
- Wenn der Zeitpunkt für den Beginn der Alarmerfassung erreicht ist, erscheint unten im Display die Meldung *Suche läuft*.
- Wenn der Zeitpunkt für das Ende der Alarmerfassung erreicht ist, wird erneut die Taste *OK* mit gelbem Hintergrund (**OK**) angezeigt.

### <span id="page-28-3"></span>**9.2.3 Absichtlicher Abbruch der Alarmerfassung**

Die Alarmerfassung kann absichtlich vor dem für das Ende programmierten Zeitpunkt abgebrochen (beendet) werden, wenn Sie das Werkzeug nu (rechts im Display) markieren, indem Sie zuerst und dann $\leftarrow$  drücken.

# <span id="page-28-2"></span><span id="page-28-0"></span>**9.3 Anzeige des Alarmprotokolls**

Dieses Untermenü zeigt das Alarmprotokoll an. Das Protokoll kann bis zu 4 096 Almarmmeldungen enthalten. Für die Anzeige dieses Alarmprotokolls markieren Sie das Untermenü Di

*Anmerkung: Dieses Protokoll enthält alle während der verschiedenen Alarmerfassungen erzeugten Alarmmeldungen. Die Alarmerfassungen lassen sich nur durch den Zeitstempel differenzieren.*

Die Bildschirmseite *Anzeige der Alarme* wird angezeigt. Mit Hilfe der Tasten ▲▼ können Sie sich chronologisch durch das Alarmprotokoll bewegen.

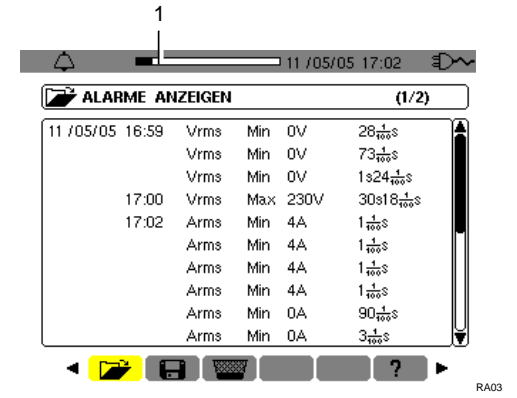

*Abbildung 45: Ergebnisbeispiel einer Alarmerfassung. Das Feld (Nr. 1) zeigt die Belegung des Alarmprotokolls an; der schwarze Cursor entspricht dem benutzten Speicherplatz.*

Die Informationen sind folgendermaßen zu verstehen:

- **Datum und Uhrzeit des Alarms.**
- Kontrollierter Parameter (Vrms usw.).
- Amplitude (min. oder max.). Die in W, VAR, PF DPF und Tangente φ registrierten Werte sind Absolutwerte.

<span id="page-28-1"></span>Dauer des Alarms.

# **9.4 Löschen des Alarmprotokolls**

Mit diesem Untermenü wird das gesamte Alarmprotokoll gelöscht. Um das Protokoll zu löschen, gehen Sie wie folgt vor:

- **1. Markieren Sie das Untermenü Witter** mit **◀ ▶.** Die Bildschirmseite *Alle Alarme löschen* wird angezeigt.
- **2. Markieren Sie** *Ja* **mit .**

г

Um diese Seite zu verlassen ohne die gespeicherten Daten zu löschen, markieren Sie *Nein* mit  $\blacktriangle$   $\blacktriangledown$  und drücken auf  $\blacktriangleleft$ .

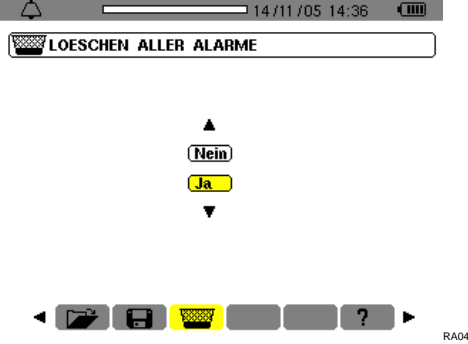

*Abbildung 46:* Bildschirmseite *Alle Alarme löschen.*

**3. Bestätigen Sie die Löschung des Alarmprotokolls (alle Alarme) mit Druck auf**  Das Protokoll ist leer.

Sie kehren automatisch zur Seite *Anzeige der Alarme* zurück.

# **10. TASTE (Aufzeichnung)**

<span id="page-29-3"></span><span id="page-29-0"></span>Dieser Modus registriert den Verlauf der zuvor mit der Bildschirmseite *Konfiguration / Aufzeichnung* (§ [4.9,](#page-12-1) Seite [13\)](#page-12-1) festgelegten Parameter.

# <span id="page-29-1"></span>**10.1 Verfügbare Untermenüs**

Sie werden in der folgenden Bildschirmseite angezeigt und in den kommenden Abschnitten einzeln behandelt.

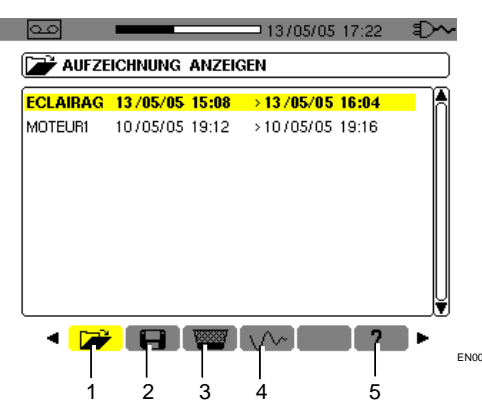

*Abbildung 47: Bildschirmseite bei Aufruf des Modus*  Aufzeichnung*.*

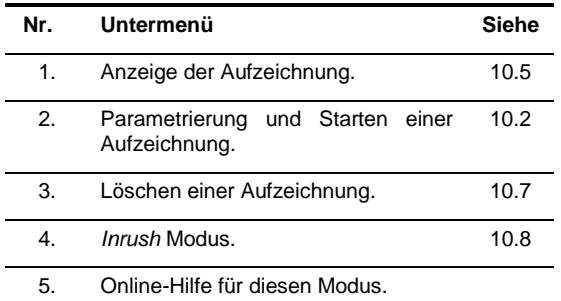

# <span id="page-29-2"></span>**10.2 Parametrierung und Starten einer Aufzeichnung**

### **10.2.1 Schritt 1: Parametrierung der Daten**

Dieses Untermenü legt die Daten einer neuen Aufzeichnung fest. Gehen Sie wie folgt vor:

- 1. Wählen Sie das Untermenü **i-i** mit der **Taste .**
- **2. Markieren Sie die gewünschte** *Konfiguration***.**  Um dies zu tun, betätigen Sie  $\leftarrow$  und  $\blacktriangle \blacktriangledown$ . Bestätigen Sie mit <sup>1</sup>.

Hinweis: Die Konfigurationen **KONFIG 1** bis **KONFIG 4** wurden mit der Bildschirmseite *Konfiguration / Aufzeichnung* (§ [4.9,](#page-12-1) Seite [13\)](#page-12-1) definiert.

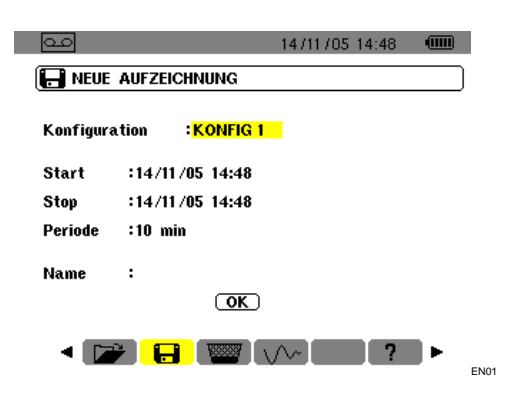

*Abbildung 48: Beispiel einer Bildschirmseite für eine neue Aufzeichnung.*

**3. Markieren Sie** *Beginn* **mit . Drücken Sie , um Datum und Uhrzeit für den Beginn der Aufzeichnung festzulegen.** 

Mit Hilfe der Tasten ▲ v können Sie einen Wert inkrementieren oder dekrementieren und mit gelangen Sie zum benachbarten Wert.

Anmerkung: Der Zeitstempel des Beginns muss höher sein als der gegenwärtige Zeitstempel.

Wenn Sie den Wert für *Beginn* programmiert haben, drücken Sie <sup>+</sup>.

**4. Markieren Sie das Feld** *Ende* **mit und drücken Sie , um Datum und Uhrzeit für das Ende der Aufzeichnung festzulegen.**  Mit Hilfe der Tasten ▲▼ können Sie einen Wert inkrementieren oder dekrementieren und mit gelangen Sie zum benachbarten Wert.

Anmerkung: Der Zeitstempel für das Ende muss höher sein als der gegenwärtige Zeitstempel.

Wenn Sie den Wert für *Ende* programmiert haben, drücken Sie $\leftarrow$ .

**5. Markieren Sie das Feld** *Dauer* **mit und drücken Sie , um die Integrationsdauer der Aufzeichnung festzulegen.** 

Benutzen Sie die Tasten  $\blacktriangle$  **v**, um die möglichen Werte (1 s, 5 s, 20 s, 1 min, 2 min, 5 min, 10 min oder 15 min) zu inkrementieren oder zu dekrementieren. Bestätigen Sie mit <sup>+</sup>.

Anmerkung: Die Integrationsdauer der Aufzeichnung entspricht dem Zeitraum, in dem der Mittelwert der Messungen für jeden registrierten Wert gebildet wird.

**6. Drücken Sie erneut , um das Feld** *Name* **gelb**  zu markieren und drücken Sie ←, um in den **Bearbeitungsmodus zu gelangen.**

Geben Sie einen Namen für die Aufzeichnung ein wie z.B. MOTEUR1. Mehrere Aufzeichnungen können den gleichen Namen haben.

Die verfügbaren alphanumerischen Zeichen sind A...Z, Leerzeichen und 0 bis 9. Benutzen Sie die Tasten ▲▼, um ein Zeichen anzuzeigen und ◀▶, um zum benachbarten Zeichen zu gehen.

Wenn Sie den *Namen* programmiert haben, drücken Sie $\leftarrow$ .

**7. Drücken Sie , um zum Feld OK zu gehen. Drücken Sie , um die Aufzeichnung zu starten.**

Die Uhrzeit für Beginn und Ende wird automatisch der gewählten Dauer angepasst.

Der C.A 8230 ermittelt den benötigten Speicherplatz in Echtzeit und zeigt gegebenenfalls die Meldung *Speicherplatz nicht ausreichend* an. Wenn die Zeitangaben für Beginn und Ende miteinander oder mit der gegenwärtigen Uhrzeit im Widerspruch stehen, geht der Cursor auf das zu<br>korrigierende Feld. Führen Sie den korrigierende entsprechenden Vorgang nochmals durch.

### **10.2.2Schritt 2: Effektiver Start der Aufzeichnung**

Bei Betätigung der Taste *OK* (Punkt 7 von Schritt 1, siehe oben) schaltet die Aufzeichnung auf Bereitschaft (die Taste OK verschwindet und unten im Display erscheint *Aufzeichnung in Bereitschaft*) bis der Zeitstempel des Systems mit dem für den Beginn programmierten Zeitstempel übereinstimmt.

Unten im Display erscheint dann die Meldung *Aufzeichnung läuft*. Für die Messungen wird über den festgelegten *Zeitraum* der Mittelwert gebildet und anschließend gespeichert; der Wert dieses Zeitraums entspricht dem beim vorherigen Aufruf angezeigten Wert (siehe § [10.5,](#page-30-2) Schritt 3).

Im oberen Teil des Displays erscheint ein schwarzer Balken (Nr. 1), der die bereits abgelaufene Zeit (schwarzer Bereich) gegenüber der Gesamtzeit (weißer Bereich) der laufenden Aufzeichnung anzeigt.

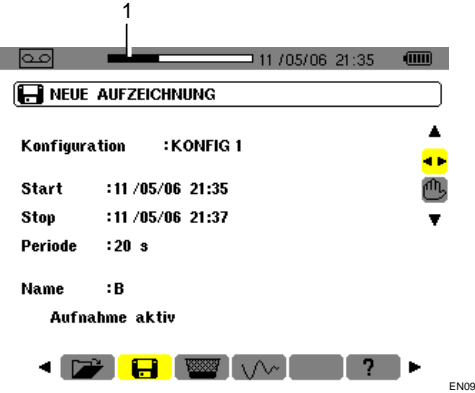

Ï

*Abbildung 49: Das schwarze Band zeigt die abgelaufene Zeit gegenüber der Gesamtzeit der laufenden Aufzeichnung an.*

# <span id="page-30-0"></span>**10.3 Absichtlicher Abbruch der Aufzeichnung**

Eine laufende Aufzeichnung kann endgültig, also ohne die Möglichkeit einer Wiederaufnahme, vor dem für das *Ende* festgelegten Zeitpunkt mit Druck auf  $\blacktriangledown$ , Markierung des Werkzeugs (<sup>fl]</sup>, (Icon rechts im Display) und Druck auf  $\leftrightarrow$  beendet werden. Die bis zu diesem Zeitpunkt seit *Beginn* der Aufzeichnung durchgeführten Messungen werden gespeichert und können abgerufen werden (siehe § [10.5\)](#page-30-2).

# <span id="page-30-1"></span>**10.4 Automatisches Ende der Aufzeichnung**

Die Aufzeichnung wird automatisch zu dem in der Zeile *Ende* festgelegten Zeitpunkt beendet. Die Meldung *Aufzeichnung läuft* wird nicht mehr unten im Display angezeigt. Sie können jetzt die gespeicherten Messungen abrufen (siehe § [10.5\)](#page-30-2) oder eine neue Aufzeichnung programmieren (siehe § [10.2\)](#page-29-2).

# <span id="page-30-2"></span>**10.5** Anzeige einer Aufzeichnung

Gehen Sie folgendermaßen vor:

1. Wählen Sie das Untermenü **mit der Taste <b>4**.<br>Im Display

werden die gespeicherten Aufzeichnungen angezeigt.

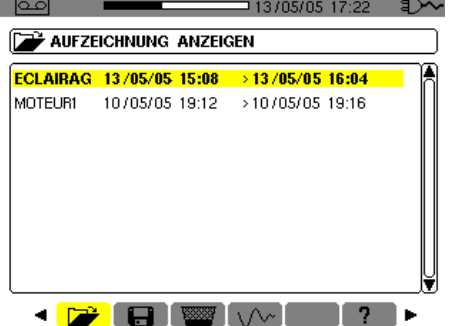

*Abbildung 50: Beispiel einer Bildschirmseite mit den durchgeführten Aufzeichnungen.*

**EN00** 

- **2. Markieren Sie die Aufzeichnung, die Sie aufrufen möchten.**  Betätigen Sie  $\blacktriangle \blacktriangledown$  und bestätigen mit $\blacktriangleleft$ .
- **3. Wählen Sie in der Bildschirmseite die Messung, die Sie anzeigen möchten.**

Betätigen Sie  $\blacktriangle\blacktriangledown$  und bestätigen mit $\blacktriangle\!\!\!\!\!\cdot\;\!\!\!\cdot\;\!\!\!\$ 

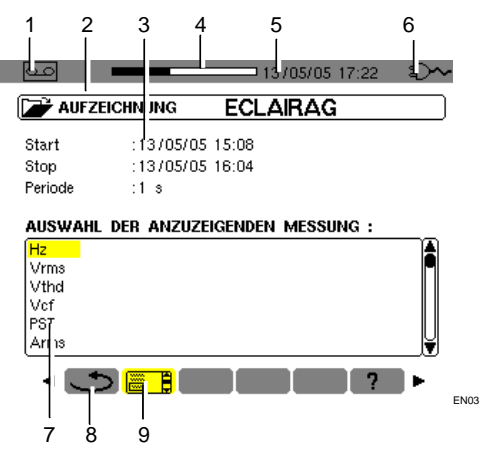

Abbildung 51: Beispiel für die Auswahl einer *Messaufzeichnung.*

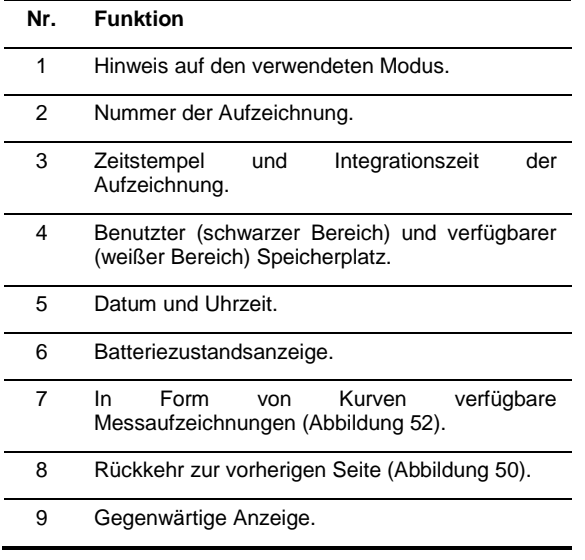

**4. Die der gewählten Messaufzeichnung entsprechende Seite wird angezeigt.**

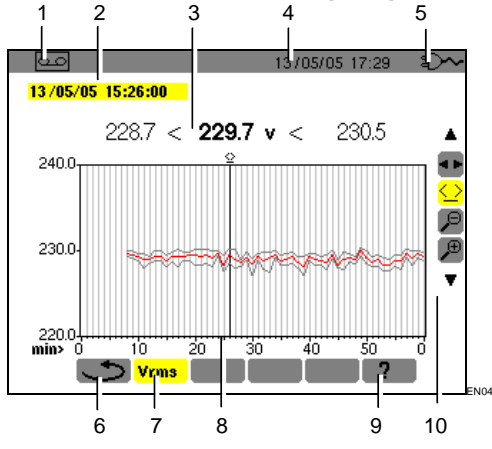

*Abbildung 52: Beispiel einer Messaufzeichnung.*

### **Nr. Funktion**

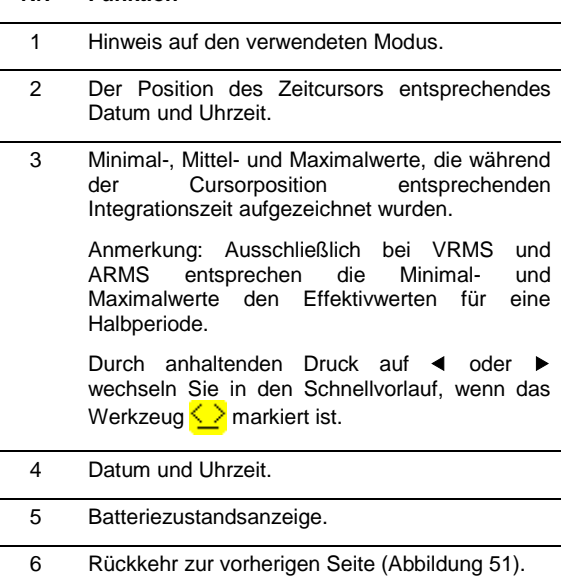

7 Anzeige der Messart.

- 8 Der Cursor kann mit <>>>
bewegt werden, wenn das Werkzeug  $\leq$  markiert ist (siehe Punkt 10 in dieser Tabelle).
- 9 Online-Hilfe für diesen Modus.
- 10 Markieren Sie ein Werkzeug mit den Tasten ▲▼

**<sup>1</sup> F**: Werkzeug für die Wahl der Untermenüs.

: Werkzeug für die Steuerung des Zeitcursors. Bewegen Sie den Cursor auf der Zeitskala. Das Messfeld wird aktualisiert.

: Werkzeug 'zoom out'. Bei jedem Druck auf  $\leftrightarrow$  erhöht sich der Maßstab der horizontalen Zeitachse .

**B**: Werkzeug 'zoom out'. Bei jedem Druck auf verringert sich der Maßstab der horizontalen Zeitachse.

**5.** Rückkehr zur vorherigen Seite **independent 4** (das Werkzeug <u>◀▶</u> muss markiert sein).

Gehen Sie bei jeder aufgezeichneten Messung wie in Punkt 3 beschrieben vor.

Die Rückkehr in einen anderen Modus erfolgt durch Betätigung der entsprechenden Modustaste  $(\Box\hspace{0.1cm}[\,\Box\hspace{0.1cm}]\;[\,\Diamond\hspace{0.1cm}]\;[\,\Box\hspace{0.1cm}]\;[\,\Box\hspace{0.1cm}]\;[\,\mathbf{w}]\;[\,\mathbf{l}_\blacksquare\hspace{0.1cm}]\;[\,\Box\hspace{0.1cm}]\;.$ 

# <span id="page-31-0"></span>**10.6 Aufzeichnungsbeispiele**

### **10.6.1Spannung (Vrms)**

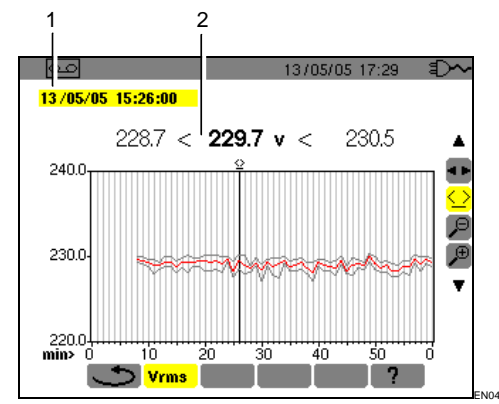

*Abbildung 53: Beispiel einer Vrms Messung.*

**Nr. Funktion**

- 1 Der Position des Zeitcursors entsprechendes Datum und Uhrzeit.
- 2 Minimal-, Mittel- und Maximalwerte, die während<br>der Integrationszeit entsprechend der Integrationszeit entsprechend der Cursorposition aufgezeichnet wurden.

Durch anhaltenden Druck auf < oder ▶ wechseln Sie in den Schnellvorlauf, wenn das Werkzeug  $\leq$  markiert ist.

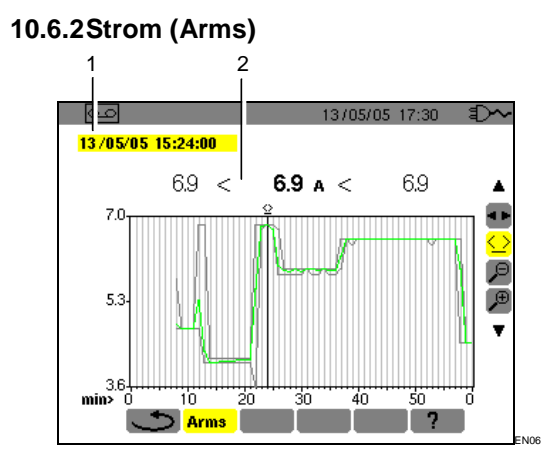

*Abbildung 54: Beispiel einer Arms Messung.*

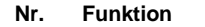

- 1 Der Position des Zeitcursors entsprechendes Datum und Uhrzeit.
- 2 Minimal-, Mittel- und Maximalwerte, die während<br>der lntegrationszeit entsprechend der der Integrationszeit entsprechend der Cursorposition aufgezeichnet wurden.

Durch anhaltenden Druck auf < oder ▶ wechseln Sie in den Schnellvorlauf, wenn das Werkzeug  $\leq$  markiert ist.

### **10.6.3Wirkleistung (W)**

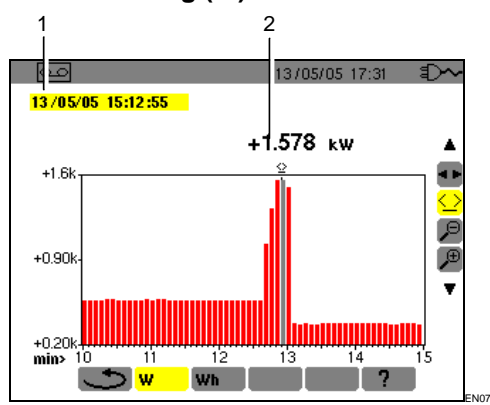

*Abbildung 55: Beispiel einer Wirkleistungsmessung.*

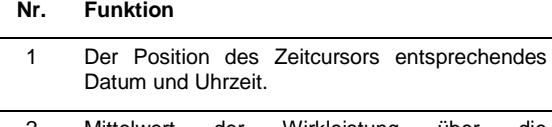

2 Mittelwert der Wirkleistung über die Integrationszeit entsprechend der Cursorposition.

Durch anhaltenden Druck auf < oder  $\blacktriangleright$ wechseln Sie in den Schnellvorlauf, wenn das Werkzeug  $\leq$  markiert ist.

### **10.6.4 Energie über einen bestimmten Zeitraum (Wh)**

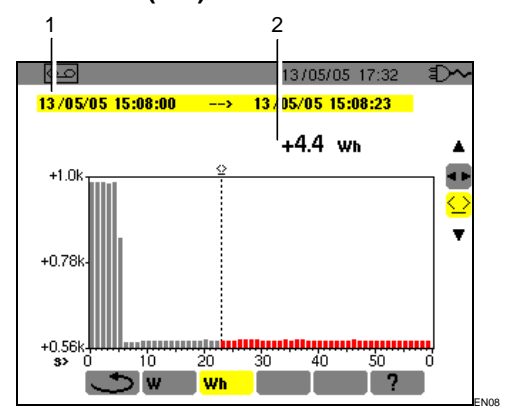

*Abbildung 56: Beispiel einer Energiemessung.*

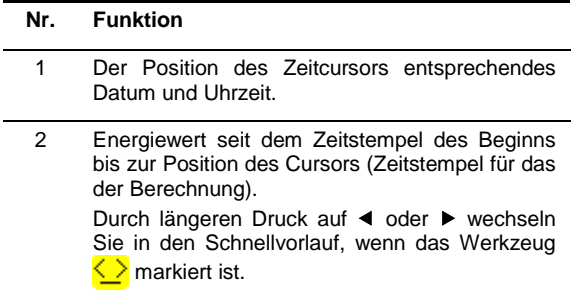

Gehen Sie wie folgt vor:

- 1. Wenn das Werkzeug  $\leq$  markiert ist, wählen **Sie Datum/Uhrzeit für den Beginn der Energiezählung mit Hilfe der Tasten .**
- 2. Wenn das Werkzeug <sup>11</sup> markiert ist, wählen **Sie das Untermenü Wh** mit der Taste ▶. Im Display erscheint die Aufzeichnung bezüglich der Energiemessung. Die Werte für Beginn und Ende sind identisch.
- **3.** Wählen Sie das Werkzeug ∑ mit der Taste ▼. Der Zeitcursor wird aktiviert.
- **4. Verschieben Sie den Zeitcursor mit Hilfe der**  Taste **◀** oder ▶.

Die Energie zwischen dem Zeitstempel für den Beginn und dem Zeitcursor (Zeitstempel für Ende) wird angezeigt (Nr. 2). Die entsprechenden Balken im Histogramm werden grau.

Anmerkung: Mit den Werkzeugen <sup>D</sup> und <sup>D</sup> können Sie die Integrationszeit der angezeigten Messung und die Zeitskala der Grafik (Tabelle auf der nächsten Seite) verändern.

<span id="page-33-2"></span>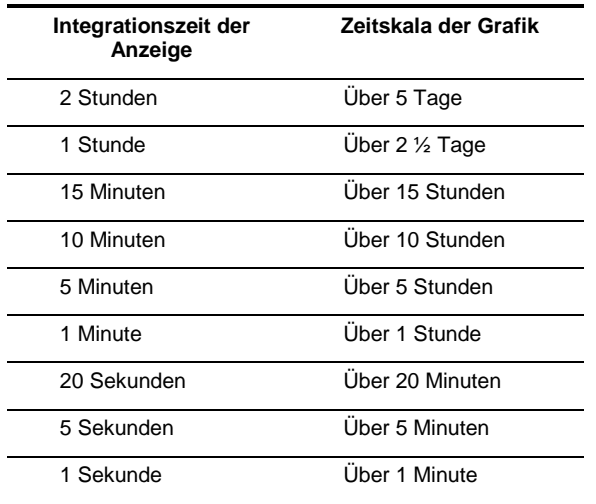

# <span id="page-33-0"></span>**10.7 Löschen einer Aufzeichnung**

Gehen Sie wie folgt vor:

- **1.** Wählen Sie das Untermenü **Witter** mit **∢** ▶. Die Bildschirmseite *Löschen einer Aufzeichnung*  wird angezeigt.
- **2. Wählen Sie mit die Aufzeichnung, die Sie löschen möchten.**

Wenn Sie diese Seite verlassen möchten ohne die Aufzeichnung zu löschen, betätigen Sie die Tasten oder drücken Sie auf eine Modustaste ( ).

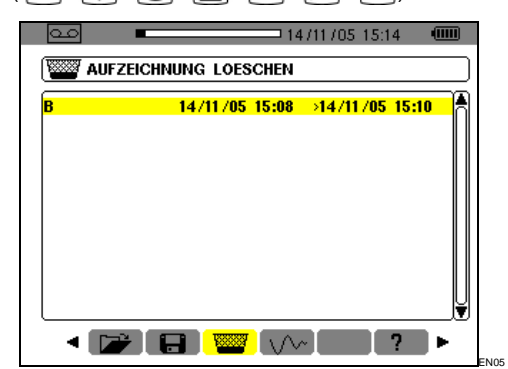

*Abbildung 57: Löschen einer Aufzeichnung.*

- **3.** Drücken Sie<sup>↓</sup>. **Achtung: Es dauert eine oder zwei Sekunden, bis die Löschung wirksam ist.**
- <span id="page-33-3"></span>**4. Mit Hilfe der Tasten oder Druck auf eine Modustaste ( ) können Sie das Untermenü verlassen.**

# <span id="page-33-1"></span>**10.8** *Inrush* **Modus (Einschaltstrom)**

Dieses Untermenü ermöglicht die Aufzeichnung der Signalform des Stroms über 229 376 Abtastungen bei 256 Abtastungen pro Periode (Aufzeichnung 17,92 s für ein Signal bei 50 Hz). Die Aufzeichnung wird automatisch ausgelöst, sobald ein Motoranlauf gemeldet wird. Der Beginn der Suche des Motoranlaufs kann verzögert ausgelöst werden (Datum und Uhrzeit können vom Benutzer programmiert werden). Der Abbruch kann manuell erfolgen, sobald der Benutzer dies für nötig befindet. Nach der Aufzeichnung zeigt der C.A 8230 die Signalform des Stroms an. Der Benutzer kann dann mit einem Cursor über die Kurve gehen und diese in Ausschnitten zoomen.

Folgende Informationen stehen zur Verfügung:

- Momentanwert des Stroms an dem vom Cursor angezeigten Datum.
- Maximaler Momentanwert des Stroms (über den gesamten Motoranlauf).
- RMS-Wert der Halbperiode (oder Bogen) des Stroms, auf welcher der Cursor positioniert ist.
- Maximaler RMS-Wert der Halbperiode des Stroms (über den gesamten Motoranlauf).
- Uhrzeit des Beginns und Dauer des Motoranlaufs.

**Achtung** : Die Spannung muß vor dem eigentlichen Motorstart anwesend sein (um eine stabile Synchronisation der Netzspannungsfrequenz sicher zu stellen

### **10.8.1 Eine neue Aufzeichnung festlegen**  *Inrush*

**1. Wählen Sie das Untermenü** *Inrush* **mit der Taste .**

Die Bildschirmseite *Inrush* Modus wird angezeigt.

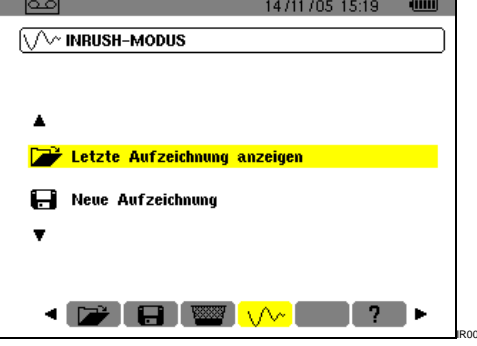

*Abbildung 58: Bildschirmseite Inrush* Modus*.*

- **2. Markieren Sie die Zeile** *Neue Aufzeichnung* **und bestätigen Sie.** Benutzen Sie die Tasten  $\blacktriangledown$  und  $\blacktriangleleft$ .
- **3. Geben Sie die Messwerte ein und bestätigen Sie.**

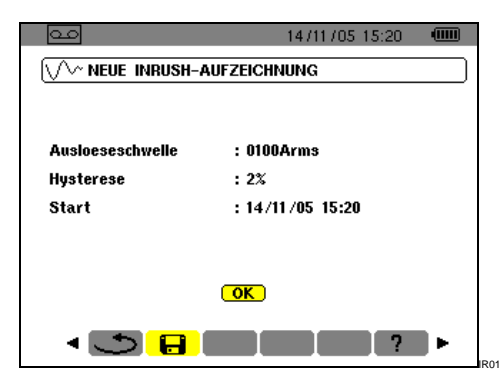

*Abbildung 59: Parametrierung der Inrush Aufzeichnung*

Benutzen Sie die Tasten  $\blacktriangle\blacktriangledown$ , um ein Feld zu markieren und  $\leftarrow$ , um in das Feld zu gehen,  $\blacktriangle$ **v**, um den Wert des Feldes zu inkrementieren oder zu dekrementieren,  $\blacktriangleleft \blacktriangleright$ , um innerhalb des Feldes von einer Wahl zu einer anderen zu wechseln und , um den Bearbeitungsmodus zu verlassen.

- *Auslöseschwelle*: Bestimmt den Grenzwert für die Durchführung der Aufzeichnung.
- Anmerkung: Bei den Grenzwerten für die Auslösung und den Abbruch handelt es sich um RMS-Werte des Stroms über eine Halbperiode.
- *Hysterese*: Bestimmt mit der Auslöseschwelle den Grenzwert für den Abbruch der *Inrush*  Aufzeichnung. Bei einer Hysterese von 2% und einer Auslöseschwelle von 1000 A RMS beträgt die Stoppschwelle 980 A RMS.
	- Anmerkung: Wenn keine Stoppschwelle gemeldet wird, wird die Aufzeichnung fortgesetzt, bis der Speicher voll ist. Der Maximalwert beträgt 5 999 A RMS.
- *Beginn*: Bestimmt Datum und Uhrzeit des Beginns der Aufzeichnung.

# **10.8.2 Starten der Inrush Aufzeichnung.**

### **Wählen Sie OK und bestätigen Sie.**

Die Anzeige *Warten auf Auslöseschwelle* wird unten im Display angezeigt.

Die *Inrush* Strommessungen werden aufgezeichnet, sobald die Auslöseschwelle erreicht ist. Sie werden abgebrochen, sobald die Stoppschwelle erreicht ist.

# <span id="page-34-0"></span>**10.9 Absichtlicher Abbruch der**  *Inrush* **Aufzeichnung**

Der Bediener kann die Aufzeichnung des Anlaufstroms jederzeit abbrechen. Gehen Sie wie folgt vor:

**1. Drücken Sie ▼, um das Werkzeug (num)** (Icon **rechts im Display) zu markieren.**

# **2. Drücken Sie←<br>Die Aufzeichnun**

Aufzeichnung des Anlaufstroms wird abgebrochen.

# <span id="page-34-1"></span>**10.10 Anzeige der** *Inrush* **Aufzeichnung**

Gehen Sie wie folgt vor:

- **1. Kehren Sie von der Seite** *Neue Inrush Aufzeichnung* (Abbildung 59) **durch Druck auf zur Seite** *Inrush* **Modus zurück.**
- **2.** Auf der Seite *Inrush Modus drücken Sie*<sup>←</sup>. Die Zeile *Anzeige der letzten Aufzeichnung* ist bereits markiert.

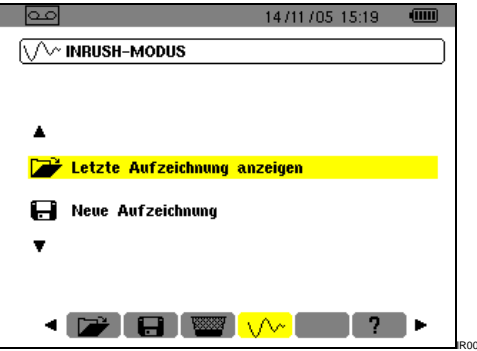

*Abbildung 60: Markierung der Anzeigefunktion.*

**3. Auf der Seite** *Anzeige der Inrush Aufzeichnung* **….**

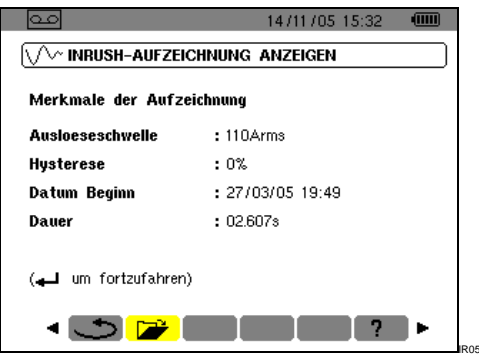

*Abbildung 61: Anzeige der Spezifikationen der Inrush Aufzeichnung.*

**4.** ... drücken Sie ein zweites Mal<sup>↓</sup>.

Die Signalform der Aufzeichnung wird angezeigt.<br>1 2 3 1 2 3

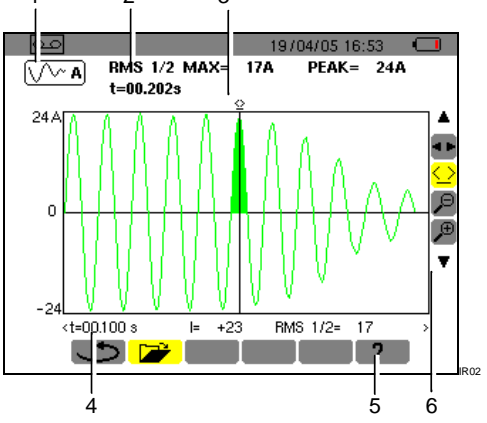

*Abbildung 62: Anzeige einer Signalform. Siehe Erklärung auf der nächsten Seite.*

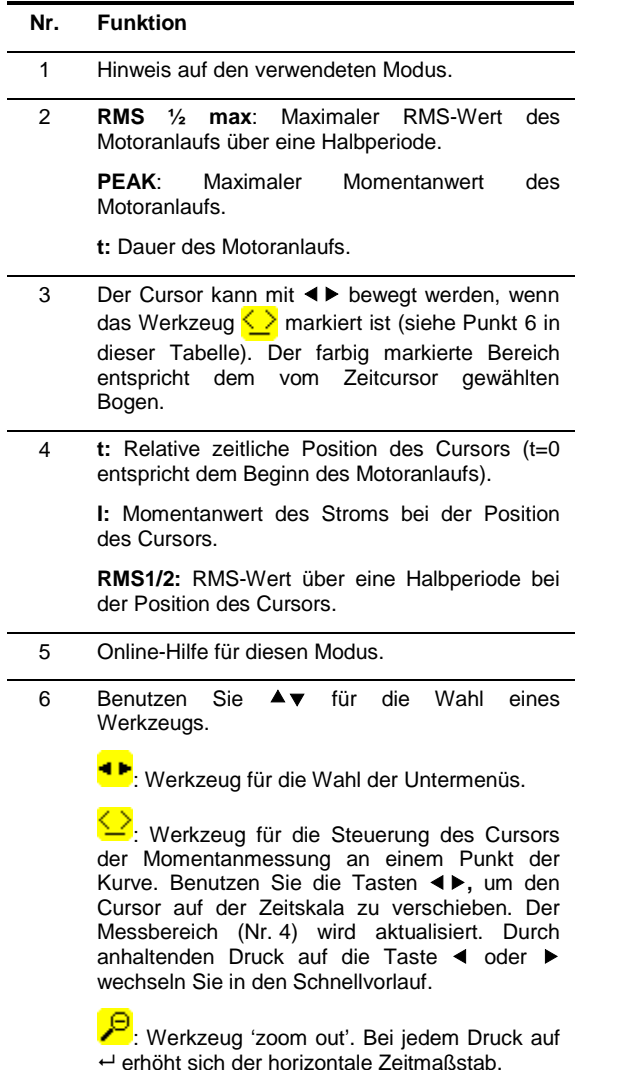

: Werkzeug 'zoom in'. Bei jedem Druck auf verringert sich der horizontale Zeitmaßstab.

Wenn die Stoppschwelle nicht gefunden wurde, erscheint die Meldung "*Stoppschwelle nicht gefunden*"

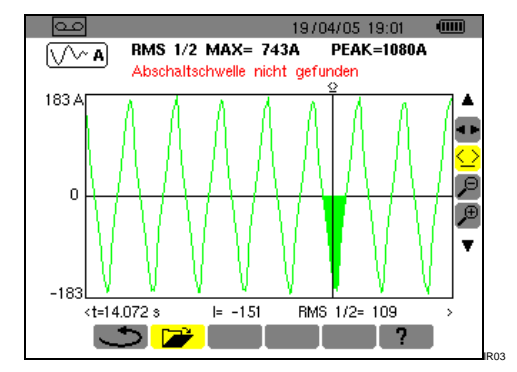

*Abbildung 63: Wenn die Stoppschwelle nicht gefunden wurde, erscheint eine Meldung.*

Nachfolgend wird eine Ausschnittsverkleinerung/ vergrößerung eines Teils der Kurve mit Hilfe der Werkzeuge <sup>2</sup>und <sup>2</sup> dargestellt.

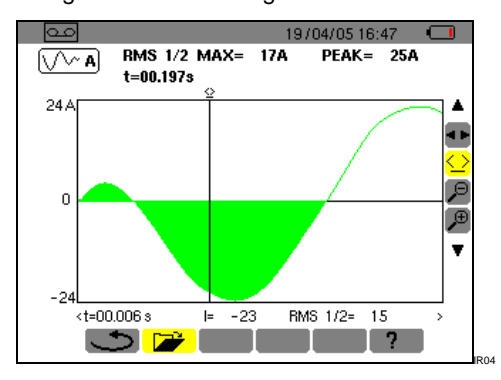

*Abbildung 64: Maximaler Zoom auf einen Ausschnitt einer Signalform.*

<span id="page-36-0"></span>Bevor Sie mit den Messungen beginnen, muss der C.A 8230 wie in Kapitel 4 beschrieben parametriert werden.

Folgende Vorsichtsmaßnahmen sind zu beachten:

- Keine Spannung über 600 V RMS gegen Erde anschließen.
- Beim Einsetzen und Herausnehmen der Akkus sicherstellen, dass die Spannungsmessleitungen abgezogen sind.

# <span id="page-36-1"></span>**11.1 Einschalten**

### **Drücken Sie auf die grüne Taste**  $\textcircled{1}.$

Während der Ladezeit der Anwendungssoftware wird zunächst eine Startseite angezeigt. Beachten Sie die unten im Display angezeigte Nummer der Softwareversion und die Seriennummer des C.A 8230.

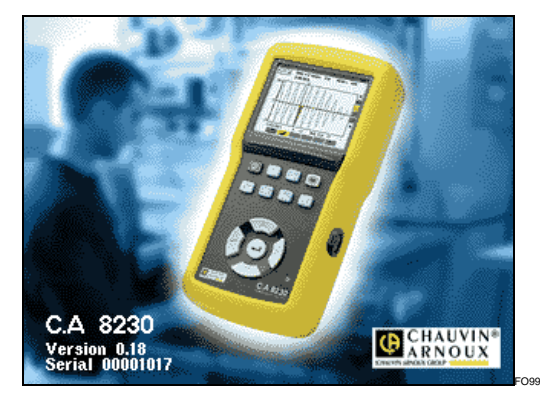

*Abbildung 65: Startseite bei der Inbetriebnahme.*

Nach ca. 5 Sekunden wird die Seite *Signalformen* angezeigt.

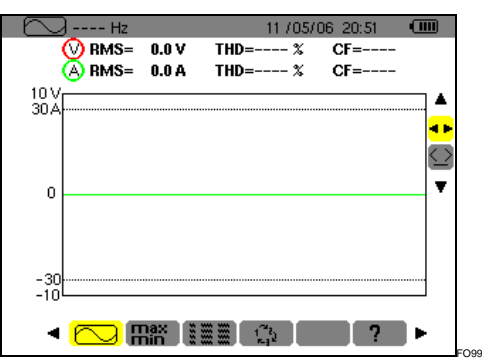

*Abbildung 66: Nach der Inbetriebnahme des C.A 8230 wird die Seite* Signalformen *angezeigt.*

Der C.A 8230 kann nur über die Batterie betrieben werden, wenn diese ausreichend geladen ist; andernfalls wird eine Alarmmeldung angezeigt (siehe Abschnitt [3.9.1,](#page-6-5) Seit[e 7\)](#page-6-5). Das Gerät kann mit dem an eine Steckdose angeschlossenen Netzteil betrieben werden (Abbildung 3, Nr. 1); in diesem Fall sind die Akkus nicht erforderlich.

Achtung: Benutzen Sie das externe Netzteil nicht in explosionsgefährdeter Umgebung.

# <span id="page-36-2"></span>**11.2 Konfiguration des C.A 8230**

Gehen Sie wie folgt vor:

- **1. Das Gerät ist eingeschaltet, drücken Sie die Taste** . Die Parametrierseite erscheint im Display.
- **2. Betätigen Sie die Tasten , um den zu ändernden Parameter zu markieren. Drücken Sie , um in das gewählte Untermenü zu gelangen.**

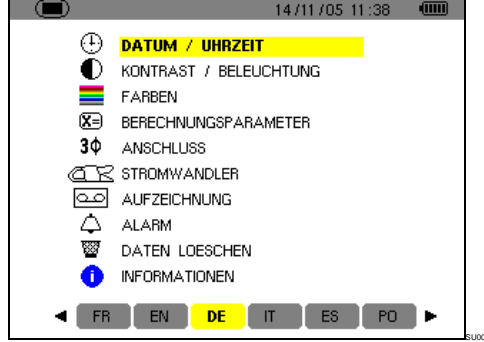

*Abbildung 67: Menü Parametrierung.*

**3. Benutzen Sie im angezeigten Untermenü die**  Tasten **▲▼** und **◀▶zum Navigieren und <sup>←</sup> zum Bestätigen.**

Einzelheiten hierzu finden Sie in den Abschnitten [4.3](#page-10-3) bis [4.12.](#page-14-1) Die folgenden Punkte müssen bei jedem Messvorgang geprüft bzw. angepasst werden.

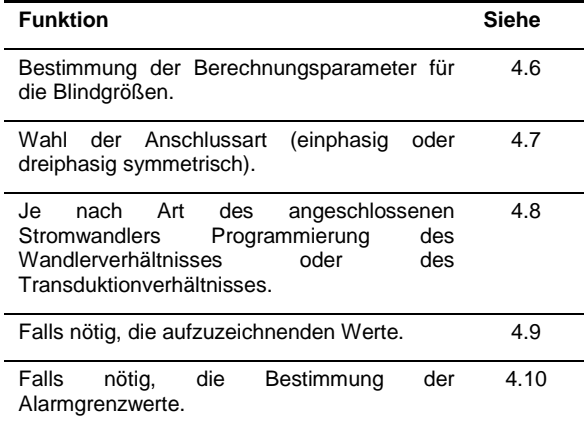

**4. Rückkehr zur** *Parametrierseite* **mit .**

# <span id="page-37-0"></span>**11.3 Anschließen der Messleitungen**

Schließen Sie die Messleitungen wie folgt an:

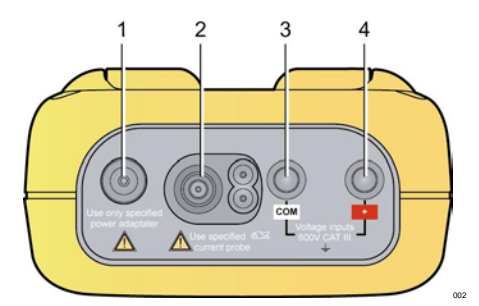

*Abbildung 68: Anschlüsse auf dem Gerät.*

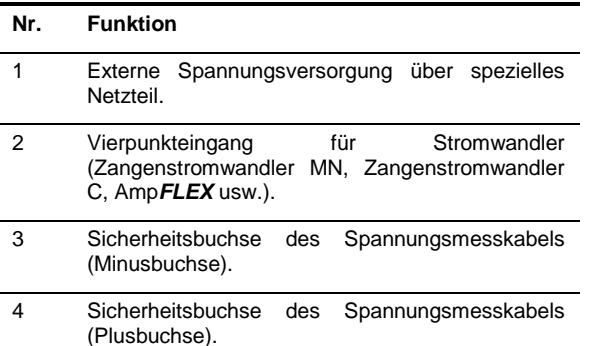

<span id="page-37-2"></span>Schließen Sie die Messleitungen wie folgt an den C.A 8230 an:

- Spannungsmessung: Anschlussbuchsen COM und  $(+)$ .
- Strommessung: Vierpunkt-Anschluss (Nr. 2). Vergessen Sie beim Stromwandler nicht, den Wahlschalter (wenn vorhanden) auf eine dem zu messenden Strom entsprechende Empfindlichkeit einzustellen.

Die Messleitungen werden wie in folgenden Abbildungen gezeigt an den zu prüfenden Stromkreis angeschlossen.

### <span id="page-37-4"></span>**11.3.1 Einphasennetz**

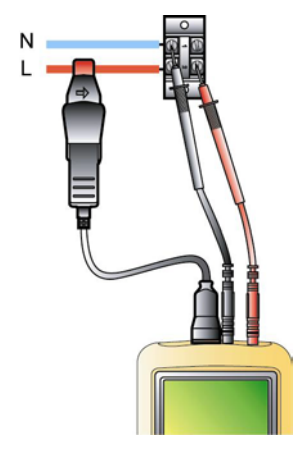

*Abbildung 69: Einphasiger Anschluss. 005*

### **11.3.2Symmetrisches Dreiphasennetz**

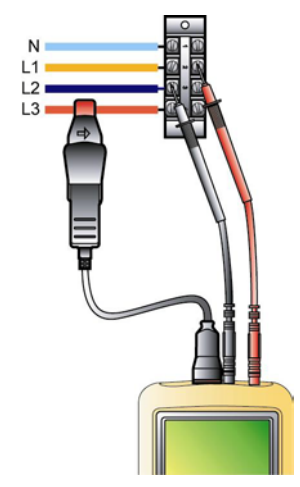

*Abbildung 70: Symmetrisches Dreiphasensystem. 006*

*Anmerkung: Der Neutralleiter kann, muss aber nicht angeschlossen sein.*

# <span id="page-37-1"></span>**11.4 Messung der Signalformen**

Hinweis: Jede Bildschirmseite kann durch Betätigen der Taste a abgespeichert werden (Bildschirmfotografie). Siehe Kapitel [8](#page-25-0) auf Seite [26.](#page-25-0)

Wenn der C.A 8230 mit Spannung versorgt und ans Netz angeschlossen ist (Spannungs- und Strommessleitungen), drücken Sie die Taste  $\boxdot$ .

### **11.4.1 Anzeige der Signalformen**

Siehe Abschnitt [5.2,](#page-15-2) Seite [16.](#page-15-2)

### **11.4.2 Anzeige von MIN, MAX, PEAK**

Siehe Abschnitt [5.3,](#page-16-0) Seite [17.](#page-16-0)

### **11.4.3 Anzeige aller Messwerte**

Für die Anzeige aller Spannungs- und Strommesswerte (RMS, DC, THD, CF, PST, KF, DF) verweisen wir auf den Abschnitt [5.4,](#page-16-1) Seite [17.](#page-16-0)

### **11.4.4 Anzeige der Phasenfolge**

Siehe Abschnitt [5.5,](#page-17-0) Seite [18.](#page-17-0)

# <span id="page-37-3"></span>**11.5 Alarmmeldung**

Hinweis: Jede Bildschirmseite kann durch Betätigen<br>der Taste **De abgespeichert werden** der Taste **3** abgespeichert werden<br>Bildschirmfotografie). Siehe Abschnitt 8 auf (Bildschirmfotografie). Siehe Abschnitt [8](#page-25-0) auf Seite [26.](#page-25-0)

### **11.5.1 Konfiguration**

Konfigurieren Sie die zu überwachenden Werte wie in Abschnitt [4.10,](#page-13-0) Seite [14](#page-13-0) beschrieben.

# **11.5.2 Start**

Verwenden Sie die Funktion wie in Abschnitt [9.2,](#page-27-2) Seite [28](#page-27-2) beschrieben.

### **11.5.3 Automatischer Stopp**

Die Aufzeichnung der Alarme wird bei Erreichen des vom Bediener als *Ende* bestimmten Zeitpunkts automatisch beendet.

## **11.5.4 Absichtlicher Stopp**

Verwenden Sie die Funktion wie in Abschnitt [9.2.3,](#page-28-3)  Seite [29](#page-28-3) beschrieben.

# **11.5.5 Anzeige des Alarmprotokolls**

Siehe Abschnitt 9.3 auf Seite [29.](#page-28-0)

# **11.5.6 Löschen des Alarmprotokolls**

Das Löschen ist nicht unbedingt erforderlich und wird nach Bedarf ausgeführt. Siehe Abschnitt [9.4,](#page-28-1)  Seite [29.](#page-28-1)

# <span id="page-38-7"></span><span id="page-38-0"></span>**11.6 Aufzeichnung**

Hinweis: Jede Bildschirmseite kann durch Betätigen der Taste **in abgespeichert** werden (Bildschirmfotografie) Siehe Kapitel [8,](#page-25-0) Seite [26.](#page-25-0)

# **11.6.1 Konfiguration**

Konfigurieren Sie die zu überwachenden Werte wie in Abschnitt [4.9,](#page-12-1) Seite [13](#page-12-1) beschrieben.

### **11.6.2 Starten einer Aufzeichnung**

Siehe Abschnitt [10.2,](#page-29-2) Seite [30.](#page-29-2)

# **11.6.3 Anzeige einer Aufzeichnung**

Siehe Abschnitt [10.5,](#page-30-2) Seite [31.](#page-30-2)

# <span id="page-38-8"></span><span id="page-38-1"></span>**11.7 Energiemessung**

Hinweis: Jede Bildschirmseite kann durch Betätigung der Taste **abgespeichert** werden (Bildschirmfotografie). Siehe Kapitel [8,](#page-25-0) Seite [26.](#page-25-0)

### **11.7.1 Messung der aufgenommenen Energie**

Stellen Sie zunächst die Zähler auf Null. (Abschnitt [6.2.5,](#page-20-1) Seite [21\)](#page-20-1). Gehen Sie dann wie in Abschnitt [6.2,](#page-19-2) Seite [20](#page-19-2) beschrieben vor.

### **11.7.2 Messung der erzeugten Energie**

Stellen Sie zunächst die Zähler auf Null. (Abschnitt [6.3.5](#page-20-2) Seite [21\)](#page-20-2). Gehen Sie dann wie in Abschnitt [6.3,](#page-20-0) Seite [21](#page-20-0) beschrieben vor.

# <span id="page-38-9"></span><span id="page-38-2"></span>**11.8 Messung der Oberschwingungen**

Hinweis: Jede Bildschirmseite kann durch Betätigen<br>der Taste **[6]** abgespeichert werden der Taste **<u>o</u>** abgespeichert werden (Bildschirmfotografie) Siehe Kapitel [8](#page-25-0) auf Seite [26.](#page-25-0)

### **11.8.1 Spannungsmessung**

Siehe Abschnitt [7.2,](#page-21-2) Seite [22.](#page-21-2)

### **11.8.2 Strommessung**

Siehe Abschnitt [7.3,](#page-22-0) Seite [23.](#page-22-0)

# **11.8.3 Messung der Scheinleistung**

Siehe Abschnitt [7.4,](#page-23-0) Seite [24.](#page-23-0)

# **11.8.4 Expert** *Spannungsmessung*

Siehe Abschnitt [7.5,](#page-23-1) Seite [24.](#page-23-1)

# **11.8.5 Expert** *Strommessung*

Siehe Abschnitt [7.6,](#page-24-0) Seite [25.](#page-24-0)

# <span id="page-38-3"></span>**11.9 Datenübertragung zum PC**

Die Datenübertragungssoftware *DataViewer* bestimmt automatisch die Übertragungsrate zwischen dem PC und dem C.A. 8230. Alle vom C.A 8230 durchgeführten Messungen werden abgespeichert. Sie können somit für eine spätere Auswertung zu einem PC übertragen werden.

Anmerkung: Durch die Übertragung werden die abgespeicherten Daten nicht gelöscht.

# <span id="page-38-4"></span>**11.10 Löschen der Daten**

Die gespeicherten Daten können vor Durchführung einer neuen Messreihe gelöscht werden, um Speicherplatz freizugeben. Siehe Abschnitt [4.11,](#page-14-0) Seite [15.](#page-14-0)

# <span id="page-38-5"></span>**11.11 Ausschalten**

Um das Gerät auszuschalten, drücken Sie die grüne Taste  $\textcircled{\scriptsize{0}}$ .

Wenn der C.A 8230 gerade Daten aufzeichnet, (§ [10.2,](#page-29-2) Seite [30\)](#page-29-2), kann das Gerät erst nach Bestätigung abgeschaltet werden; die Meldung *Sind Sie sicher, dass Sie das Gerät abschalten möchten? Aufzeichnung läuft. Ja – Nein* wird angezeigt. Wählen Sie *Ja* oder *Nein* mit Hilfe der Tasten  $\blacktriangleleft \blacktriangleright$ .

- Wenn Sie *Nein* gewählt haben, wird die Aufzeichnung fortgesetzt.
- Wenn Sie *Ja* gewählt haben, werden die bisher aufgezeichneten Daten gespeichert und das Gerät wird ausgeschaltet.

# <span id="page-38-6"></span>**11.12 Spannungsversorgung des C.A 8230**

## **11.12.1 Austausch der Batterie**

Siehe Abschnitt [3.9.3,](#page-7-2) Seite [8.](#page-7-2)

# **11.12.2 Netzbetrieb während der Messung**

Siehe Abschnitt [3.9.6,](#page-7-3) Seite [8.](#page-7-2)

# <span id="page-39-1"></span><span id="page-39-0"></span>**12.1 Wichtige Empfehlung**

Verwenden Sie für die Wartung ausschließlich die spezifizierten Ersatzteile. Der Hersteller kann für Unfälle infolge einer nicht durch seinen Kundendienst oder einen Reparaturdienst durchgeführten Reparatur nicht haftbar gemacht werden.

# <span id="page-39-2"></span>**12.2 Aufladen der Batterie**

Die Batterie wird über das Gerät aufgeladen, wenn dieses über das Netzteil an ein Wechselstromnetz angeschlossen ist.

**Aus Sicherheitsgründen und um den einwandfreien Betrieb des Ladegeräts zu gewährleisten, muss das Gerät beim Wechseln der Akkus spannungslos sein.**

**Die Akkus nicht ins Feuer werfen.**

**Die Akkus nicht einer Hitzequelle über 100 °C aussetzen.**

**Die Anschlüsse der Akkus nicht kurzschließen.**

**Anmerkung: Datum und Uhrzeit des Geräts werden nach Entnahme der Batterie noch eine Minute lang angezeigt.**

# <span id="page-39-3"></span>**12.3 Reinigung des Gehäuses**

Das Gerät mit einem leicht mit Seifenwasser angefeuchteten Tuch reinigen. Mit einem feuchten Lappen abwischen und kurz danach mit einem trockenen Tuch oder in einem Luftstrom trocknen. Zur Reinigung weder Alkohol, noch Lösungsmittel oder Benzin verwenden.

# <span id="page-39-4"></span>**12.4 Messtechnische Überprüfung**

### **Wie auch bei anderen Mess- oder Prüfgeräten ist eine regelmäßige Geräteüberprüfung erforderlich.**

Es wird mindestens eine einmal jährlich<br>durchgeführte Überprüfung dieses Gerätes durchgeführte empfohlen. Für Überprüfung und Kalibrierung wenden Sie sich bitte an unsere zugelassenen Messlabors (Auskunft und Adressen auf Anfrage), bzw. an die Chauvin Arnoux Niederlassung oder den Händler in Ihrem Land.

# <span id="page-39-5"></span>**12.5 Reparatur**

Senden Sie das Gerät für Reparaturen innerhalb und außerhalb der Garantiezeit an Ihren Händler zurück.

# <span id="page-39-6"></span>**12.6 Aktualisierung der integrierten Software**

Die im C.A 8230 enthaltene Software kann über das mit dem Gerät gelieferte optische Verbindungskabel RS232 und eine auf der Website von Chauvin<br>Arnoux (www.chauvin-arnoux.com) verfügbare Arnoux [\(www.chauvin-arnoux.com\)](http://www.chauvin-arnoux.com/) Aktualisierungssoftware aktualisiert werden. Sie haben so die Möglichkeit, die Software zu aktualisieren oder neue Funktionen zu integrieren.

Die Aktualisierung der Software ist von der Kompatibilität mit der Hardwareversion des Geräts abhängig. Sie finden diese Version im Untermenü *Informationen* des Menüs *Konfiguration* (siehe Abschnitt [4.12,](#page-14-1) Seite [15\)](#page-14-1).

Achtung: Bei der Aktualisierung der Software werden alle Daten (Konfiguration, Alarmprotokoll,<br>Fotografien, *Inrush Aufzeichnung*, Fotografien, *Inrush Aufzeichnung*, Aufzeichnungsreihen) gelöscht. Speichern Sie die Daten, die Sie behalten möchten, mit Hilfe der Software *DataViewer* auf einem PC ab, bevor Sie die Software des Geräts aktualisieren.

# <span id="page-39-7"></span>**12.7 Wandler**

Bei der Pflege und Kalibrierung der Stromwandler gehen Sie bitte wie folgt vor:

- Mit einem mit Seifenwasser befeuchteten Schwamm reinigen und mit dem in klarem Wasser ausgespülten Schwamm abwischen und rasch trocknen.
- Säubern Sie die Eisenspalte der Zangenstromwandler sorgfältig mit einem Tuch. Ölen Sie die sichtbaren Metallteile leicht ein, um Rost vorzubeugen.
- Kontrolle der Kalibrierung alle 2 Jahre.

# <span id="page-40-1"></span>**13.1 Gehäuse**

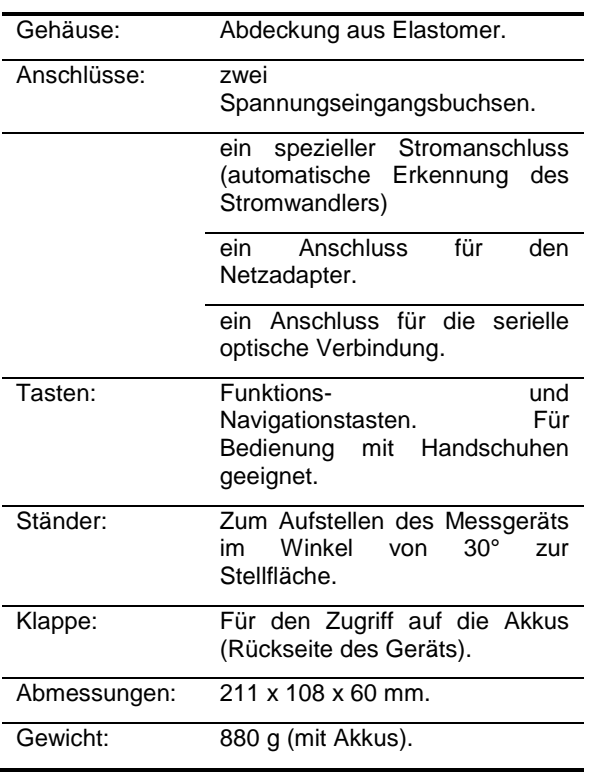

# <span id="page-40-2"></span>**13.2 Spannungsversorgung**

## **13.2.1 Netzbetrieb**

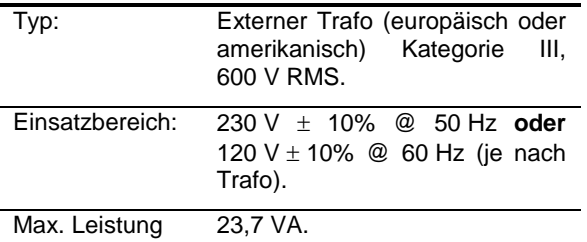

### **13.2.2 Batteriebetrieb**

Verwendung des Geräts ohne Netzanschluss und Fortsetzung der Messungen bei Stromausfall.

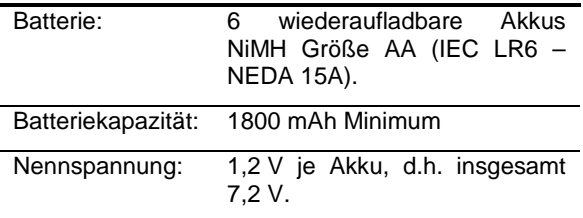

<span id="page-40-0"></span>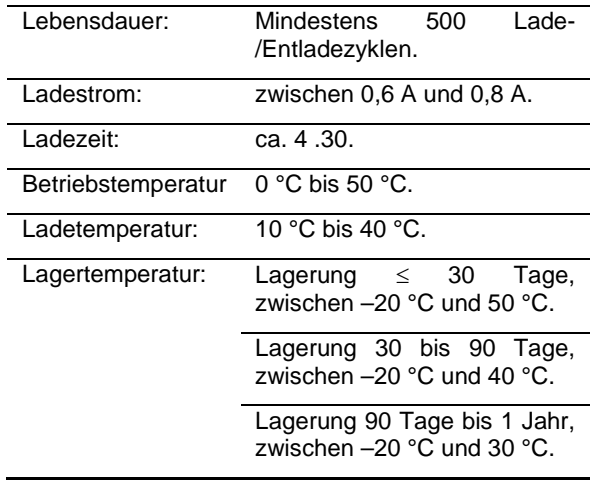

# **13.2.3 Verbrauch**

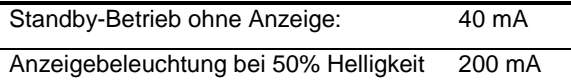

# <span id="page-40-3"></span>**13.3 Konformität**

### **13.3.1 Mechanische Schutzvorrichtungen** Nach der Norm IEC 61010-1 wird der C.A 8230 als **TRAGBARES GERÄT (HANDGERÄT)** eingestuft.

- **Beliebige Betriebsposition.**
- Referenzposition bei Betrieb: Auf einer horizontalen Fläche, stehend auf dem Ständer oder flach liegend.
- Steifigkeit: gemäß IEC 61010-1.
- Sturz: gemäß IEC 61010-1.
- Dichtigkeit: IP 54 gemäß IEC 60529 (IP2X elektrisch für die Anschlüsse).

### **13.3.2 Elektromagnetische Verträglichkeit**

Störaussendung und Störimmunität im industriellen Umfeld gemäß IEC 61326-1 ohne externe Spannungsversorgung über das Netzteil.

### **13.3.3 Sicherheit des Anwenders**

- Anwendung der Sicherheitsvorschriften gemäß IEC 61010-1 (Isolation der Spannungseingänge<br>und des Masseanschlusses durch Masseanschlusses Schutzimpedanzen).
- Verschmutzungsgrad: 2.
- Installationskategorie III.
- Betriebsspannung: 600 Vrms.
- Doppelte Isolation ( ) der E/A gegen Erde.
- Doppelte Isolation ( ) zwischen den Spannungseingängen, aus der der Spannungsversorgung und den anderen E/A.
- **Innenraumverwendung.**

# <span id="page-41-0"></span>**13.4 Umgebungsbedingungen**

### **13.4.1Klimatische Bedingungen**

Die Bedingungen hinsichtlich der Raumtemperatur und der Luftfeuchtigkeit lauten folgendermaßen:

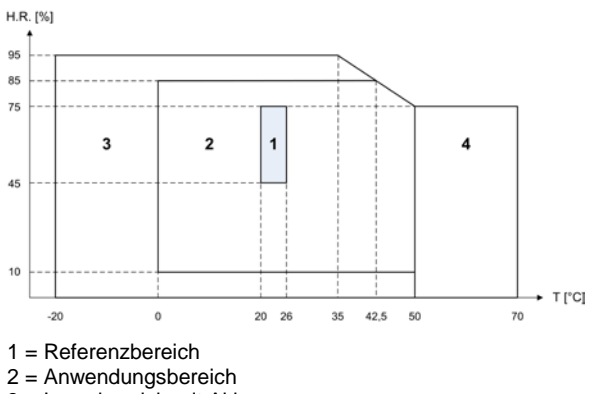

3 = Lagerbereich mit Akkus

4 = Lagerbereich ohne Akkus

# **13.4.2 Höhenlage**

Betrieb: 0 bis 2 000 m.

Lagerung: 0 bis 10 000 m.

# <span id="page-42-1"></span><span id="page-42-0"></span>**14.1 Referenzbedingungen**

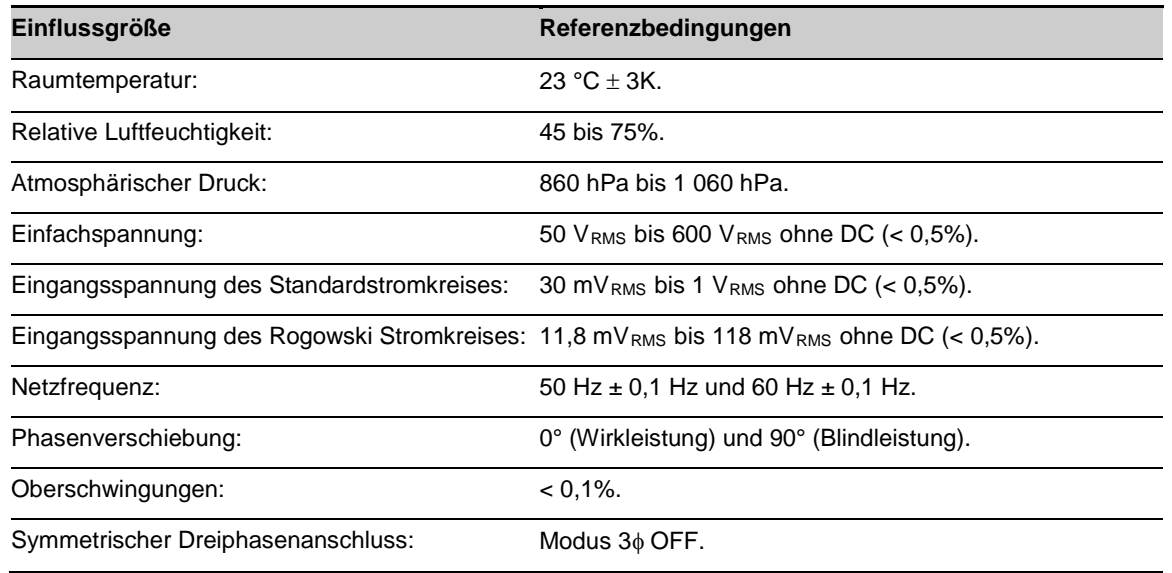

# <span id="page-42-2"></span>**14.2 Elektrische Kenndaten**

### **14.2.1Kenndaten des Spannungseingangs**

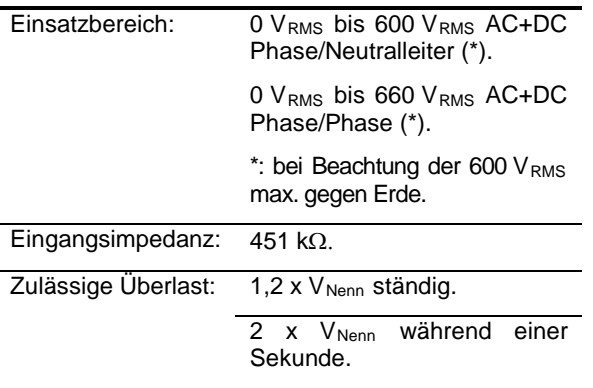

### **14.2.2Kenndaten des Stromeingangs**

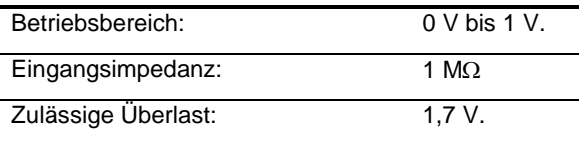

Die Amp*FLEX™* Konfiguration schaltet den Stromeingang auf eine Integrationsschaltung (Rogowski-Kette) um, die in der Lage ist, die von den Stromwandlern desselben Namens gesendeten Signale zu interpretieren. Die Eingangsimpedanz beträgt in diesem Fall 12,4 kΩ.

# **14.2.3 Bandbreite**

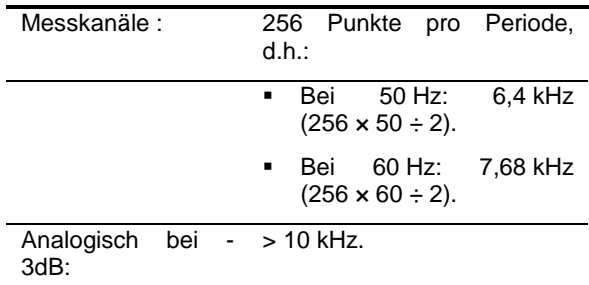

# **14.2.4Kenndaten des Geräts allein**

### *(ohne Stromwandler)*

Achtung: Es wird davon ausgegangen, dass der 3φ Modus deaktiviert ist (einphasiger Standardanschluss).

Diese Angaben beziehen sich auf das Beispiel eines "idealen Stromwandlers" (absolute Linearität und keine Phasenverschiebung). Die Stromwerte (und abgeleiteten Größen) sind jeweils für die beiden Konfigurationen (ohne Amp*FLEX™* und Amp*FLEX™*) spezifiziert.

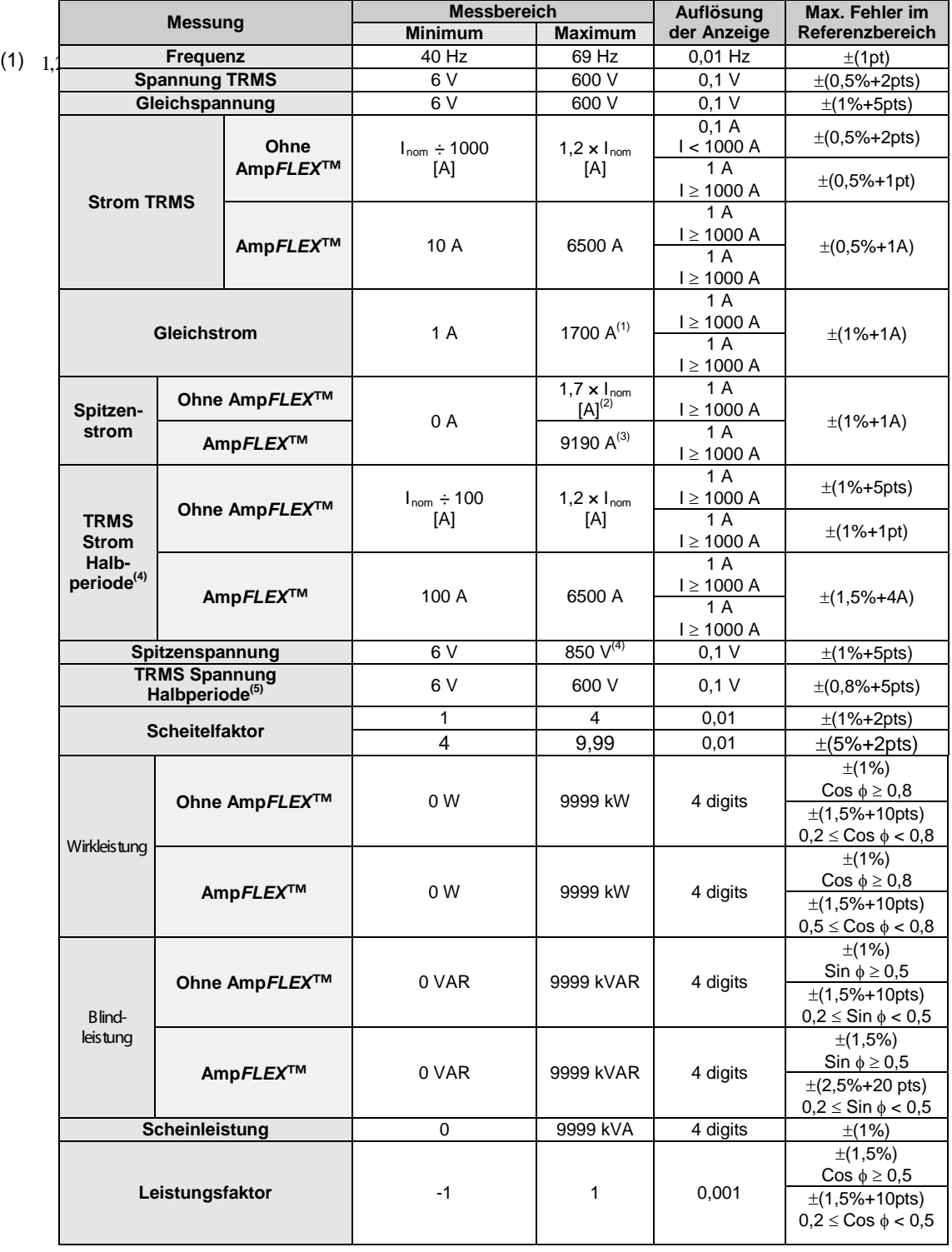

$$
(2) \quad 1, 2 \times I_{nom} \times \sqrt{2} = 1, 7 \times I_{nom} \left( I_{Nenn} \right)
$$

× = *A*

$$
(3) \qquad \qquad \times \sqrt{\phantom{.}} =
$$

- (4)  $600 \times \sqrt{2} = 850V$
- (5) **Achtung**: Der absolute Offset-Wert darf 95% der Spitzenamplitude nicht überschreiten. Mit anderen Worten, s(t) = S  $\times$  sin( $\omega t$ ) + O, wir erhalten demnach  $|O| \le 0.95 \times S$  (bei S positiv). Bei den Werten für die 'Halbperiode" handelt es sich um MAX und MIN Werte des Modus *Signalformen* und die im Modus *Alarm* und im Modus *Inrush* verwendeten Werte V<sub>RMS</sub> und A<sub>RMS</sub>.
- (6) Bei Messung der Einfachspannung (Phase/Neutralleiter). Bei Messung der verketteten Spannung (Phase/Phase) im symmetrischen Dreiphasensystem können 660 V RMS erreicht werden (symmetrisches Dreiphasennetz mit einer Spannung Phase/Neutralleiter von 380 V RMS).

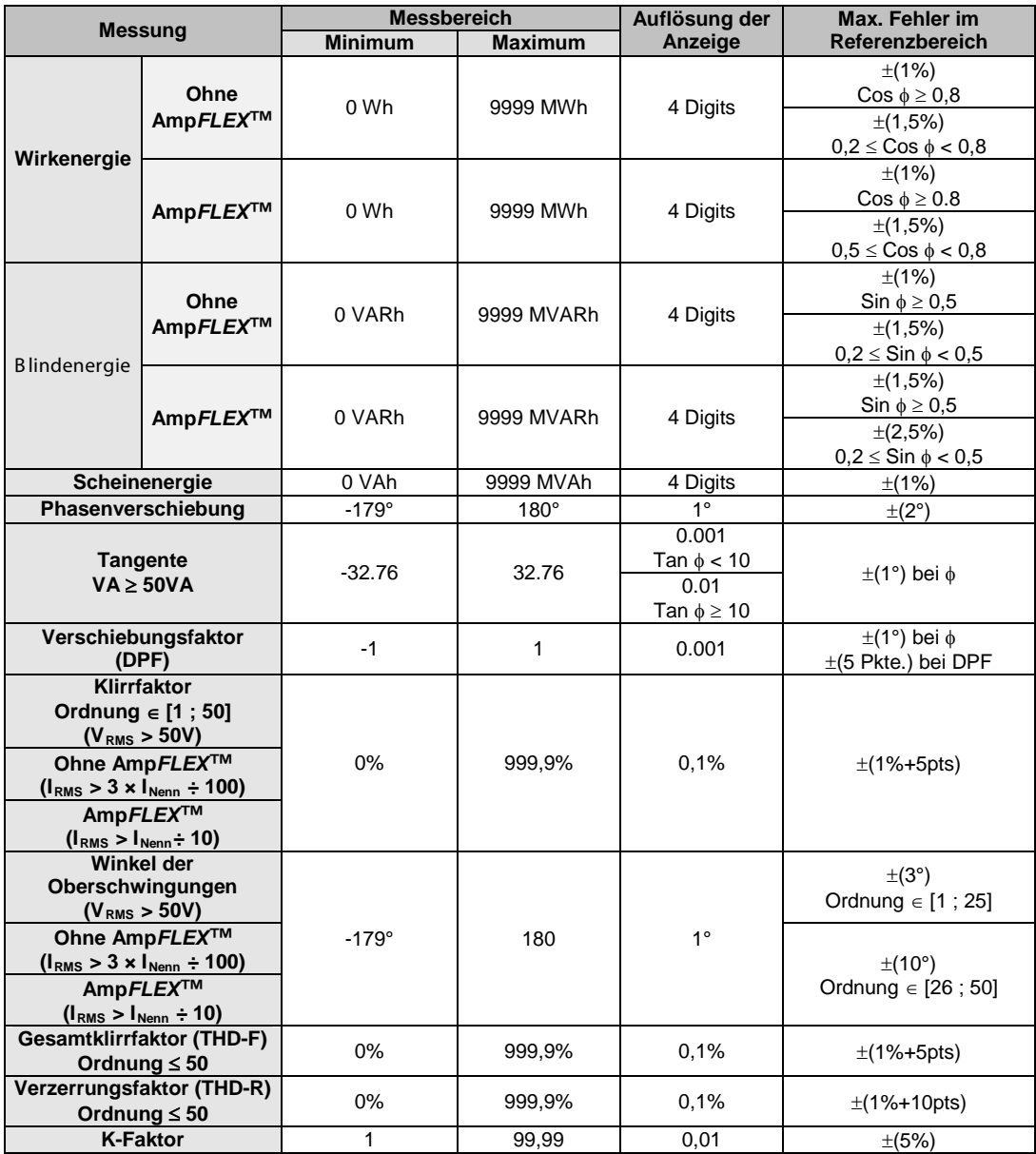

Anmerkung: Die für die Leistungs- und Energiemessungen genannten Ungewissheiten betragen maximal für Cosφ=1 oder Sinφ =1; bei den anderen Phasenverschiebungen sind es Standardwerte.

## **14.2.5 Technische Daten der Stromwandler**

Die hier genannten technischen Daten verstehen sich nach Linearisierung. Die Fehler der Wandler werden durch eine Standardkorrektur im Gerät kompensiert. Diese Korrektur für Phase und<br>Amplitude erfolgt entsprechend dem entsprechend angeschlossenen (automatisch erkannten) Wandler und der Einsparung der Erfassungskette für den beanspruchten Strom.

Der Fehler bei der RMS Strommessung und der Phasenfehler sind zusätzliche Fehler (sie müssen also den Gerätefehlern hinzugefügt werden), die als Einflussfaktoren auf die vom durchgeführten Berechnungen (Leistung, Energie, Leistungsfaktor, Tangente usw.) geliefert werden.

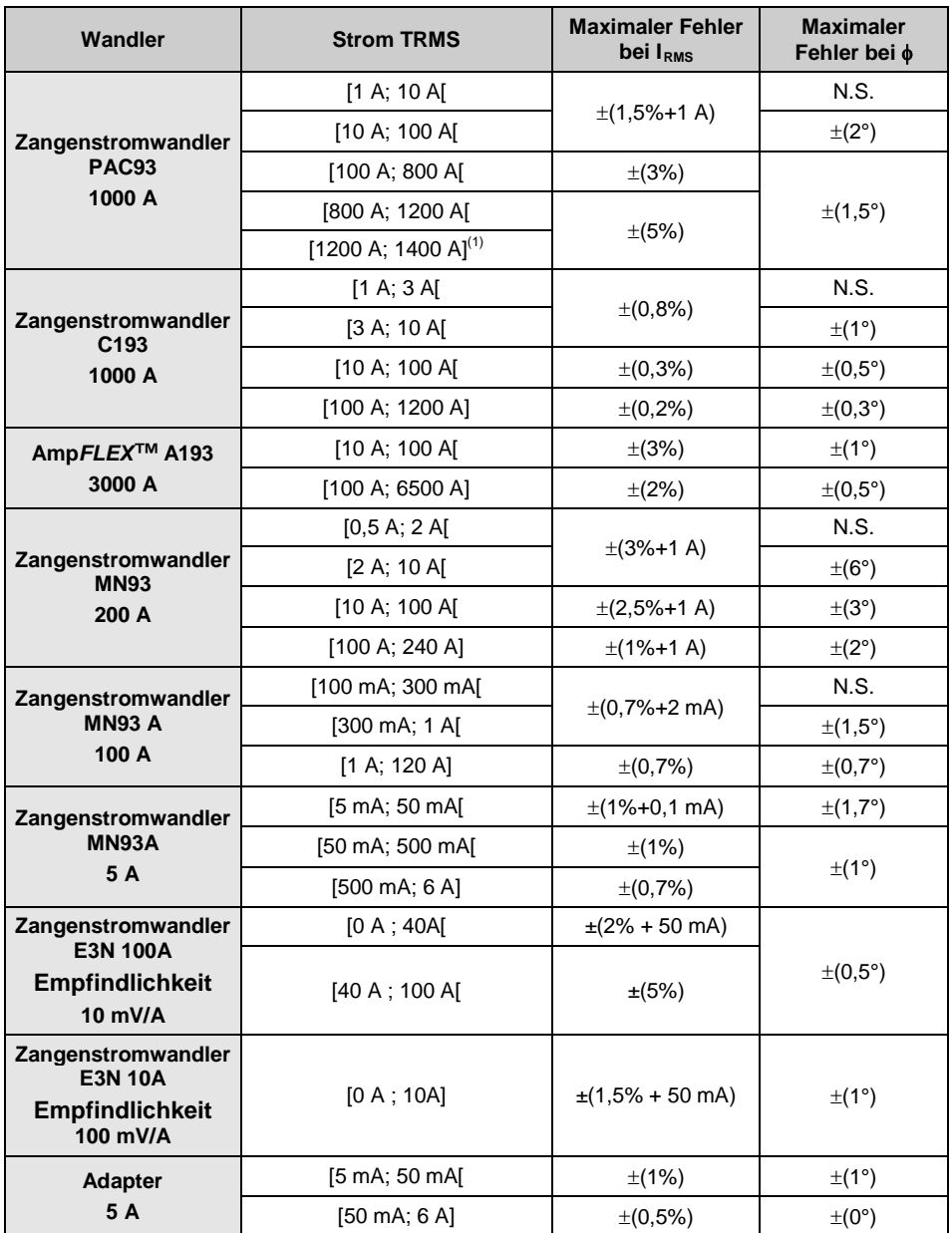

(1)Nur DC. N.S.: nicht Spezifiziert.

<span id="page-46-0"></span>In diesem Kapitel werden die vom C.A 8230 für die<br>Berechnung der verschiedenen Parameter verschiedenen verwendeten mathematischen Formeln beschrieben.

# <span id="page-46-1"></span>**15.1 Mathematische Formeln**

### **15.1.1Netzfrequenz**

Die Abtastung wird auf die Netzfrequenz eingestellt, um 256 Samples pro Periode (NECHPER) von 40 Hz bis 70 Hz zu erhalten. Die Regelung ist für die Berechnung der Blindleistung, die Berechnung der Faktoren und Winkel sowie für die Ermittlung der Oberschwingungsgrößen unerlässlich.

Das Antriggern des Gerätes auf der Frequenz des überprüften Netzes geschieht über die Spannung. Dennoch kann dieser Vorgang über den Strom laufen, wenn die Spannung nicht ausreichend oder gar nicht vorhanden ist. Das Gerät kann folglich ohne Spannung mit nur einem Strom verwendet werden.

### **15.1.2Effektivwert der Spannung und des Stroms in einer Halbperiode**

*Effektivspannung einer Halbperiode*

$$
Vdem = \sqrt{\frac{1}{NechLobe} \cdot \sum_{n: Zéro slivant}^{Zérosulivant} [n]^2}
$$

*Effektivstrom halbe Periode*

$$
Adem = \sqrt{\frac{1}{NechLobe}} \cdot \sum_{n: Zéro suivant}^{Zéro suivant} A[n]^2
$$

Hinweis: Diese Werte werden für jede Halbperiode ermittelt, um keinen Fehler zu verpassen. 'NechLobe' entspricht der Hälfte von NECHPER für ein reines Sinussignal ohne Offset.

### **15.1.3Minimale/maximale Effektivwerte (min-max) für Spannung und Strom**

 $V$ max = max( Vdem ), Vmin = min( Vdem )

 $Amax = max(Adem)$ ,  $Amin = min(Adem)$ 

### **15.1.4Kurzzeit-Flicker (PST) der Spannung:**

Digitales Verfahren nach der Norm IEC 61000-4-15.

Der Wert PST wird alle 10 Minuten aktualisiert.

### **15.1.5Spitzenwerte ('Peak') für Spannung und Strom:**

 $Vpp = max(V[n])$ ,  $Vpm = min(V[n])$   $n \in [0..NECHPER - 1]$ 

App = max( $A[n]$ ), Apm = min( $A[n]$ )  $n \in [0..NECHPER - 1]$ *Anmerkung: Berechnungen im Sekundenintervall an der augenblicklichen Kurve.*

# **15.1.6Scheitelfaktor für Strom und Spannung**

*Scheitelfaktor der Spannung*

$$
\text{Vcf} = \frac{\text{Vpp} - \text{Vpm}}{2 \cdot \sqrt{\frac{1}{NECHPER} \cdot \sum_{n=0}^{NECHPER-1} V[n]^2}}
$$

*Scheitelfaktor des Stroms*

$$
\text{Acf} = \frac{\text{App} - \text{Apm}}{2 \cdot \sqrt{\frac{1}{NECHPER} \cdot \sum_{n=0}^{NECHPER-1} A[n]^2}}
$$

*Anmerkung: Berechnungen im Sekundenintervall an der augenblicklichen Kurve.*

## **15.1.7Effektivwert 1 s für Spannung und Strom:**

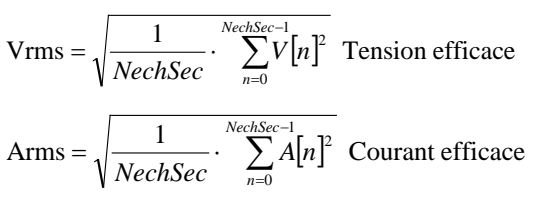

# **15.1.8Berechnungen der Oberschwingungen**

Sie werden mittels FFT 1024 Punkte (über 4<br>Perioden) ohne Fensterfunktion (vergl. Perioden) ohne Fensterfunktion (vergl. IEC 61000-4-7) durchgeführt. Ausgehend von den Echt- und Imaginärteilen werden die Faktoren Vharm und Aharm (diese Faktoren werden im Vergleich zum Effektivwert der Grundschwingung errechnet) und die Winkel Vph und Aph<br>(Phasenverschiebung begenüber der (Phasenverschiebung gegenüber der Grundschwingung) ermittelt.

$$
\text{Vthd} = \frac{\sqrt{\sum_{n=2}^{50} Vharm[n]^2}}{\text{Vharm}[1]}, \text{Athd} = \frac{\sqrt{\sum_{n=2}^{50} Aharm[n]^2}}{\text{Aharm}[1]}
$$

Multipliziert man den Klirrfaktor der Spannung (Vharm) mit dem Klirrfaktor des Stroms (Aharm), errechnet man den Klirrfaktor der Scheinleistung (VAharm). Wenn man die Differenz der Winkel der Spannungsoberschwingungen zu den Winkeln der Stromoberschwingungen bildet, ermittelt man die Winkel der Leistungsoberschwingungen.

### **15.1.9K-Faktor des Stroms**

*K-Faktor (KF)*

$$
Akf = \frac{\sum_{n=1}^{n=50} n^2 \cdot Aharm[n]^2}{\sum_{n=1}^{n=50} Aharm[n]^2}
$$

### **15.1.10 Unterschiedliche Leistungen 1 s bei einphasigem Anschluss**

*Wirkleistung*

$$
W = \frac{1}{NechSec} \sum_{n=0}^{NechSec-1} V[n] \cdot A[n]
$$

*Scheinleistung*

 $VA = Vrms \cdot Arms$ 

Für die Berechnung der Blindleistung (VAR) gibt es zwei Möglichkeiten:

*Blindleistung OHNE Oberwellen*

$$
VAR = \frac{1}{NechSec} \sum_{n=0}^{NechSec-1} [n-NECHPER/4] AF[n]
$$

*Blindleistung MIT Oberwellen*

# *VAR*=  $\sqrt{VA^2 - W^2}$

Die Blindleistung wird entweder unter Zugrundelegung von gefilterten Signalen (ohne Oberschwingungen) gemäß EDF-Vorschriften oder unter Zugrundelegung von Schein- und Wirkleistung (Signale mit Oberschwingungen) errechnet.

### **15.1.11 Unterschiedliche Gesamtleistungen 1 s bei symmetrischem Dreiphasenanschluss**

*Gesamtwirkleistung*

$$
W = \frac{-3}{\sqrt{3} \times NechSec} \sum_{n=0}^{NechSec-1} U[n-NECHPER/4].A[n]
$$

*Gesamtscheinleistung*

$$
VA = \frac{3}{\sqrt{3}} \cdot U_{RMS} \cdot A_{RMS}
$$

*Gesamtblindleistung MIT Oberschwingungen VAR*=  $\sqrt{VA^2 - W^2}$ 

*Gesamtblindleistung OHNE Oberschwingungen*

$$
VAR = \frac{3}{\sqrt{3} \times NechSec} \sum_{n=0}^{NechSec-1} UF[n].AF[n]
$$

*Anmerkung: U = Verkettete Spannung zwischen den Phasen 1 und 2 (V1-V2 ), A = Einfachstrom der Phase 3*

### **15.1.12 Unterschiedliche Faktoren**

*Leistungsfaktor*

$$
PF = \frac{W}{VA}
$$

*Verschiebungsfaktor*  $DPF = cos(\phi)$ 

*Kosinus des Winkels zwischen der Grundschwingung der Spannung und der Grundschwingung des Stroms* 

$$
\cos(\phi) = \frac{\sum_{n=0}^{NechSec-1}VF[n] \cdot AF[n]}{\sqrt{\sum_{n=0}^{NechSec-1}VF[n]^{2}} \cdot \sqrt{\sum_{n=0}^{NechSec-1}AF[n]^{2}}}
$$

### **15.1.13 Unterschiedliche Energien (Gesamtenergien bei symmetrischem Dreiphasenanschluss)**

Es kann zwischen acht verschiedenen Energiezählern unterschieden werden.

*Aufgenommene Wirkenergie*

$$
Whc = \sum_{\text{Tint}} \frac{W}{3600} \text{für } W \ge 0
$$

*Whc = Wha, für = bei*

*Erzeugte Wirkenergie*

$$
Whg = \sum_{\text{Tint}} \frac{-W}{3600} \text{für } W < 0
$$

*Whg = Whe*

*Aufgenommene Scheinenergie*

VAhc=
$$
\sum_{\text{Tint}} \frac{VA}{3600} \text{für } W \ge 0
$$

*VAhc = VAha*

*Erzeugte Scheinenergie*

VAng = 
$$
\sum_{\text{Tint}} \frac{VA}{3600} \text{ für W} \quad \times 0
$$

*VAhg = VAhe*

*Autgenommene Blindenergie (induktiv)*  

$$
VARhLc = \sum_{Tint} \frac{VAR}{3600} \text{für} \quad VAR ≥ 0 \text{ und } V \& 0
$$

*VARhIc = VARhIa*

Aufgenommene Blindenergie (kapazitiv)  
VARhCc = 
$$
\sum_{\text{Tint}} \frac{-VAR}{3600} \text{für} \quad \text{VAR} < 0 \text{ et } W \ge 0
$$

*VARhCc = VARhKa*

$$
Erzeugte Blindenergie (kapazitiv)
$$
  
VARhCg = 
$$
\sum_{\text{Tint}} \frac{VAR}{3600}
$$
 für VAR  $\geq 0$  et W < 0

*VARhCg = VARhKe*

*Erzeugte Blindenergie (induktiv)*

VARhLg = 
$$
\sum_{\text{Tint}} \frac{-VAR}{3600} \text{für} \quad \text{VAR} < 0 \text{ et } W < 0
$$

*VARhIg = VARhIe*

# <span id="page-48-0"></span>**15.2 Hysterese**

Die Hysterese ist ein Filterprinzip, das im Alarmmodus <a>
häufig nach einer Stufe der<br>
Grenzwerterfassung (Abschnitt 4.10, Seite 14) Grenzwerterfassung verwendet wird. Durch eine korrekte Einstellung des Hysteresewerts lässt sich ein wiederholter Statuswechsel vermeiden, wenn sich die Messung um den Grenzwert herum bewegt.

### **15.2.1Überspannungserfassung**

Bei einer Hysterese von 2% beispielsweise liegt der Rückstellwert für eine Überspannungsmeldung bei 98% (100 % - 2%) des Referenzgrenzwertes für die Spannung.

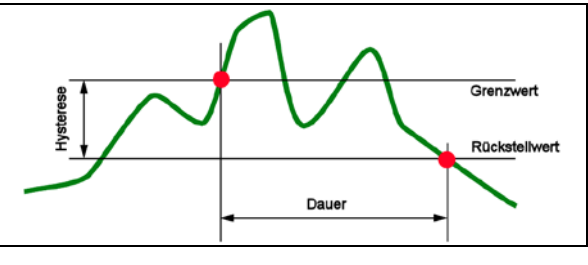

*Abbildung 71: Hysterese für eine Überspannungserfassung. 008*

## **15.2.2Erfassung einer Unterspannung oder Spannungsunterbrechung**

Bei einer Hysterese von 2% beispielsweise liegt der Rückstellwert für eine Unterspannungserfassung bei 102% (100% + 2%) des Spannungsgrenzwertes Uref.

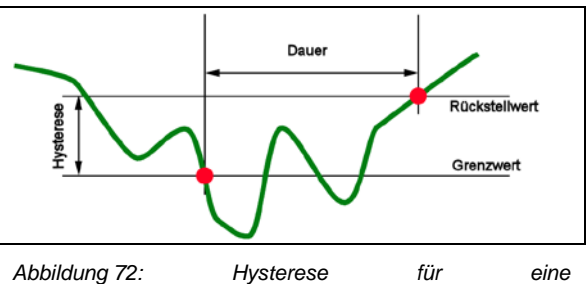

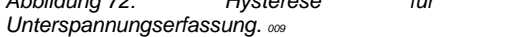

# <span id="page-48-1"></span>**15.3 Im Modus** *Signalformen* **angezeigte minimale und maximale Skalenwerte**

**Für alle Stromwandler**A<sub>RMS</sub> ≤ [minimaler angezeigter Stromwert]

 $\triangle$  A<sub>RMS</sub> = 0

<span id="page-48-3"></span>**Für den Zangenstromwandler MN93A (Größe 5A) und den Adapter 5A** 

[minimaler angezeigter Stromwert]  $\leq 0.2$ 

 $\blacktriangleright$  [minimaler angezeigter Stromwert] = 0,2

[minimaler Skalenwert des Stroms] ≤ 1

 $\rightarrow$  [minimaler Skalenwert des Stroms] = 1

Der minimale angezeigte Spannungswert beträgt 5 V

 $V_{RMS} \leq 5 V \Rightarrow V_{RMS} = 0 V$ 

# <span id="page-48-2"></span>**15.4 Diagramm der 4 Quadranten**

Diese Grafik wird für die Messung der Leistung und der Energie  $\boxed{\mathbf{W}}$  (Kapitel [4.10,](#page-13-0) Seite [20\)](#page-19-0) verwendet.

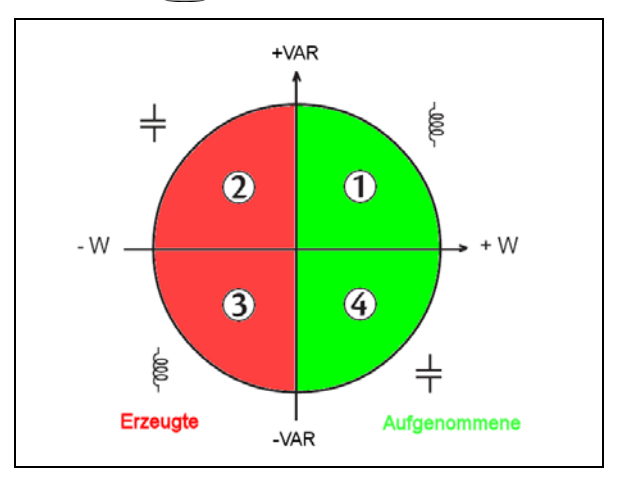

*Abbildung 73: Darstellung der vier Leistungsquadranten. 010*

*Tabelle der minimalen Skalenwerte und minimalen Anzeigewerte im Modus Signalformen.*

| <b>Stromwandler</b>                | Minimaler Anzeigewert des Stroms (A) | Minimaler Skalenwert des Stroms (A) |
|------------------------------------|--------------------------------------|-------------------------------------|
| Amp <b>FLEX<sup>™</sup> 3000 A</b> | 9                                    | 60                                  |
| Zangenstromwandler PAC1000 A       |                                      | 10                                  |
| Zangenstromwandler C 1000 A        | 0.5                                  | 10                                  |
| Zangenstromwandler<br>MN93 200 A   | 0.5                                  | 2                                   |
| ZangenstromwandlerMN93A<br>100A    | 0,2                                  |                                     |
| Zangenstromwandler MN93A 5 A       | (Primär x 5) / (Sekundär x 1000)     | (Primär x 5) / (Sekundär x 1000)    |
| Zangenstromwandler E3N 100A        | 0,2                                  |                                     |
| Zangenstromwandler E3N 10A         | 0,2                                  |                                     |
| Adapter 5 A                        | (Primär x 5) / (Sekundär x 1000)     | (Primär x 5) / (Sekundär x 1000)    |

# **16. BESTELLANGABEN**

<span id="page-49-0"></span>the control of the control of

# <span id="page-50-0"></span>**16.1 Power Quality Analyser C.A 8230**

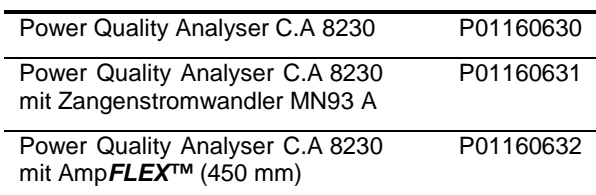

Das Gerät wird komplett geliefert mit:

- **1** Transporttasche Nr. 5.
- 6 NiMH-Akkus AA 1,2 V (1800 mAh Minimum) (im Gerät).
- 1 roten Messleitung mit Bananenstecker 1,5 m (gerade-gerade).
- 1 schwarzen Messleitung mit Bananenstecker 1,5 m (gerade-gerade).
- **1** roten Tastspitze 4 mm.
- **1 schwarzen Tastspitze 4 mm.**
- **1** roten Krokodilklemme.
- **1 schwarzen Krokodilklemme.**
- 1 Netzadapter 230 V-50 Hz (600 V KAT III).
- **1 Optisches Kabel USB.**
- 1 Betriebssoftware *Power Analyser Transfer*.
- der vorliegenden Bedienungsanleitung auf CD-ROM in 5 Sprachen (französisch, englisch, deutsch, italienisch und spanisch).

# <span id="page-50-1"></span>**16.2 Zubehör**

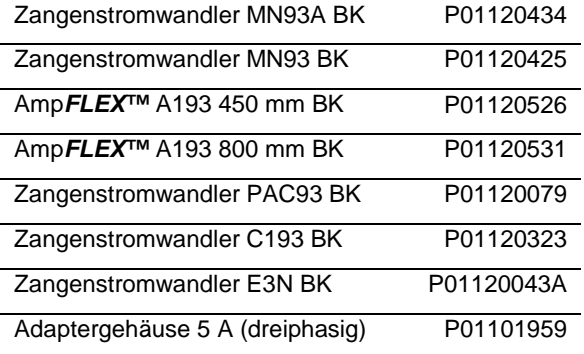

# <span id="page-51-0"></span>**16.3 Ersatzteile**

**COL** 

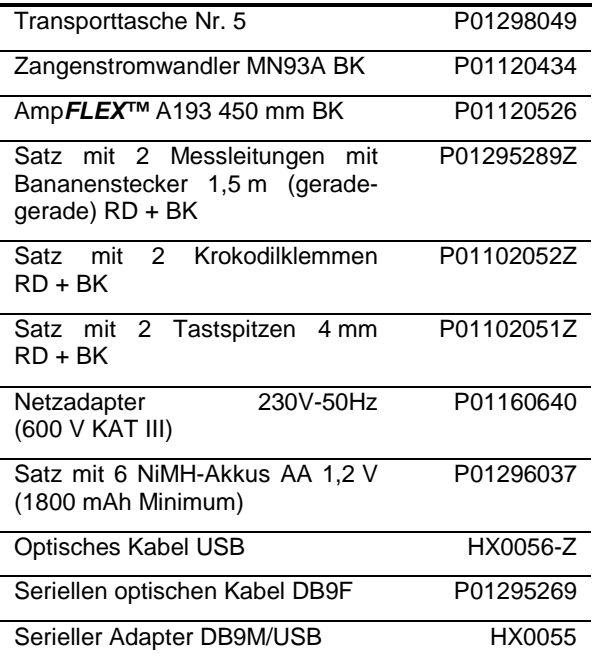

# **GARANTIE**

٠

Wenn nicht ausdrücklich etwas anderes festgelegt wurde, erstreckt sich unsere Garantie auf **zwölf Monate** nach Bereitstellung des Materials (Auszug aus unseren Allgemeinen Geschäftsbedingungen, die wir Ihnen auf Wunsch gerne zusenden).

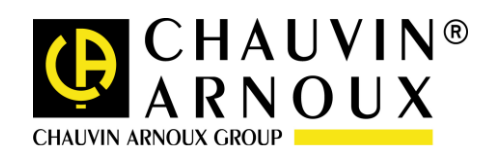

# **08 – 2013**

### **Code 691646D03 Ed3**

**DEUTSCHLAND - Chauvin Arnoux GmbH** Straßburger Str. 34 - 77694 Kehl / Rhein Tel: (07851) 99 26-0 - Fax: (07851) 99 26-60

**ESPAÑA - Chauvin Arnoux Ibérica S.A.** C/ Roger de Flor N° 293, Planta 1- 08025 Barcelona Tel: 902 20 22 26 - Fax: 934 59 14 43

**ITALIA - Amra SpA** Tel: 039 245 75 45 - Fax: 039 481 561

**ÖSTERREICH - Chauvin Arnoux Ges.m.b.H** Slamastrasse 29/3 - 1230 Wien Tel: 01 61 61 961 - Fax: 01 61 61 961-61

**SCANDINAVIA - CA Mätsystem AB** Box 4501 - SE 18304 TÄBY Tel: +46 8 50 52 68 00 - Fax: +46 8 50 52 68 10 **SCHWEIZ - Chauvin Arnoux AG** Moosacherstrasse 15 – 8804 AU / ZH Tel: 044 727 75 55 - Fax: 044 727 75 56

**UNITED KINGDOM - Chauvin Arnoux Ltd** Unit 1 Nelson court – Flagship Square – Shaw Cross Business Park Dewsbury, West Yorkshire – WF12 7TH Tel: 1924 460 494 - Fax: 01924 455 328

Via Sant'Ambrogio, 23/25 - 20050 Bareggia di Macherio (MI) P.O. BOX 60-154 - 1241 2020 JAL EL DIB (Beirut) - LEBANON **MIDDLE EAST - Chauvin Arnoux Middle East** Tel: (01) 890 425 - Fax: (01) 890 424

> **CHINA - Shanghai Pu-Jiang - Enerdis Instruments Co. Ltd** 3 F, 3 rd Building - N° 381 Xiang De Road - 200081 SHANGHAI Tel: +86 21 65 21 51 96 - Fax: +86 21 65 21 61 07

**USA - Chauvin Arnoux Inc - d.b.a AEMC Instruments** 200 Foxborough Blvd. - Foxborough - MA 02035 Tel: (508) 698-2115 - Fax: (508) 698-2118

### **http://www.chauvin-arnoux.com**

190, rue Championnet - 75876 PARIS Cedex 18 - FRANCE Tél. : +33 1 44 85 44 85 - Fax : +33 1 46 27 73 89 - info@chauvin-arnoux.fr Export : Tél. : +33 1 44 85 44 86 - Fax : +33 1 46 27 95 59 - export@chauvin-arnoux.fr